# **USER MANUAL**

# **SP-7145/7147**

**15"** / 17" Fanless Panel PC Powered by Intel® Atom® E3845 / Celeron® J1900 CPU Processor With DVI-I, 3COM, 4USB & 2LAN

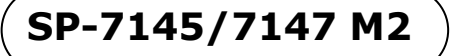

## *SP-7145/7147*

### *15"/17" High Performance Panel PC*

#### **COPYRIGHT NOTICE & TRADEMARK**

All trademarks and registered trademarks mentioned herein are the property of their respective owners.

This manual is copyrighted in August 2017. You may not reproduce or transmit in any form or by any means, electronic, or mechanical, including photocopying and recording.

#### **DISCLAIMER**

This user's manual is meant to assist users in installing and setting up the system. The information contained in this document is subject to change without any notice.

#### **CE NOTICE**

This is a class A product. In a domestic environment this product may cause radio interference in which case the user may be required to take adequate measures.

#### **FCC NOTICE**

This equipment has been tested and found to comply with the limits for a Class A digital device, pursuant to part 15 of the FCC Rules. These limits are designed to provide reasonable protection against harmful interference when the equipment is operated in a commercial environment. This equipment generates, uses, and can radiate radio frequency energy and, if not installed and used in accordance with the instruction manual, may cause harmful interference to radio communications. Operation of this equipment in a residential area is likely to cause harmful interference in which case the user will be required to correct the interference at his own expense.

You are cautioned that any change or modifications to the equipment not expressly approve by the party responsible for compliance could void your authority to operate such equipment.

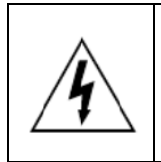

**CAUTION:** Danger of explosion may occur when the battery is incorrectly replaced. Replace the battery only with the same or equivalent type recommended by the manufacturer. Dispose of used batteries according to the manufacturer's instructions.

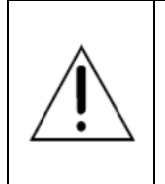

**WARNING:** Some internal parts of the system may have high electrical voltage. We strongly recommend that only qualified engineers are allowed to service and disassemble the system. If any damages should occur on the system and are caused by unauthorized servicing, it will not be covered by the product warranty.

### **Contents**

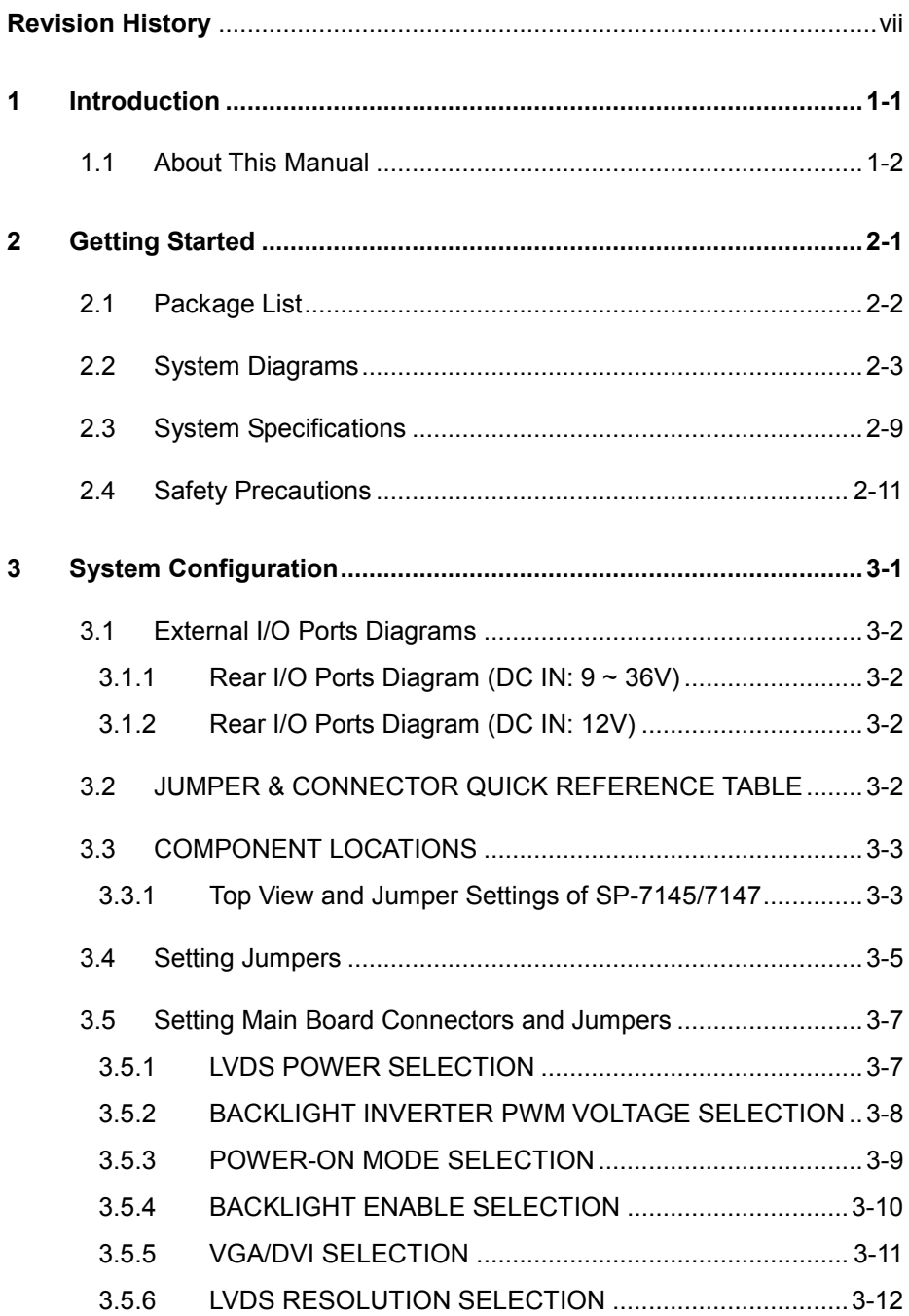

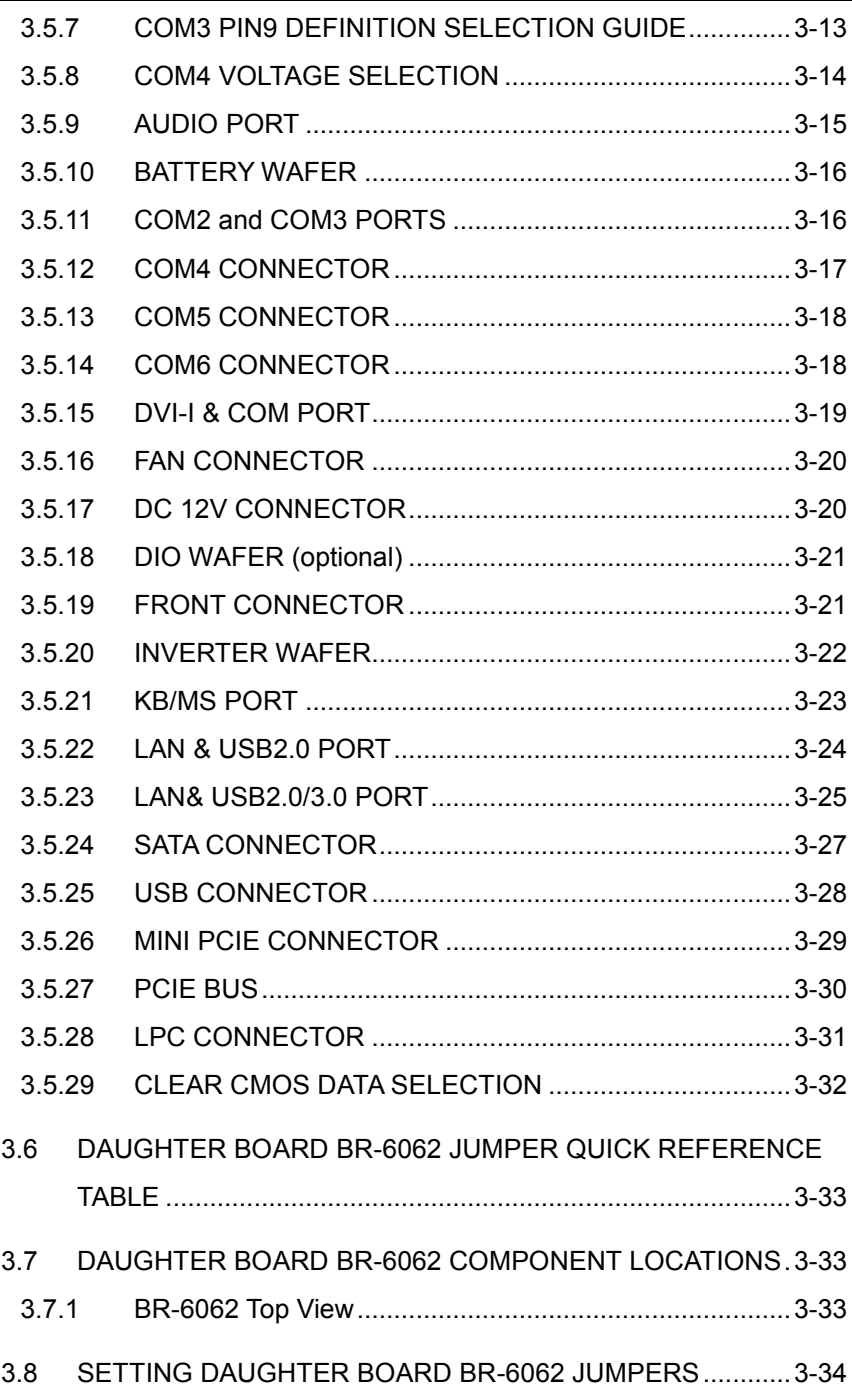

ь,

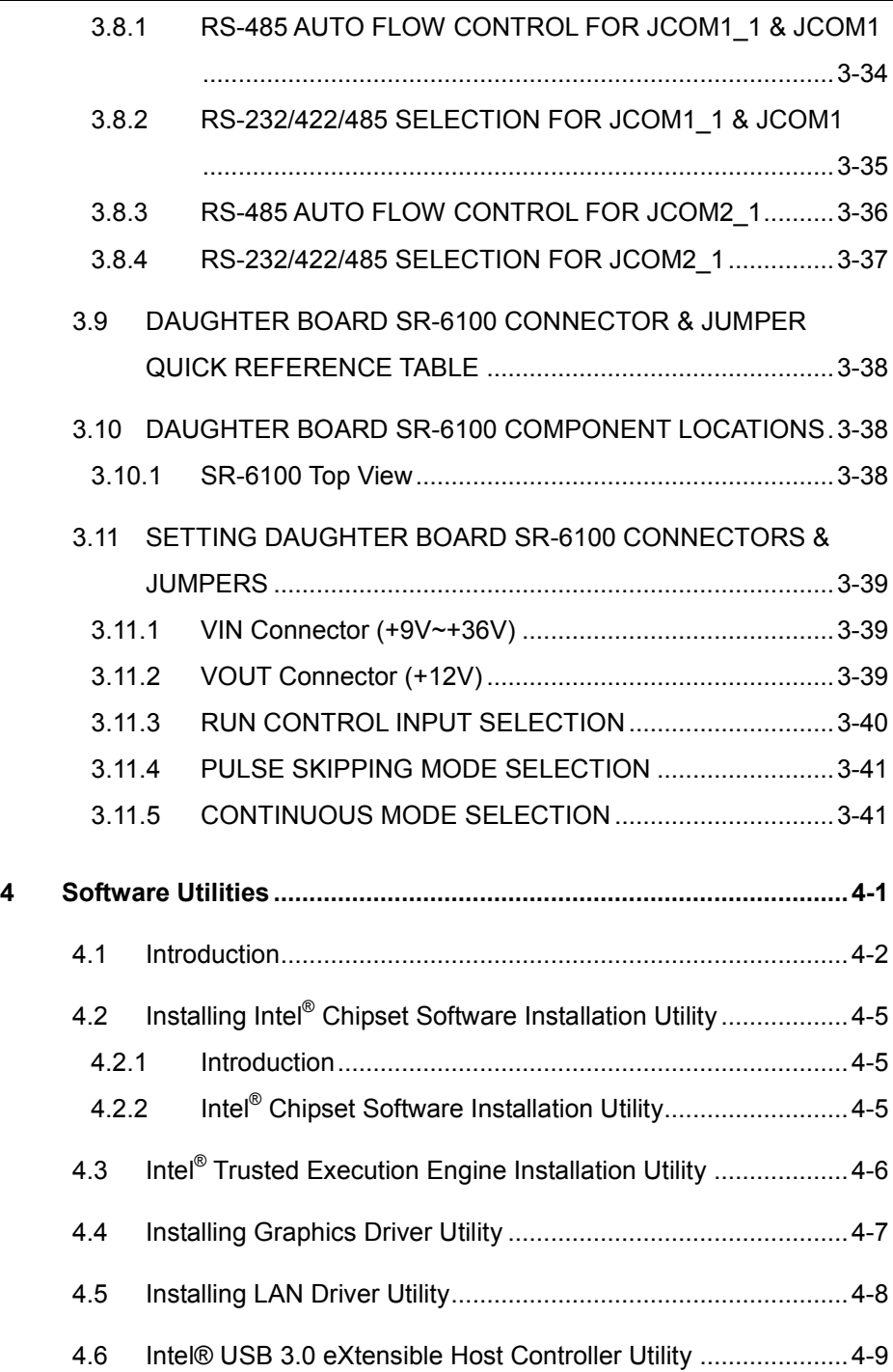

 $\overline{\phantom{a}}$ 

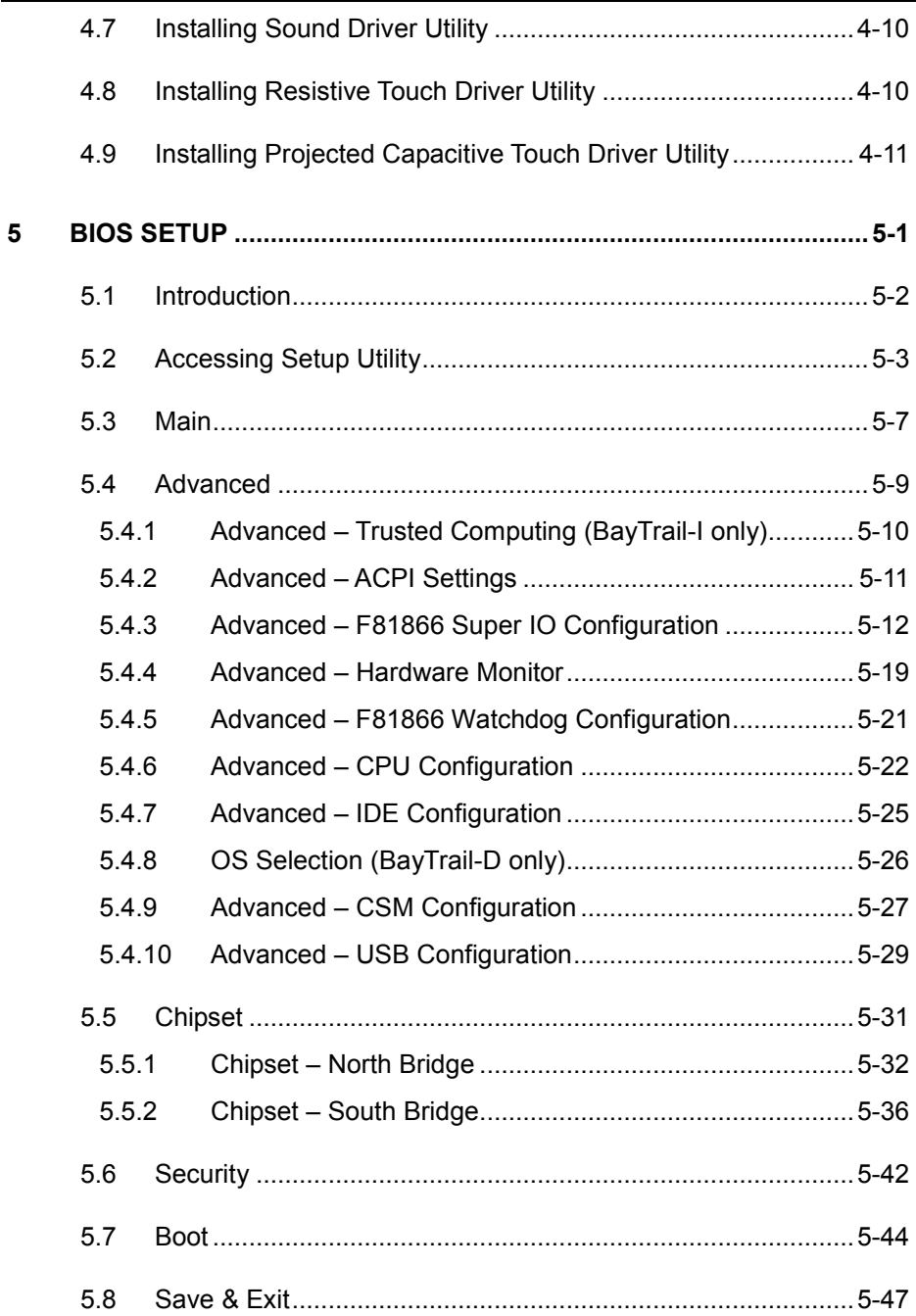

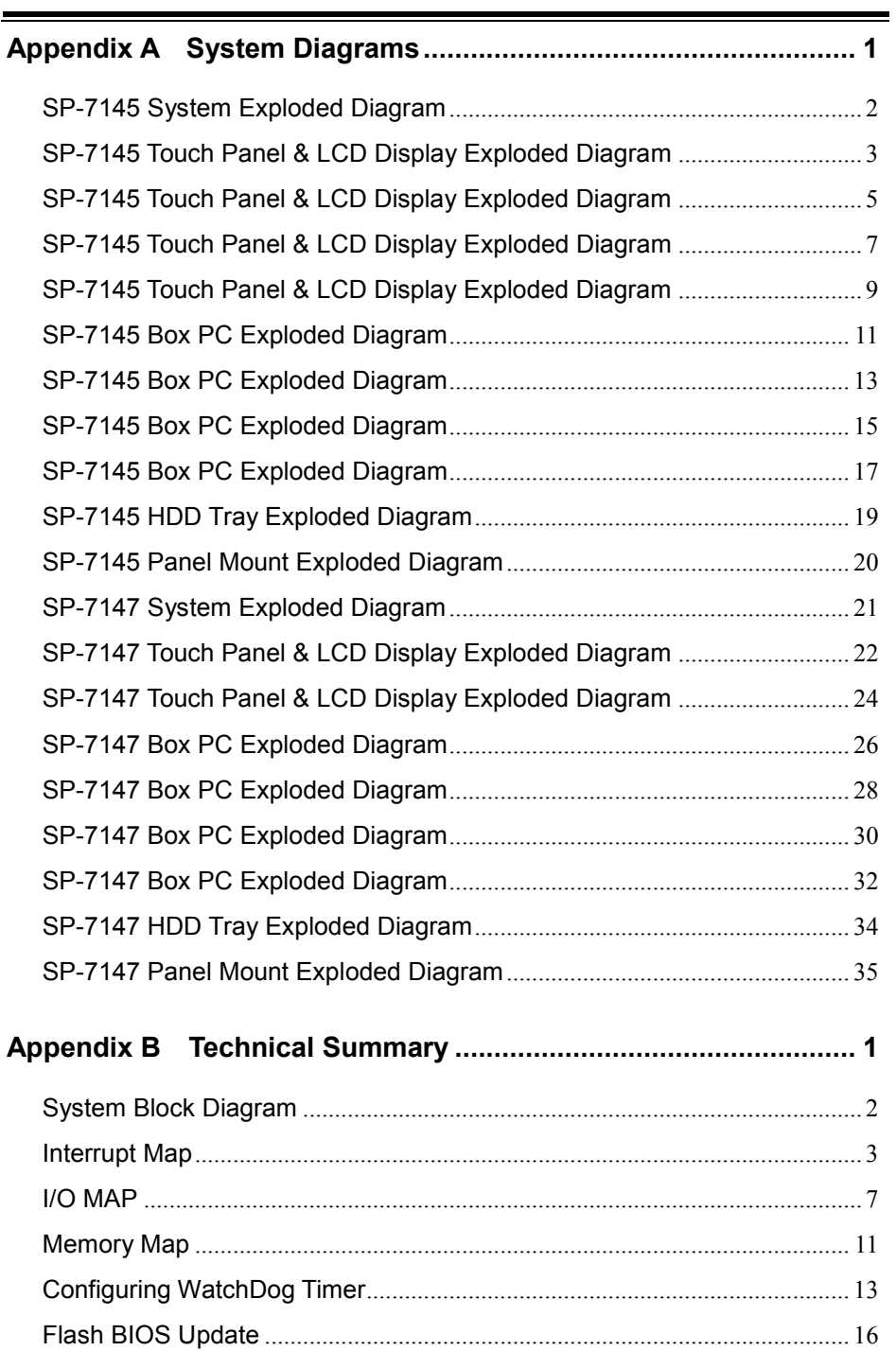

## **List of Figures**

<span id="page-8-0"></span>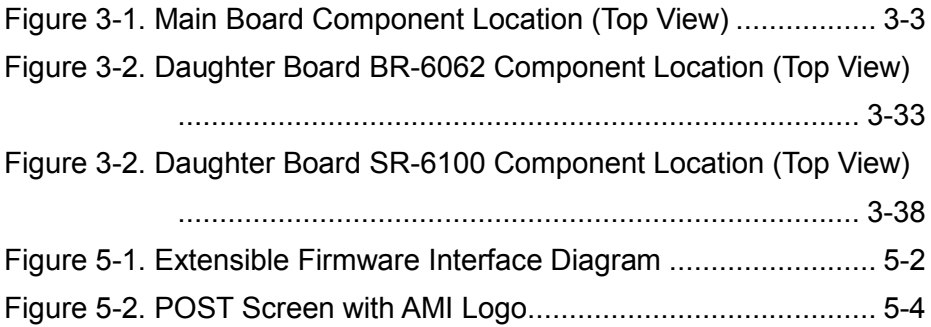

### **Revision History**

The revision history of SP-7145/7147 User Manual is described below:

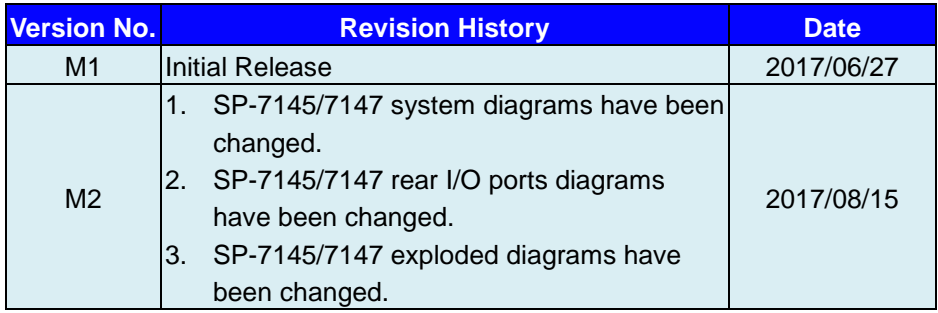

# <span id="page-10-0"></span>**1 Introduction**

This chapter provides the introduction for the SP-7145/7147 system as well as the framework of the user manual.

The following topic is included:

• About This Manual

#### <span id="page-11-0"></span>**1.1 About This Manual**

Thank you for purchasing our SP-7145/7147 system. The SP-7145/7147 is an updated system designed to be comparable with the highest performance of IBM AT personal computers. The SP-7145/7147 provides faster processing speed, greater expandability and can handle more tasks than before. This manual is designed to assist you how to install and set up the whole system. It contains 5 chapters and 2 appendixes. Users can configure the system according to their own needs. This user manual is intended for service personnel with strong hardware background. It is not intended for general users.

The following section outlines the structure of this user manual.

#### *Chapter 1 Introduction*

This chapter introduces you to the background of this manual.

#### *Chapter 2 Getting Started*

This chapter describes the package contents and outlines the system specifications. It also includes the physical illustrations for the SP-7145/7147 system. Read the safety reminders carefully on how to take care of your system properly.

#### *Chapter 3 System Configuration*

This chapter outlines the locations of the motherboard and daughter boards components and their respective functions. You will learn how to set the jumpers and configure the system to meet your own needs.

#### *Chapter 4 Software Utilities*

This chapter contains helpful information for proper installations of the Intel Chipset Software Installation Utility, Intel Trusted Execution Engine Driver Utility, Graphics Driver Utility, LAN Driver Utility, Intel USB3.0 eXtensible Host Controller Utility, Sound Driver Utility, Resistive Touch Driver Utility and Projected Capacitive Touch Driver Utility.

#### *Chapter 5 AMI BIOS Setup*

This chapter indicates you how to change the BIOS configurations.

#### *Appendix A System Assembl*y *Diagrams*

This appendix provides the system exploded diagrams and part numbers of SP-7145/7147.

#### *Appendix B Technical Summary*

This appendix provides the information about the system block diagram, allocation maps for system resources, Watchdog Timer Configuration and Flash BIOS Update.

# <span id="page-12-0"></span>**2 Getting Started**

This chapter provides the information for the SP-7145/7147 system. It describes how to set up the system quickly and outlines the system specifications.

The following topics are included:

- Package List
- **System Overview**
- System Diagrams
- System Specification
- **Safety Precautions**

**Experienced users can go to Chapter 3 System Configuration on page 3-1 for a quick start.**

#### <span id="page-13-0"></span>**2.1 Package List**

If you discover any of the items listed below are damaged or lost, please contact your local distributor immediately.

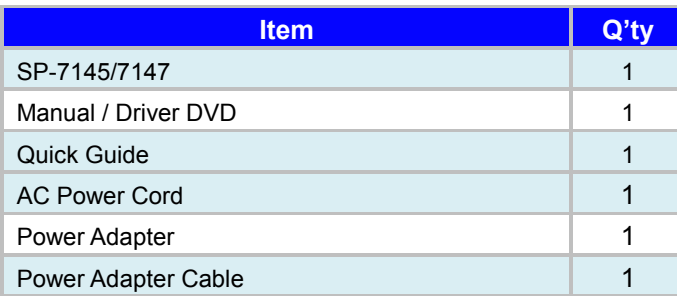

#### <span id="page-14-0"></span>**2.2 System Diagrams**

Unit: mm

#### **SP-7145**

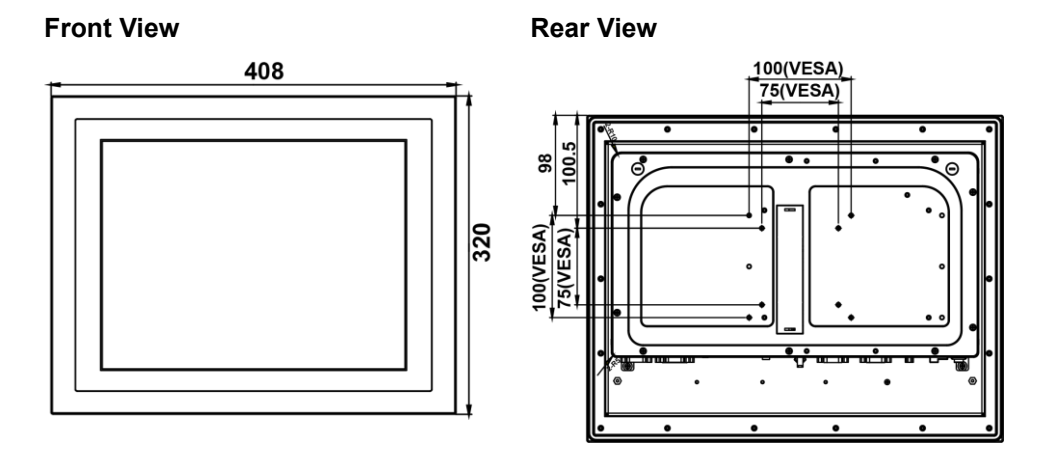

#### **Top View**

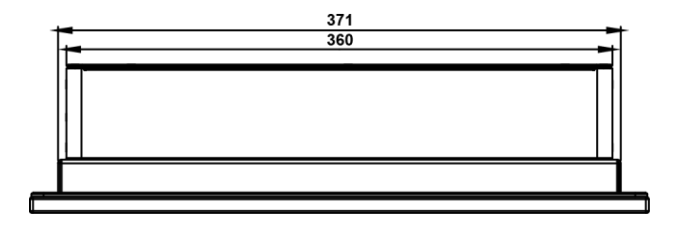

#### **Bottom View**

**DC-IN: 9 ~ 36V**

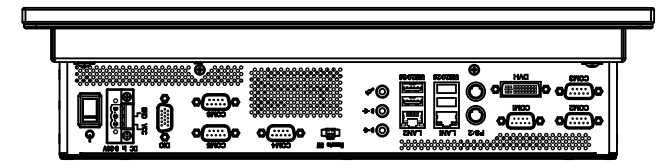

**DC-IN: 12V**

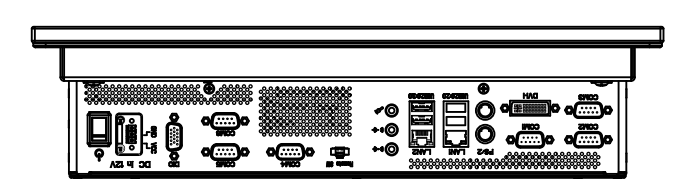

Unit: mm

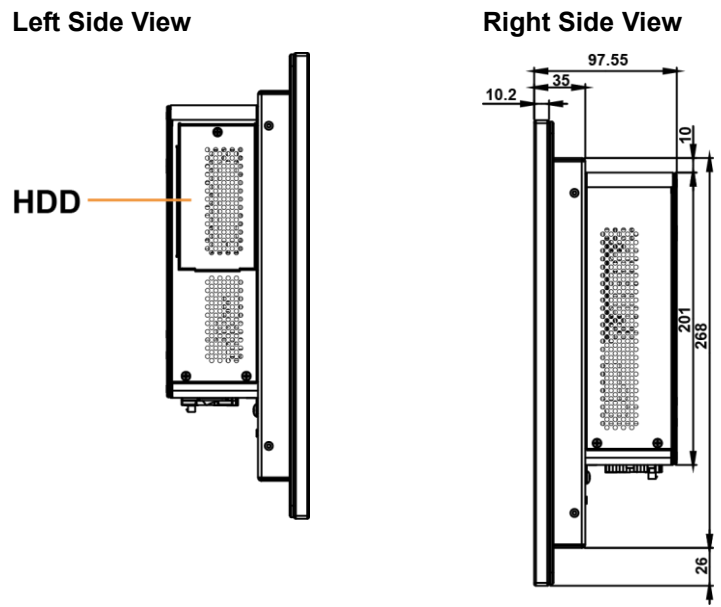

#### **Quarter View**

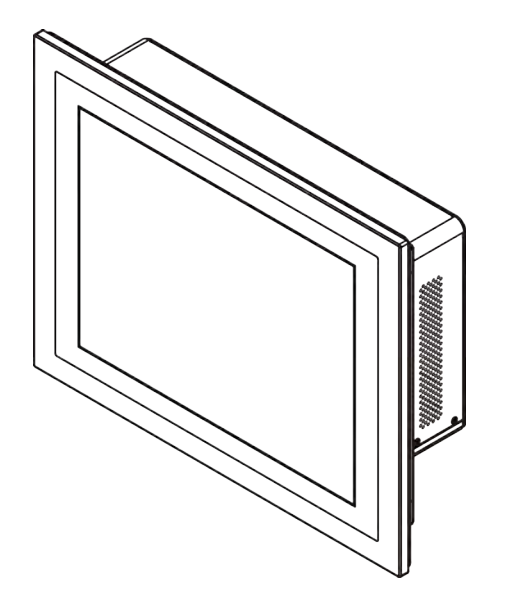

#### **SP-7147**

Unit: mm

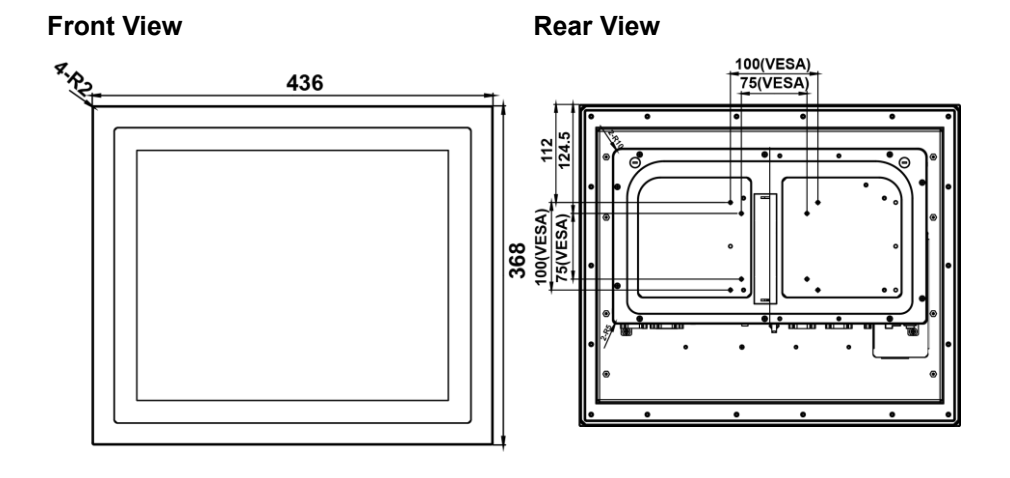

#### **Top View**

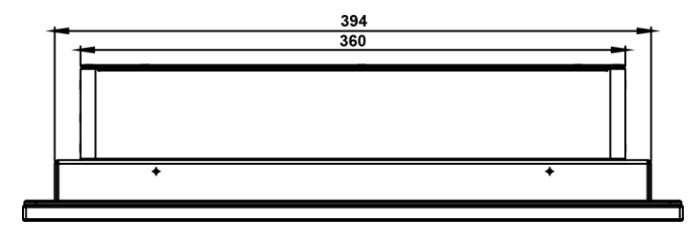

#### **Bottom View**

#### **DC-IN: 9 ~ 36V**

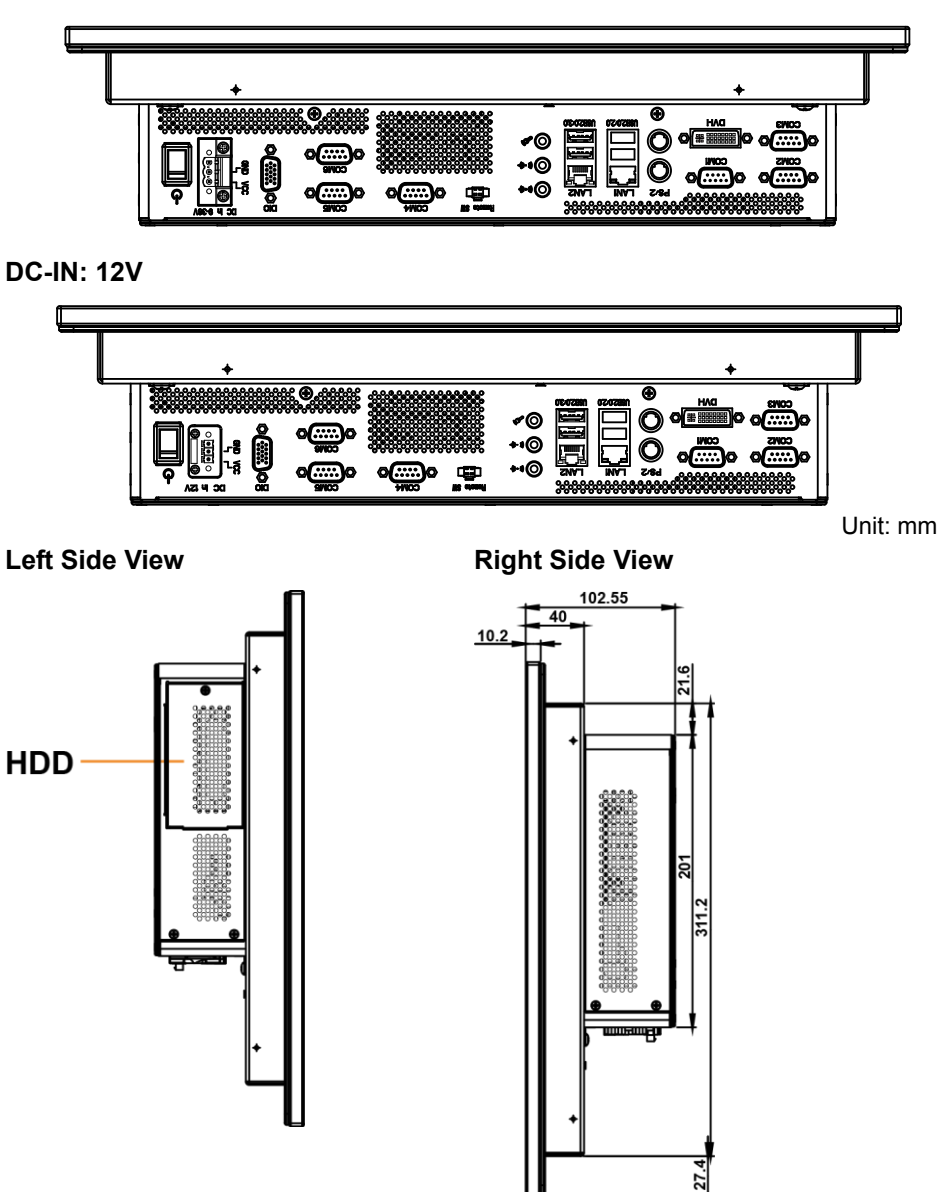

#### **Quarter View**

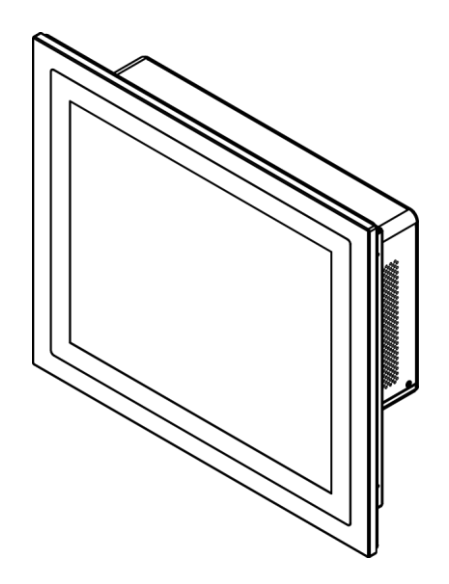

#### <span id="page-20-0"></span>**2.3 System Specifications**

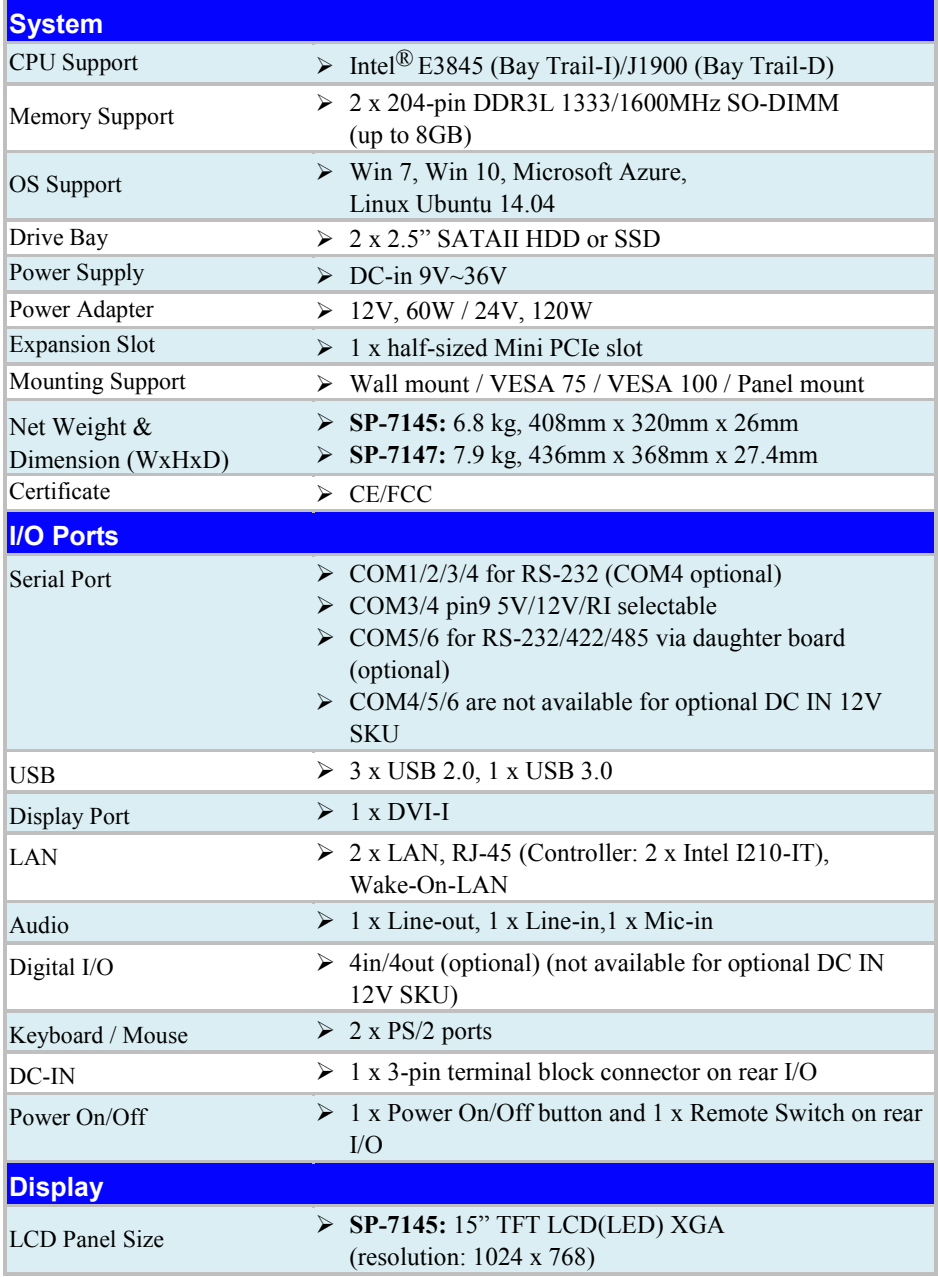

*SP-7145/7147 SERIES USER MANUAL Page: 2-9*

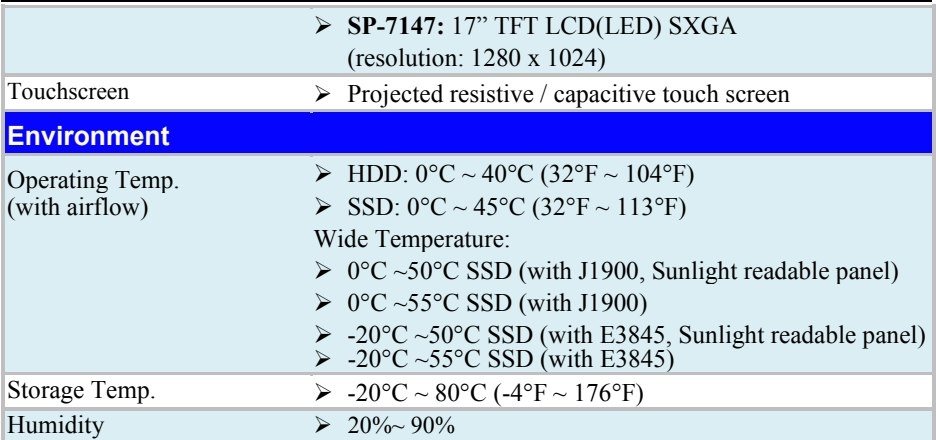

#### <span id="page-22-0"></span>**2.4 Safety Precautions**

Before operating this system, read the following information carefully to protect your systems from damages, and extend the life cycle of the system.

- 1. Check the Line Voltage
	- The operating voltage for the power supply should be within the range of 100V to 240V AC; otherwise the system may be damaged.
- 2. Environmental Conditions
	- Place your SP-7145/7147 on a sturdy, level surface. Be sure to allow enough space around the system to have easy access needs.
	- Avoid installing your SP-7145/7147 system in extremely hot or cold places.
	- Avoid direct sunlight exposure for a long period of time (for example, in a closed car in summer time. Also avoid the system from any heating device.). Or do not use SP-7145/7147 when it has been left outdoors in a cold winter day.
	- Avoid moving the system rapidly from a hot place to a cold place, and vice versa, because condensation may occur inside the system.
	- Protect your SP-7145/7147 from strong vibrations which may cause hard disk failure.
	- Do not place the system too close to any radio-active device. Radio-active device may cause signal interference.
	- Always shut down the operating system before turning off the power.
- 3. Handling
	- Avoid placing heavy objects on the top of the system.
	- Do not turn the system upside down. This may cause the hard drive to malfunction.
	- Do not allow any objects to fall into this device.
	- If water or other liquid spills into the device, unplug the power cord immediately.
- 4. Good Care
	- When the outside case gets stained, remove the stains using neutral washing agent with a dry cloth.
	- Never use strong agents such as benzene and thinner to clean the surface of the case.
	- If heavy stains are present, moisten a cloth with diluted neutral washing agent or alcohol and then wipe thoroughly with a dry cloth.
	- If dust is accumulated on the case surface, remove it by using a special vacuum cleaner for computers.

# <span id="page-23-0"></span>**3 System Configuration**

This chapter contains helpful information about the external I/O Ports diagram, and jumper & connector settings, and component locations for the main board and daughter board.

The following topics are included:

- External I/O Ports Diagram
- Main Board Jumper Settings and Component Locations
- How to Set Jumpers
- Setting Main Board Connectors and Jumpers
- Daughter Board Component Locations
- Setting Daughter Board Connectors and Jumpers

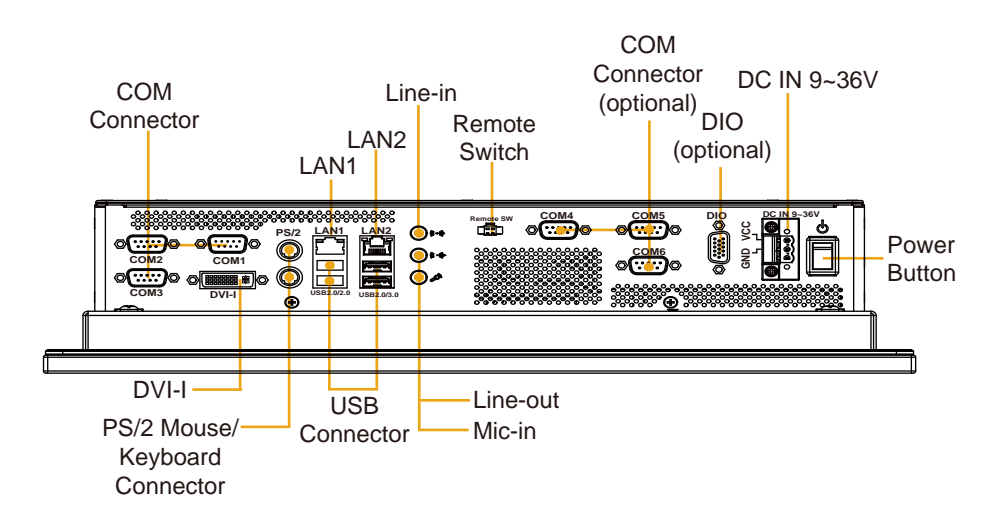

#### <span id="page-24-1"></span><span id="page-24-0"></span>**3.1 External I/O Ports Diagrams 3.1.1 Rear I/O Ports Diagram (DC IN: 9 ~ 36V)**

#### <span id="page-24-2"></span>**3.1.2 Rear I/O Ports Diagram (DC IN: 12V)**

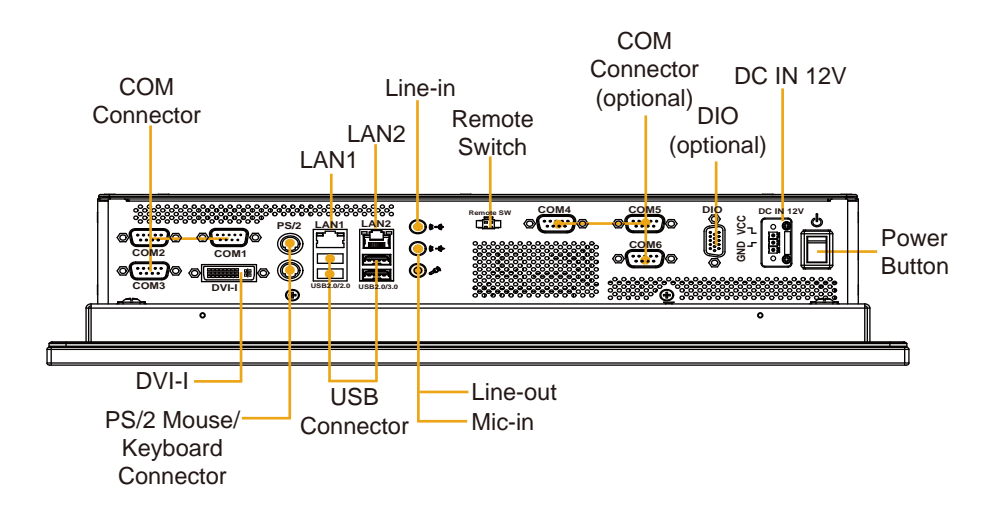

#### <span id="page-25-0"></span>**3.2 JUMPER & CONNECTOR QUICK REFERENCE TABLE**

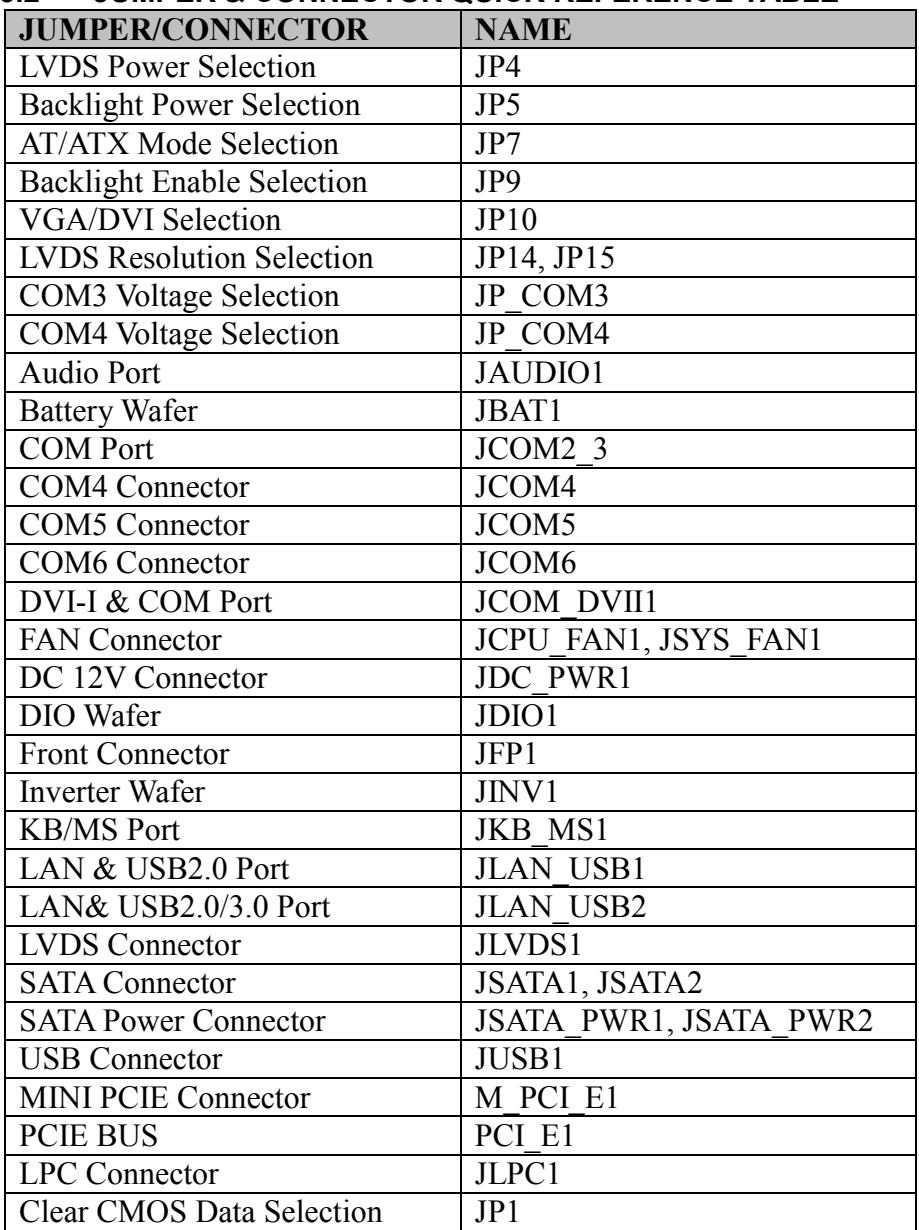

#### <span id="page-26-1"></span><span id="page-26-0"></span>**3.3 COMPONENT LOCATIONS 3.3.1 Top View and Jumper Settings of SP-7145/7147**

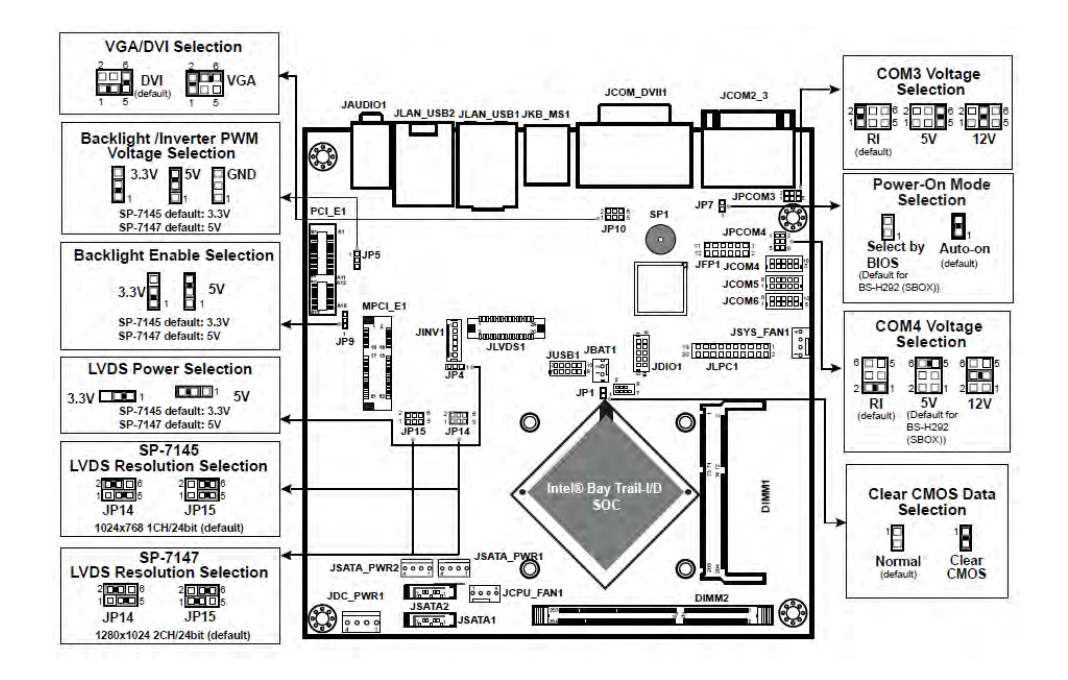

Figure 3-1. Main Board Component Location (Top View)

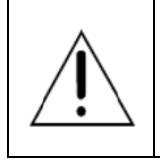

**WARNING:** Always disconnect the power cord when you are working with connectors and jumpers on the main board. Make sure both the system and peripheral devices are turned OFF as sudden surge of power could damage sensitive components. Make sure SP-7145/7147 is properly grounded.

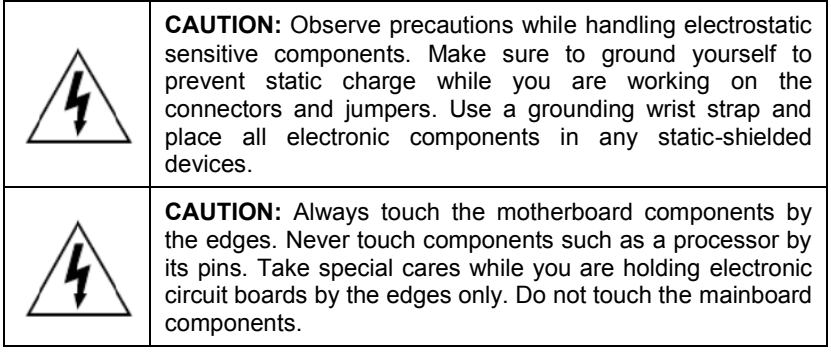

#### <span id="page-28-0"></span>**3.4 Setting Jumpers**

You can configure your board by setting the jumpers. A jumper consists of two or three metal pins with a plastic base mounted on the card. By using a small plastic "cap", also known as the jumper cap (with a metal contact inside), you are able to connect the pins. So you can configure your hardware settings by "opening" or "closing" jumpers.

Jumpers can be combined into sets that are called jumper blocks. When jumpers are all in the block, you have to put them together to set up the hardware configuration. The figure below shows what this looks like.

#### **Jumpers & Caps**

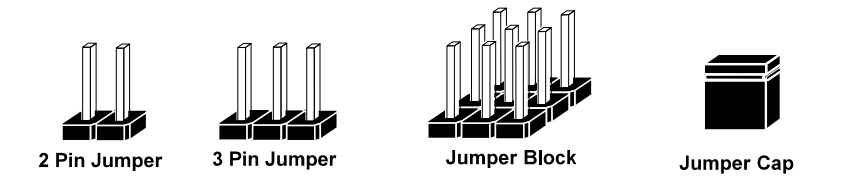

If a jumper has three pins, for example, labeled 1, 2 and 3. You can connect pins 1 and 2 to create one setting and shorting. You can also select to connect pins 2 and 3 to create another setting. The format of the jumper picture will be illustrated throughout this manual. The figure below shows different types of jumpers and jumper settings.

#### **Jumper diagrams**

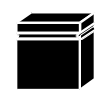

Jumper Cap looks like this

2 pin Jumper looks like this

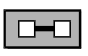

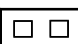

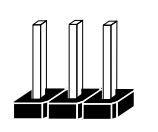

3 pin Jumper looks like this

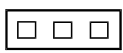

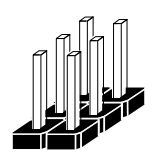

Jumper Block looks like this

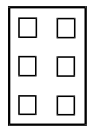

 $\overline{2}$ 

**Jumper settings** 

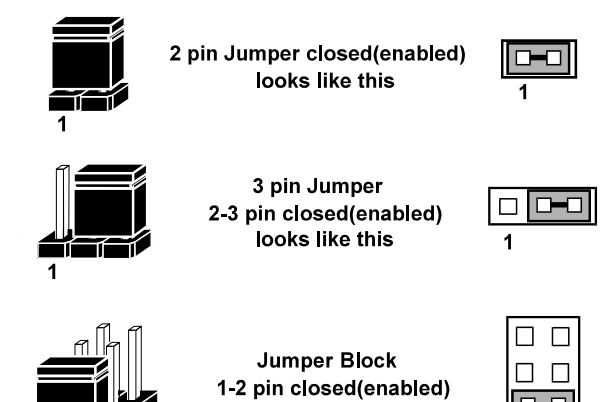

looks like this

#### <span id="page-30-1"></span><span id="page-30-0"></span>**3.5 Setting Main Board Connectors and Jumpers 3.5.1 LVDS POWER SELECTION**

**JP4:** LVDS Power Selection

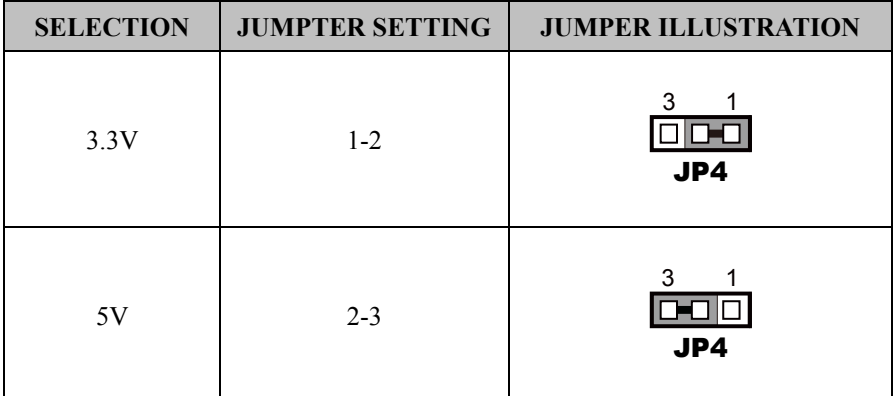

**Note:** Manufacturing default for SP-7145 is 3.3V. Manufacturing default for SP-7147 is 5V.

#### <span id="page-31-0"></span>**3.5.2 BACKLIGHT INVERTER PWM VOLTAGE SELECTION**

| $\overline{\phantom{a}}$<br><b>SELECTION</b> | ັ<br><b>JUMPTER SETTING</b> | <b>JUMPER ILLUSTRATION</b> |
|----------------------------------------------|-----------------------------|----------------------------|
| 3.3V                                         | $1 - 2$                     | 3<br>JP5                   |
| $5{\rm V}$                                   | $2 - 3$                     | 3<br>JP5                   |
| <b>GND</b>                                   | NC                          | 3<br>JP5                   |

**JP5:** Backlight Inverter PWM Voltage Selection

**Note:** Manufacturing default for SP-7145 is 3.3V. Manufacturing default for SP-7147 is 5V.

#### <span id="page-32-0"></span>**3.5.3 POWER-ON MODE SELECTION**

**JP7:** Power-On Mode Selection

| <b>SELECTION</b> | <b>JUMPTER SETTING</b> | <b>JUMPER ILLUSTRATION</b> |  |  |
|------------------|------------------------|----------------------------|--|--|
| Auto-on          | $1-2$                  | JP7                        |  |  |
| Select by BIOS   | NC                     | JP7                        |  |  |

**Note 1:** Manufacturing default is **Auto-on**.

**Note 2: Manufacturing default for BS-H292 (SBOX) is "NC".** 

**Note 3: Auto-On** means that system will turn on automatically whenever the main power is restored.

#### <span id="page-33-0"></span>**3.5.4 BACKLIGHT ENABLE SELECTION**

**JP9:** BACKLIGHT ENABLE Selection

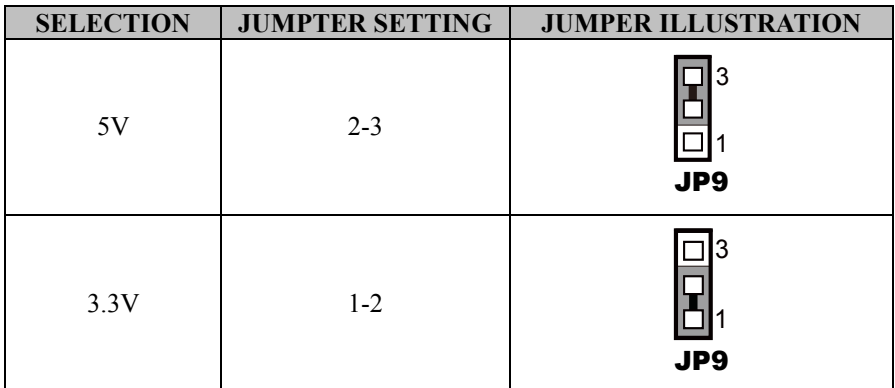

**Note:** Manufacturing default for SP-7145 is 3.3V. Manufacturing default for SP-7147 is 5V.

<span id="page-34-0"></span>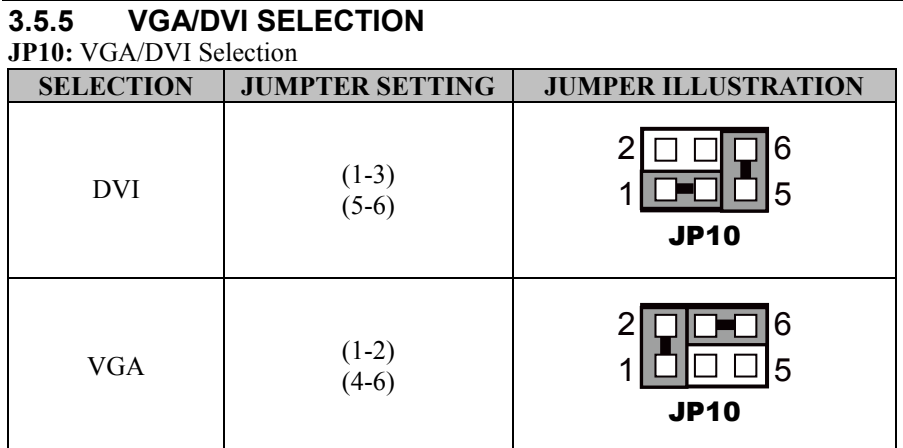

**Note:** Manufacturing default is DVI.

#### <span id="page-35-0"></span>**3.5.6 LVDS RESOLUTION SELECTION**

**JP14 & JP15:** LVDS Resolution Selection

| <b>SELECTION</b>                          | <b>JUMPTER SETTING</b>                                   | <b>JUMPER ILLUSTRATION</b> |                  |  |
|-------------------------------------------|----------------------------------------------------------|----------------------------|------------------|--|
| 1024x768<br>1CH/24bit<br>$(for SP-7145)$  | $JPI5(4-6)$<br>$JP15(3-5)$<br>$JP14(2-4)$<br>$JP14(3-5)$ | 6<br>5<br><b>JP14</b>      | 5<br><b>JP15</b> |  |
| 1280x1024<br>2CH/24bit<br>$(for SP-7147)$ | $JPI5(4-6)$<br>$JPI5(1-3)$<br>$JP14(2-4)$<br>$JP14(3-5)$ | 6<br>5<br><b>JP14</b>      | 5<br><b>JP15</b> |  |
# **3.5.7 COM3 PIN9 DEFINITION SELECTION GUIDE**

**JP\_COM3:** COM3 Port pin9 RI/5V/12V Selection

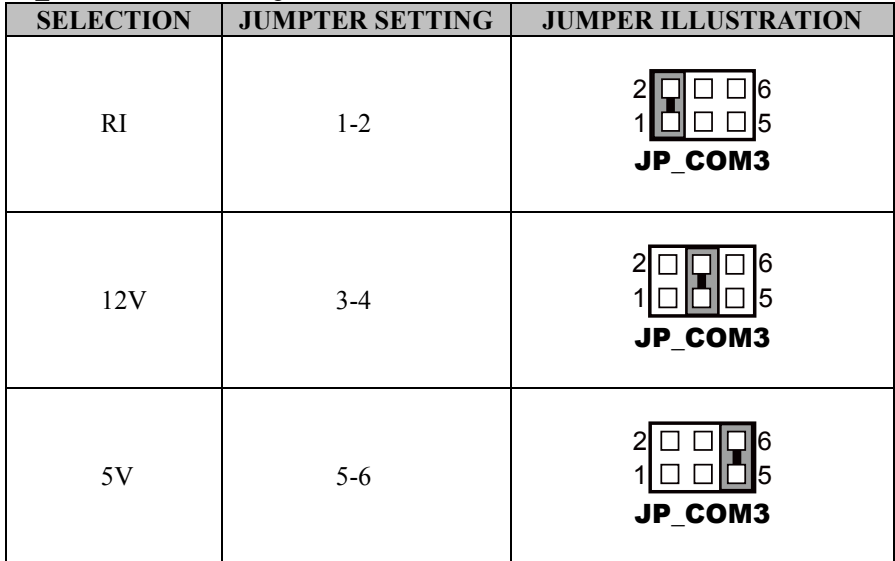

**Note:** Manufacturing default is **RI**.

# **3.5.8 COM4 VOLTAGE SELECTION**

**JP\_COM4:** COM4 Voltage Selection

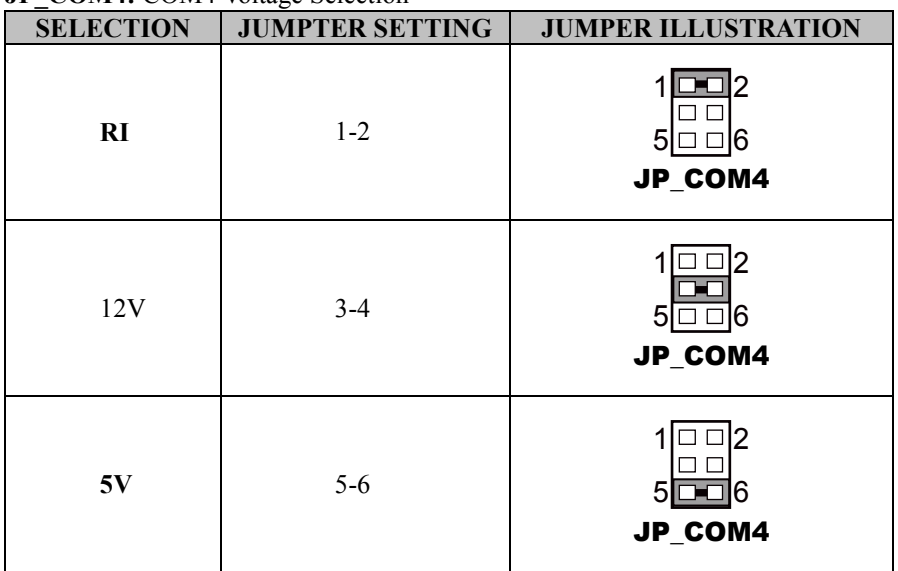

**Note 1:** Manufacturing default is **RI**.

**Note 2: Manufacturing default for BS-H292 (SBOX)) is 5V (5-6).** 

### **3.5.9 AUDIO PORT**

JAUDIO1: Line-In, Line-Out & Microphone The connector can also support only Microphone.

### **Line-In:**

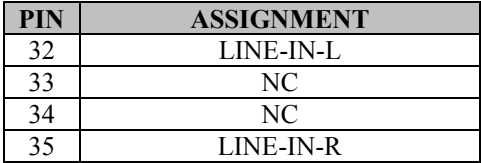

### **Line-Out:**

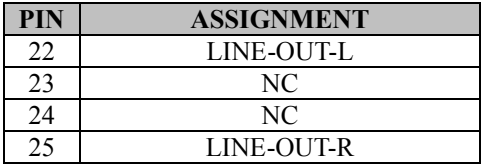

### **Mic-In:**

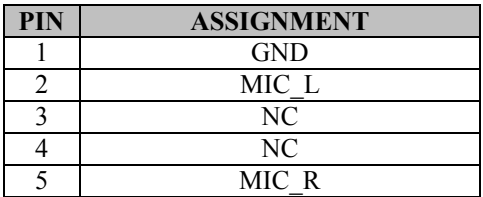

### **Others:**

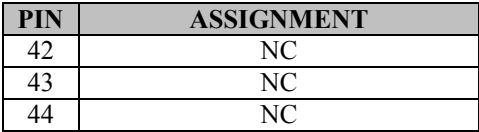

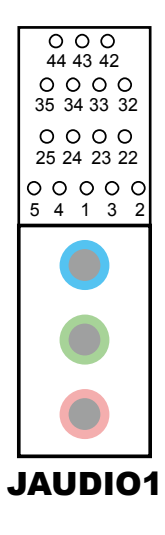

# **3.5.10 BATTERY WAFER**

### **JBAT1: Battery Wafer**

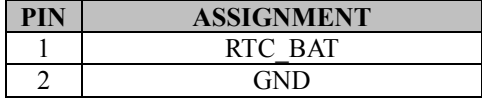

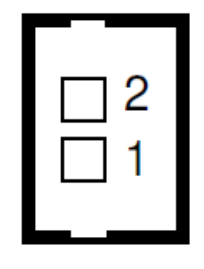

JBAT1

# **3.5.11 COM2 and COM3 PORTS**

**JCOM2\_3:** COM Port

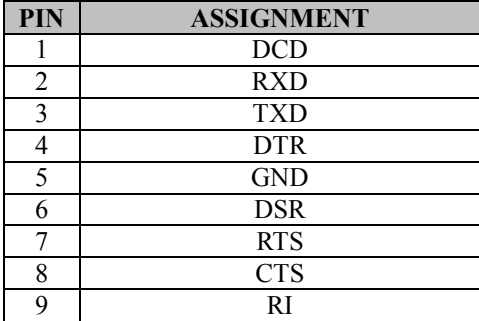

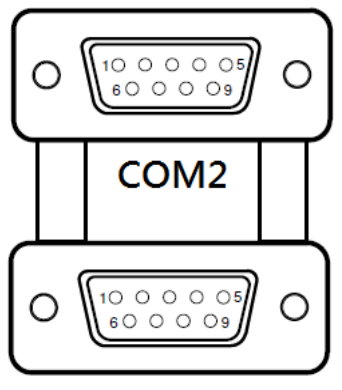

COM<sub>3</sub>

JCOM2\_3

### **3.5.12 COM4 CONNECTOR JCOM4: COM4 Connector**

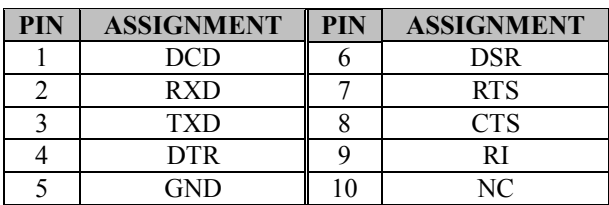

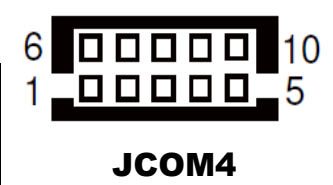

# **3.5.13 COM5 CONNECTOR**

### **JCOM5:** COM5 Connector

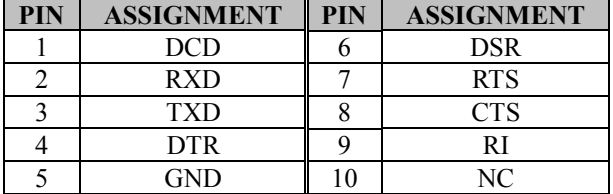

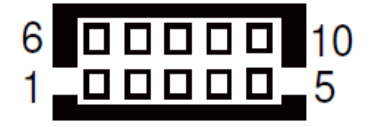

JCOM5

### **3.5.14 COM6 CONNECTOR**

### **JCOM6:** COM6 Connector

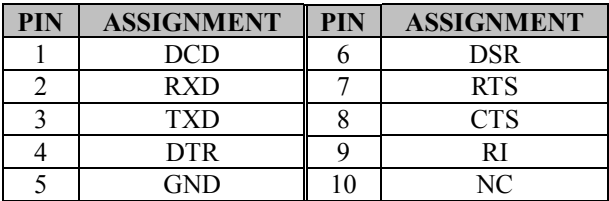

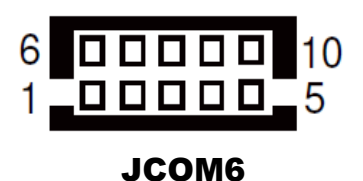

# **3.5.15 DVI-I & COM PORT**

### **JCOM\_DVII1:** DVI-I & COM PORT

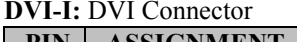

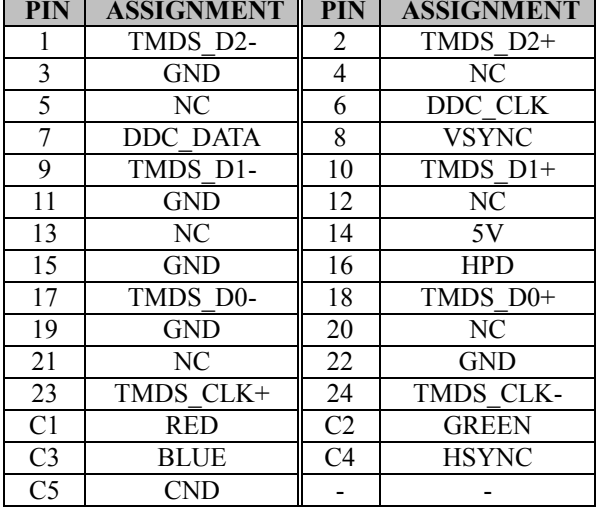

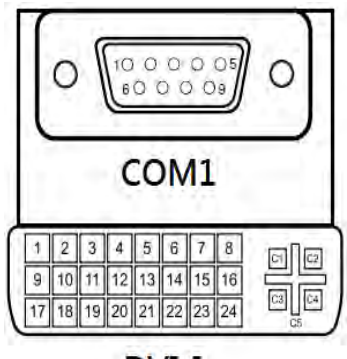

DVI-I

**JCOM\_DVII1** 

### **COM1:** COM Connector

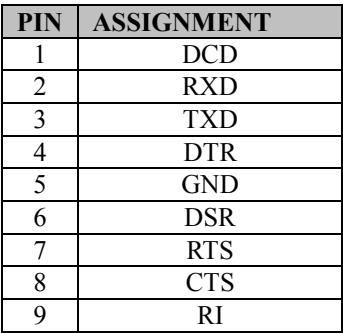

# **3.5.16 FAN CONNECTOR**

### **JCPU\_FAN1, JSYS\_FAN1:** Fan Connector

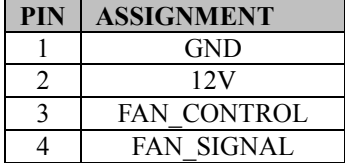

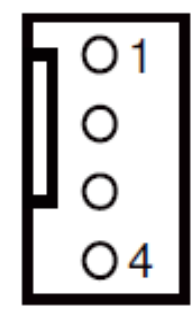

JCPU\_FAN1/ JSYS\_FAN1

# **3.5.17 DC 12V CONNECTOR**

### **JDC\_PWR1:** DC 12V Connector

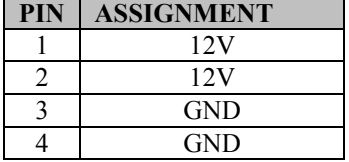

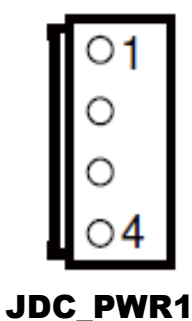

# **3.5.18 DIO WAFER (optional)**

### **JDIO1:** DIO Wafer

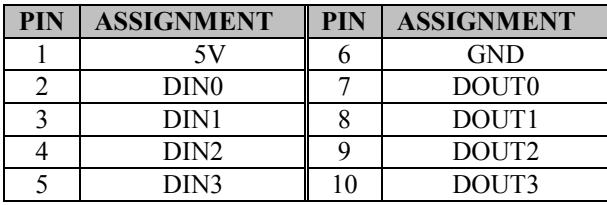

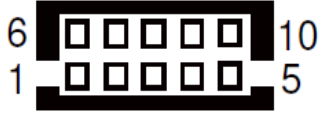

JDIO1

### **3.5.19 FRONT CONNECTOR**

### **JFP1:** Front Connector

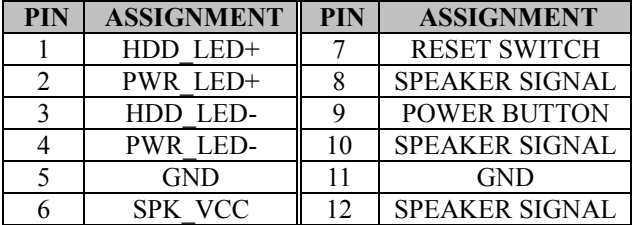

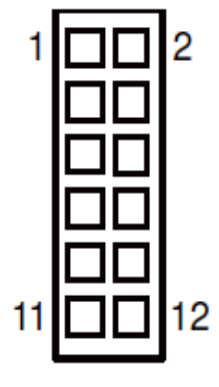

JFP1

# **3.5.20 INVERTER WAFER**

**JINV1:** Inverter Wafer

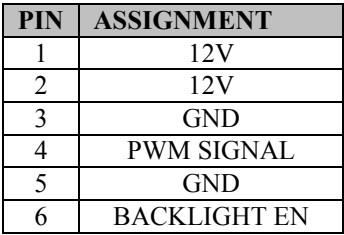

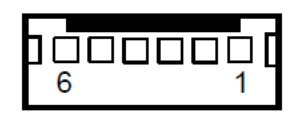

JINV1

# **3.5.21 KB/MS PORT**

### **JKB\_MS1:** KB/MS Port

### **Keyboard:**

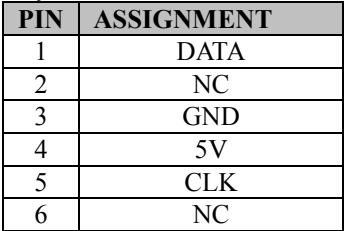

### **Mouse:**

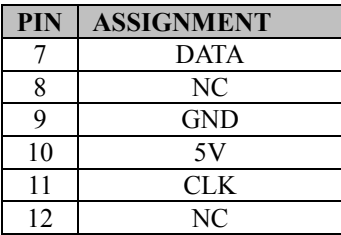

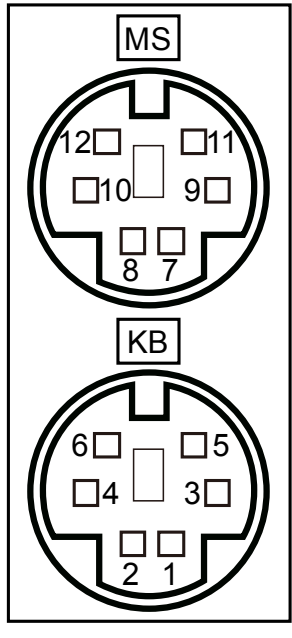

JKB\_MS1

**Yellow Orange/** 

# **3.5.22 LAN & USB2.0 PORT**

### **JLAN\_USB1:** LAN & USB2.0 PORT

**LAN:** 

### **USB2.0:**

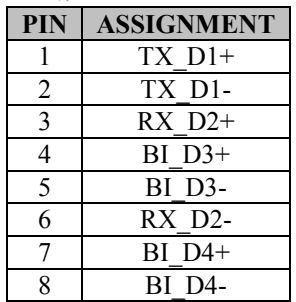

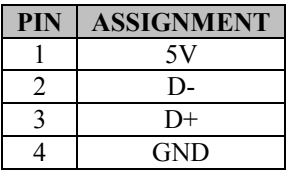

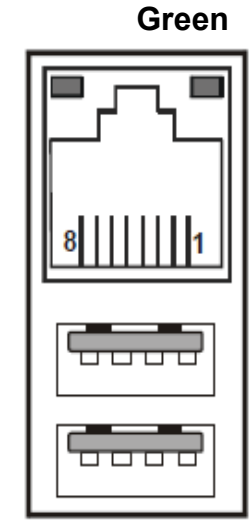

JLAN\_USB1

# **3.5.23 LAN& USB2.0/3.0 PORT**

### **JLAN\_USB2: LAN & USB2.0/3.0 PORT LAN:**

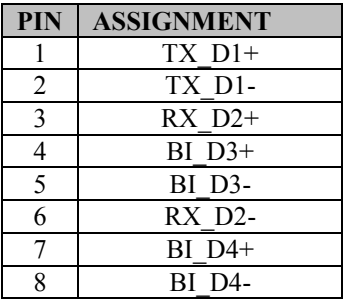

### **USB2.0:**

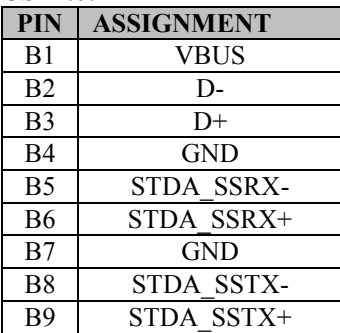

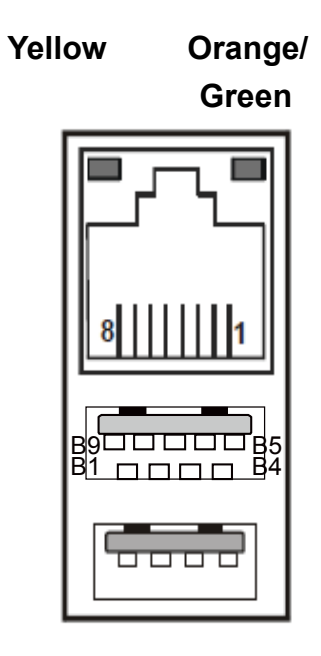

# JLAN\_USB2

# **2-28. LVDS CONNECTOR**

**JLVDS1:** LVDS Connector

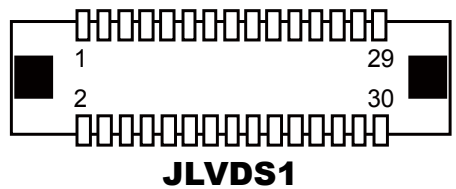

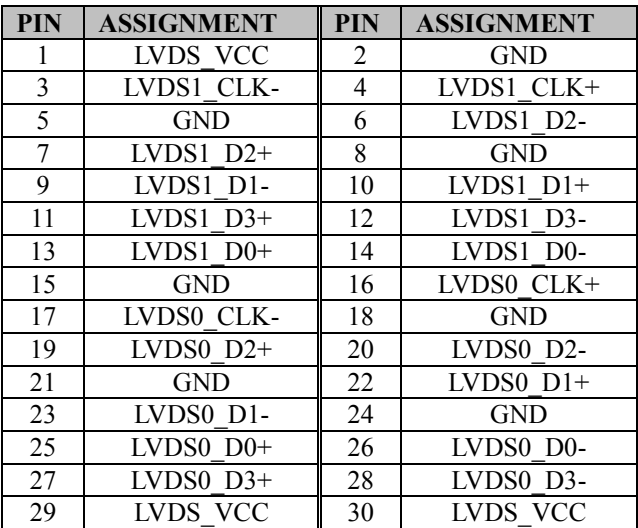

# **3.5.24 SATA CONNECTOR**

### **JSATA1, JSATA2:** Two Serial ATA Connectors

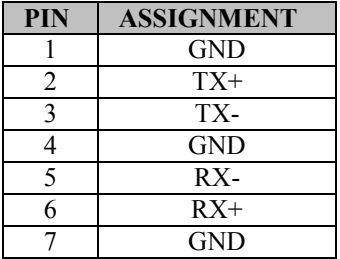

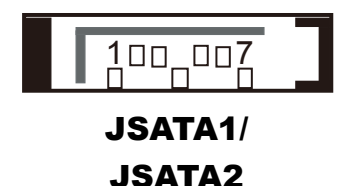

### **2-30. SATA POWER CONNECTOR**

### **JSATA\_PWR1, JSATA\_PWR2:** SATA Power Connector

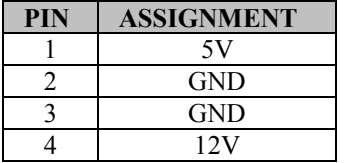

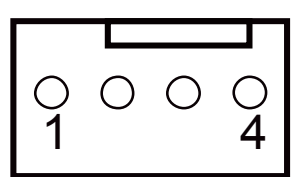

# JSATA\_PWR1/ JSATA\_PWR2

# **3.5.25 USB CONNECTOR**

### **JUSB1:** USB Connector

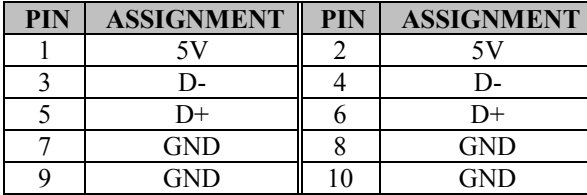

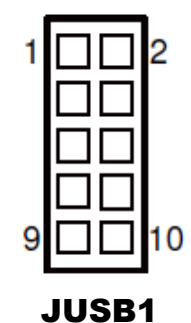

*SP-7145/7147 SERIES USER MANUAL Page: 3-28*

# **3.5.26 MINI PCIE CONNECTOR**

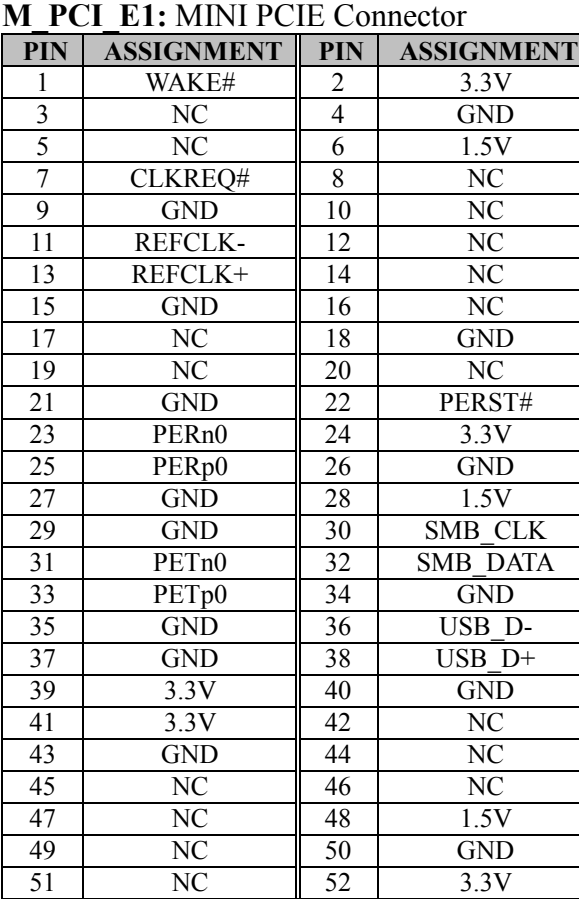

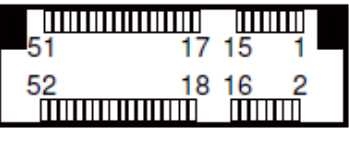

M\_PCI\_E1

# **3.5.27 PCIE BUS**

### **PCI\_E1: PCIE BUS**

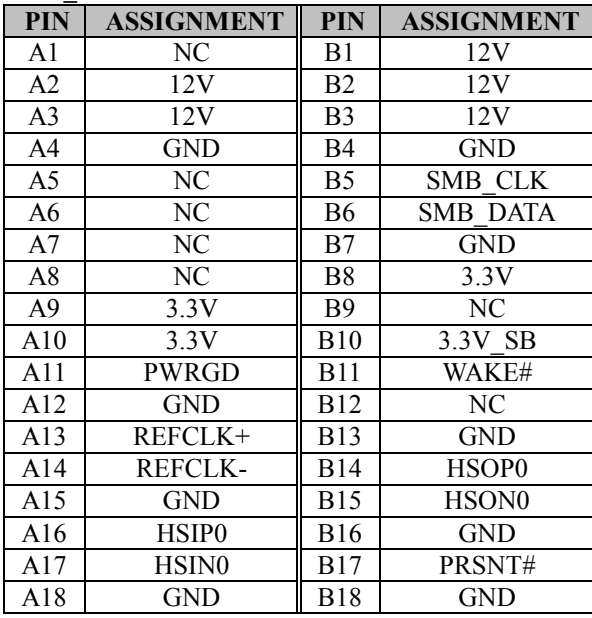

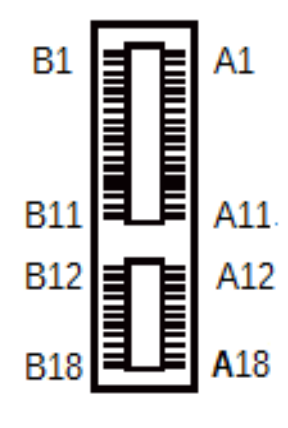

PCI\_E1

# **3.5.28 LPC CONNECTOR**

### **JLPC1:** LPC Connector

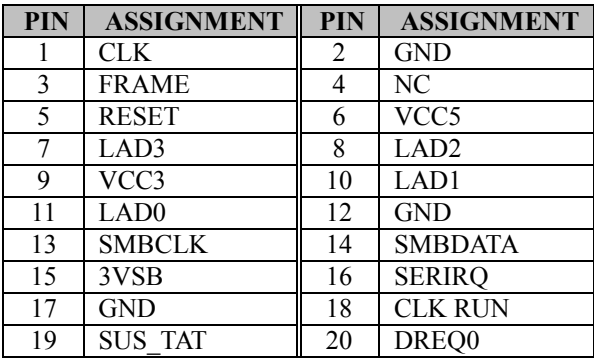

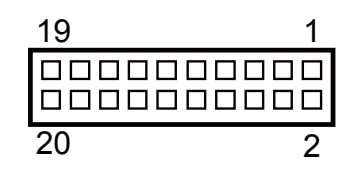

JLPC1

# **3.5.29 CLEAR CMOS DATA SELECTION**

**Jumper Location:** JP1

**Description:** Clear CMOS Data Selection

- **Step 1.** Remove the main power of the PC.
- **Step 2.** Close **JP1** (pins 1-2) for 6 seconds by a cap.
- **Step 3.** Remove the cap which is just used on **JP1** (1-2), so that **JP1** returns to "OPEN".
- **Step 4.** Power on the PC and the PC will then auto-reboot for once in order to set SoC's register.
- **Step 5.** Done!

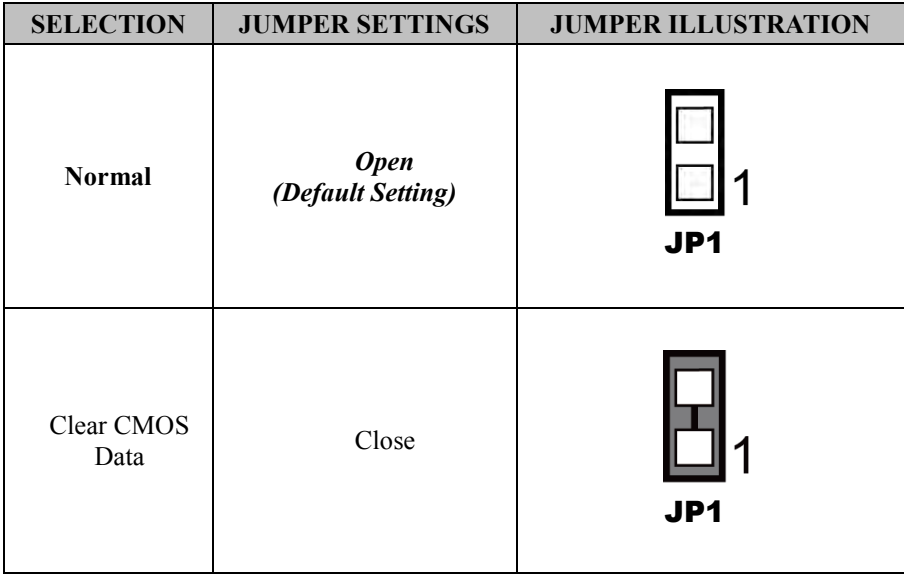

**Note:** Please make sure the main power is off before you clear CMOS.

### **3.6 DAUGHTER BOARD BR-6062 JUMPER QUICK REFERENCE TABLE**

**DAUGHTER BOARD BR-6062:** 50 x 89mm Daughter Board with 2UART to RS-232/422/485 Transceiver

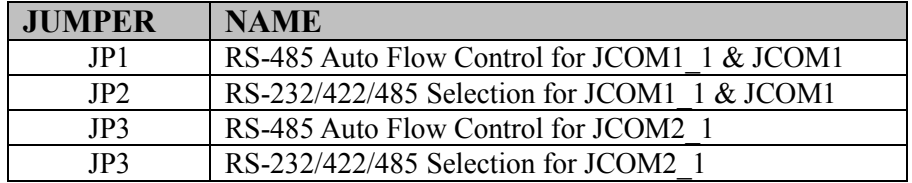

# **3.7 DAUGHTER BOARD BR-6062 COMPONENT LOCATIONS**

### **3.7.1 BR-6062 Top View**

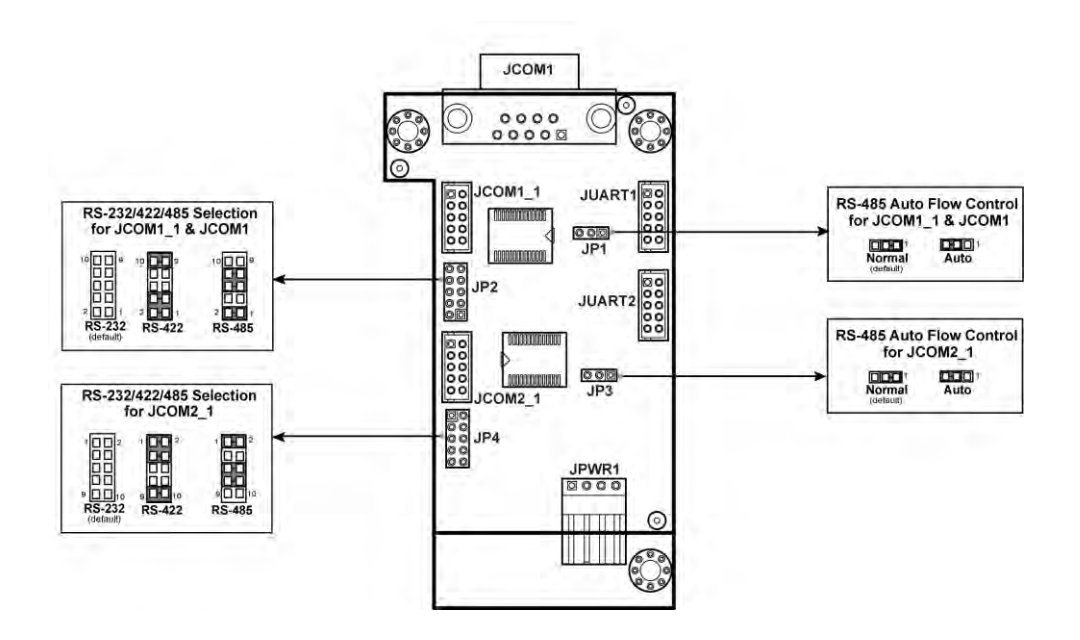

Figure 3-2. Daughter Board BR-6062 Component Location (Top View)

## **3.8 SETTING DAUGHTER BOARD BR-6062 JUMPERS**

### **3.8.1 RS-485 AUTO FLOW CONTROL FOR JCOM1\_1 & JCOM1**

**JP1:** RS-485 Auto Flow Control Selection for JCOM1\_1 and JCOM1

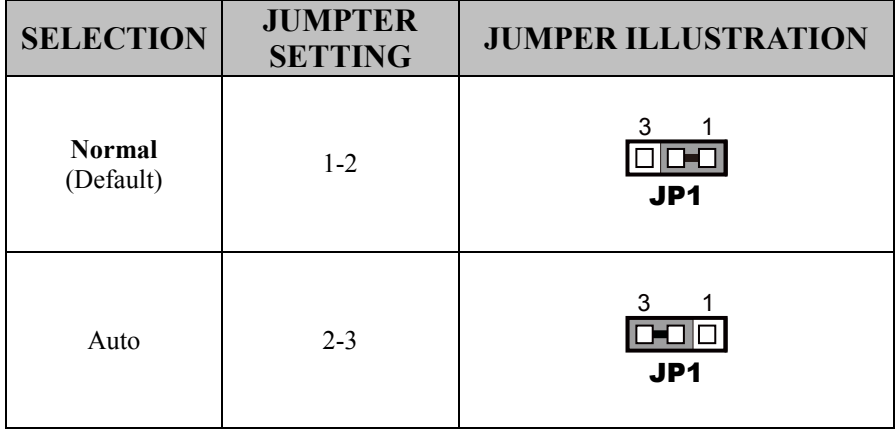

# **3.8.2 RS-232/422/485 SELECTION FOR JCOM1\_1 & JCOM1**

**JP2**: RS-232/422/485 Selection for JCOM1\_1 & JCOM1

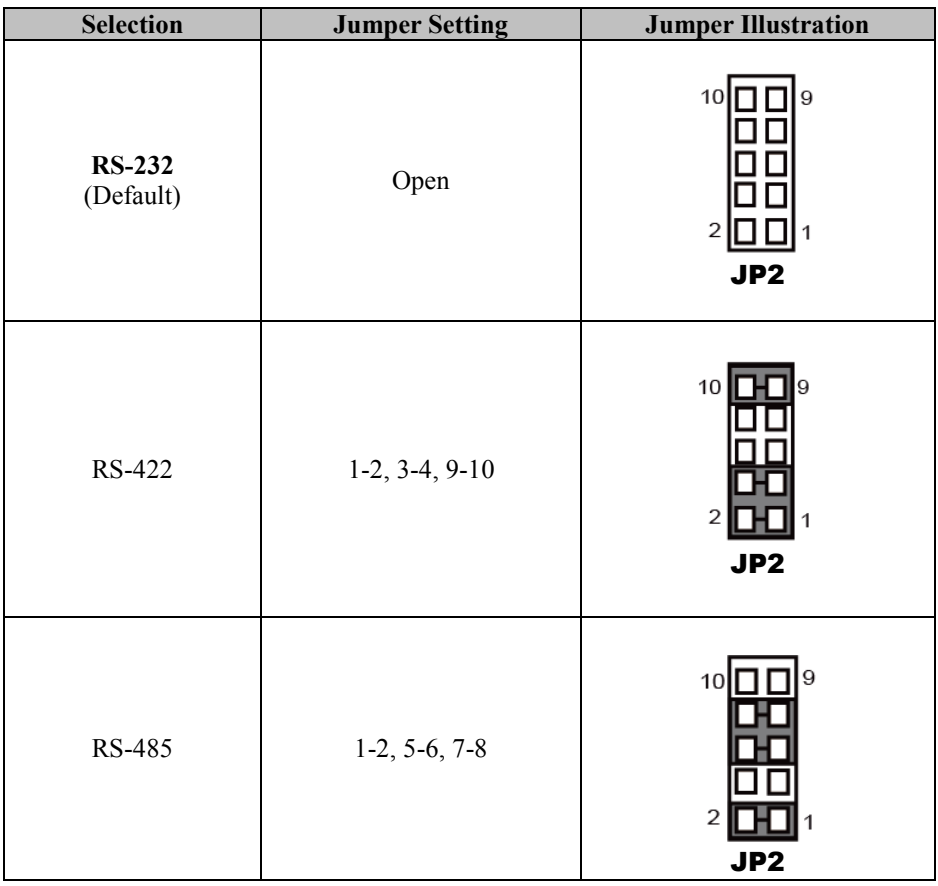

### **3.8.3 RS-485 AUTO FLOW CONTROL FOR JCOM2\_1**

**JP3:** RS-485 Auto Flow Control Selection for JCOM2\_1

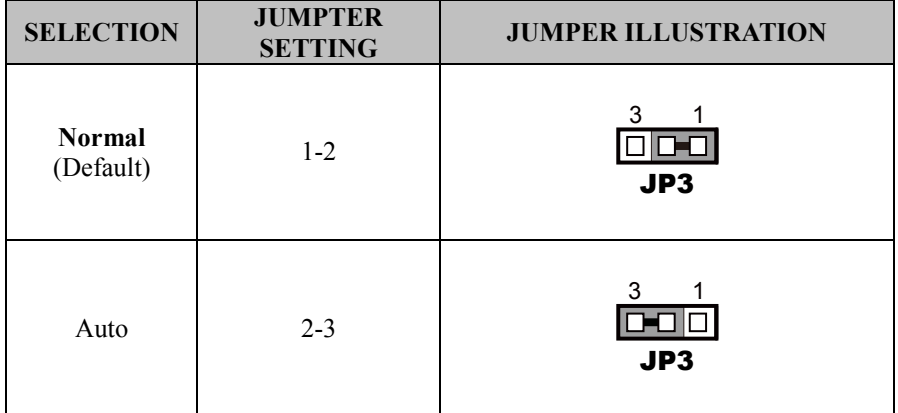

# **3.8.4 RS-232/422/485 SELECTION FOR JCOM2\_1**

**JP4**: RS-232/422/485 Selection for JCOM2\_1

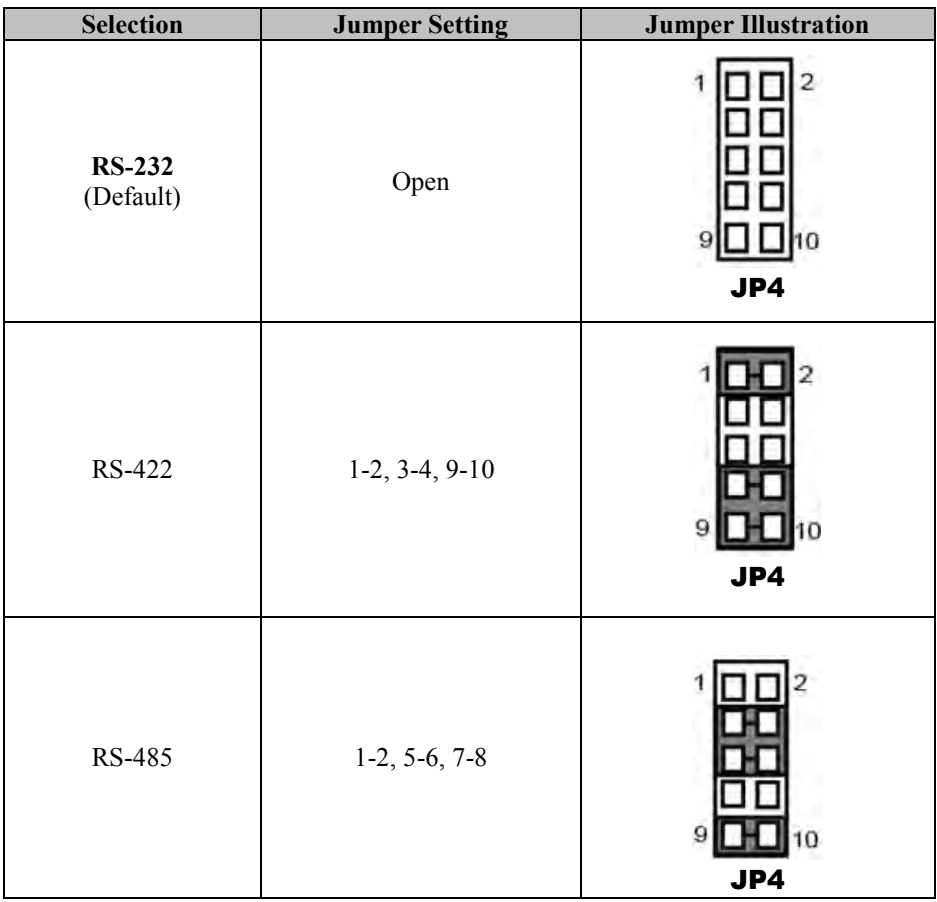

### **3.9 DAUGHTER BOARD SR-6100 CONNECTOR & JUMPER QUICK REFERENCE TABLE**

**DAUGHTER BOARD SR-6100:** 50 x 89mm Daughter Board with 2UART to RS-232/422/485 Transceiver

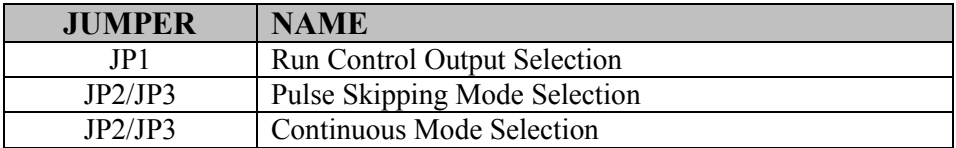

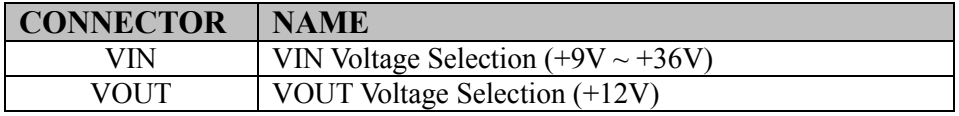

### **3.10 DAUGHTER BOARD SR-6100 COMPONENT LOCATIONS 3.10.1 SR-6100 Top View**

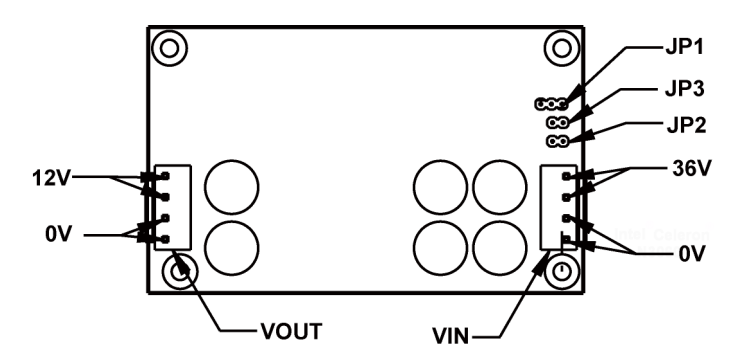

Figure 3-3. Daughter Board SR-6100 Component Location (Top View)

### **3.11 SETTING DAUGHTER BOARD SR-6100 CONNECTORS & JUMPERS**

### **3.11.1 VIN Connector (+9V~+36V)**

**VIN:** VIN Connector

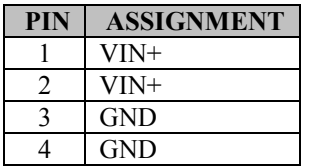

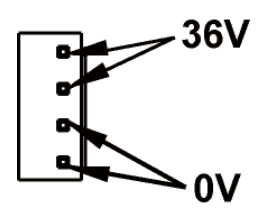

VIN

### **3.11.2 VOUT Connector (+12V)**

**VIN:** VIN Connector

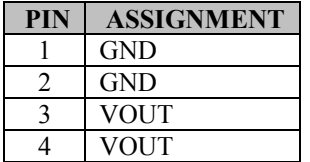

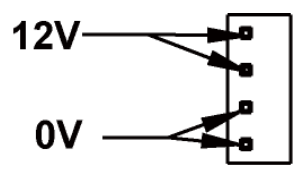

VOUT

# **3.11.3 RUN CONTROL INPUT SELECTION**

**JP1:** Run Control Input Selection

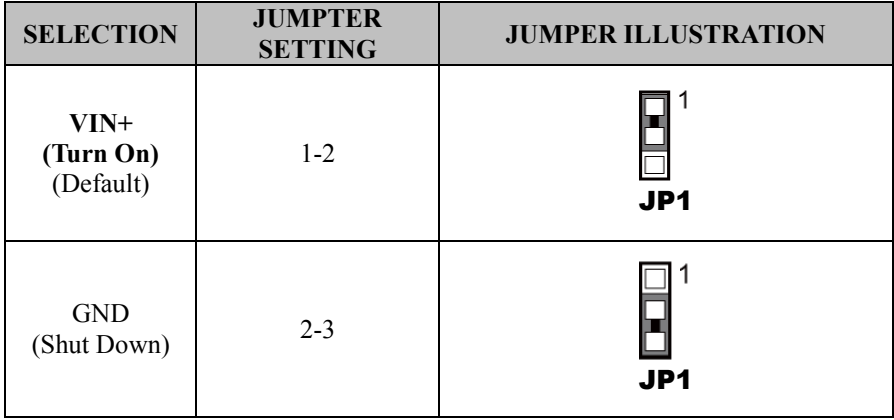

# **3.11.4 PULSE SKIPPING MODE SELECTION**

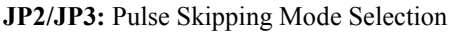

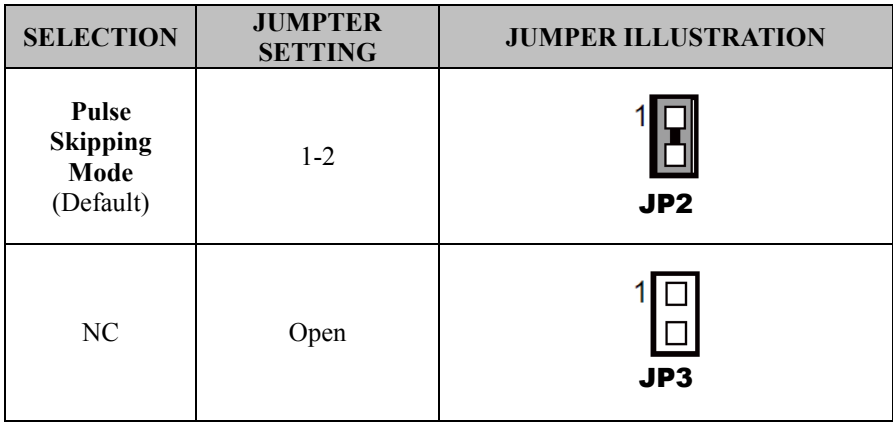

# **3.11.5 CONTINUOUS MODE SELECTION**

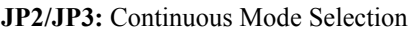

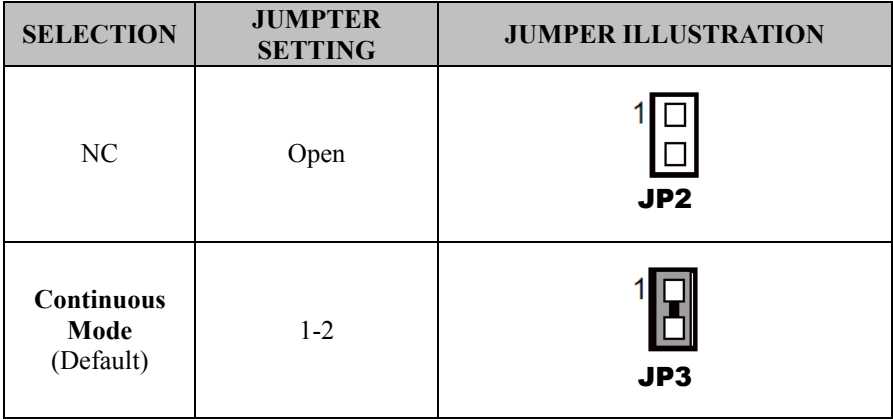

# **4 Software Utilities**

This chapter provides the detailed information that guides users to install driver utilities for the system. The following topics are included:

- Installing Intel<sup>®</sup> Chipset Software Installation Utility
- Installing Intel $^{\circledR}$  Trusted Execution Engine Interface
- Installing Graphics Driver Utility
- Installing LAN Driver Utility
- Installing Intel<sup>®</sup> USB 3.0 eXtensible Host Controller Utility
- Installing Sound Driver Utility
- Installing Resistive Touch Driver Utility
- Installing Projected Capacitive Touch Driver Utility

# **4.1 Introduction**

Enclosed with the SP-7145/7147 Series package is our driver utilities contained in a DVD-ROM disk. Refer to the following tables for driver locations:

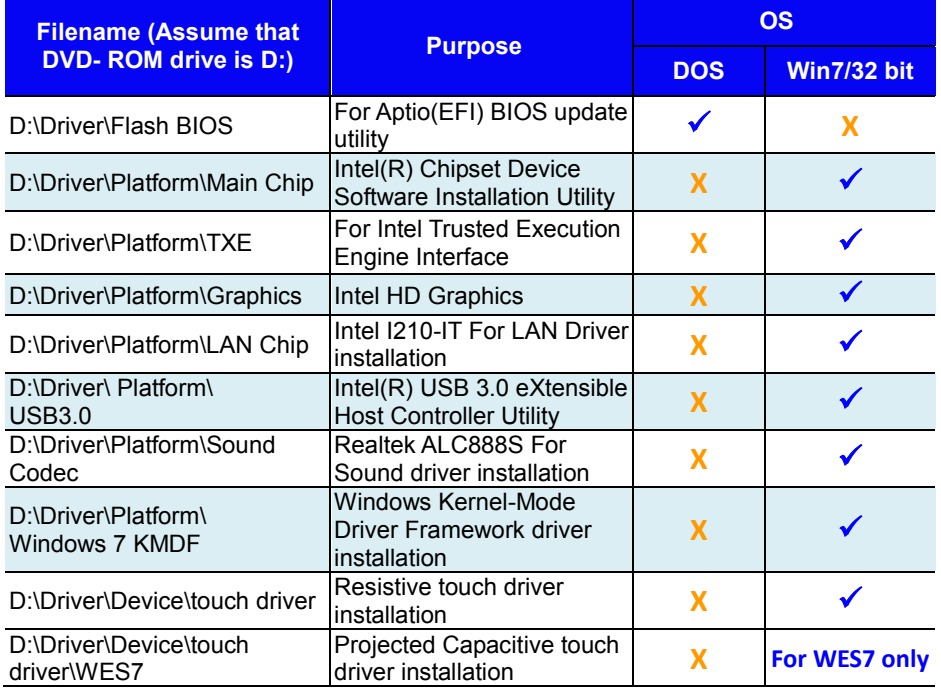

### **X : Not support**

# **: Support**

**Note:** Install the driver utilities immediately after the OS installation is completed.

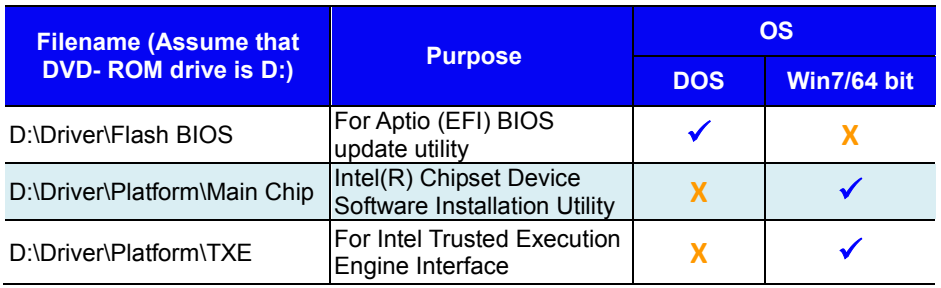

*SP-7145/7147 SERIES USER MANUAL Page: 4-2*

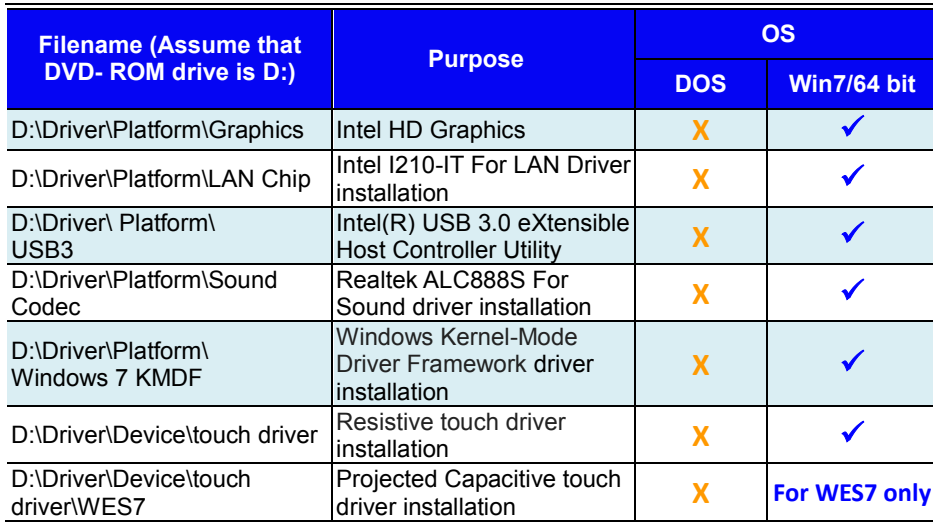

### *Chapter 4 Software Utilities*

### **X : Not support**

### **: Support**

**Note:** Install the driver utilities immediately after the OS installation is completed.

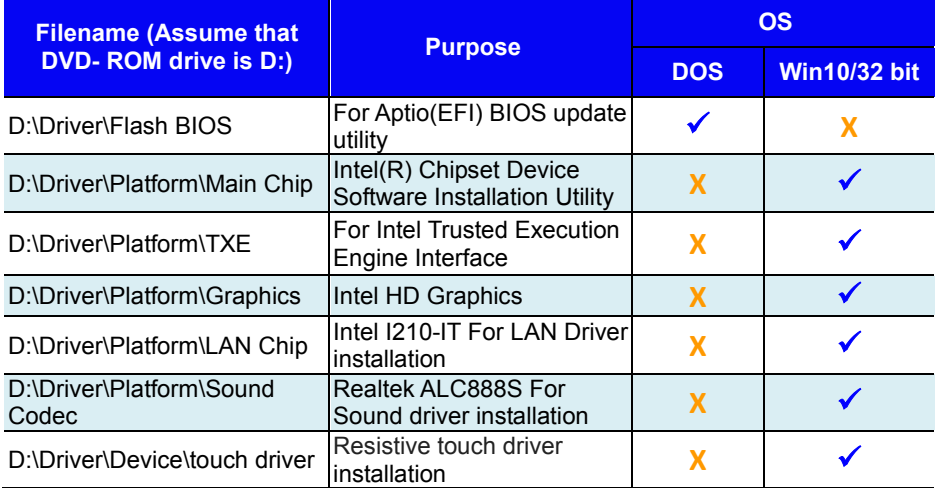

## **X : Not support**

# **: Support**

**Note:** Install the driver utilities immediately after the OS installation is completed.

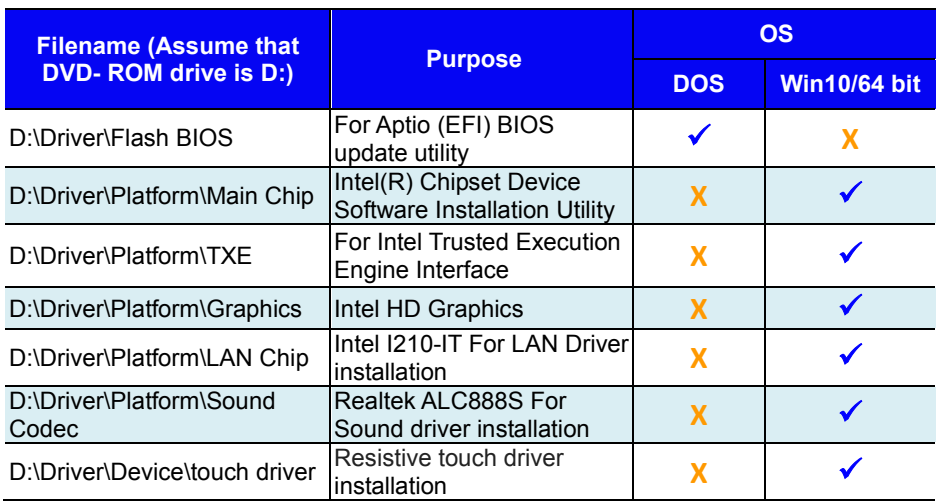

### **X : Not support**

### **: Support**

**Note:** Install the driver utilities immediately after the OS installation is completed.

# **4.2 Installing Intel® Chipset Software Installation Utility**

# **4.2.1 Introduction**

The Intel® Chipset Software Installation Utility installs the Windows \*.INF files to the target system. These files outline to the operating system how to configure the Intel chipset components in order to ensure that the following functions work properly:

- Core PCI and ISAPNP Services
- PCIe Support
- SATA Storage Support
- USB Support
- Identification of Intel $^{\circ}$  Chipset Components in the Device Manager

# **4.2.2 Intel® Chipset Software Installation Utility**

The utility pack is to be installed only for Windows<sup>®</sup> 7/10 series, and it should be installed immediately after the OS installation is finished. Please follow the steps below:

- *1* Connect the USB DVD-ROM device to SP-7145/7147 and insert the driver disk.
- *2* Enter the **Main Chip** folder where the Chipset driver is located.
- *3* Select Windows 7 (32/64-bit) / Windows 10 (32/64-bit) for your OS platform.
- *4* Click the chipset driver installation file for driver installation.
- *5* Follow the on-screen instructions to install the driver.
- *6* Once the installation is completed, shut down the system and restart SP-7145/7147 for the changes to take effects.

# **4.3 Intel® Trusted Execution Engine Installation Utility**

For Windows 7 only. Pre-install Microsoft's Kernel-Mode Driver Framework (KMDF) version 1.11 before you install the Intel<sup>®</sup> Trusted Execution Engine Installation Utility (TXE) in order to avoid errors in Device Manager.

# **Installation Instructions for Kernel-Mode Driver Framework (KMDF)**

To install the Kernel-Mode Driver Framework (KMDF), follow the steps below:

- *1* Insert the driver disk into a DVD-ROM device.
- *2* (For Windows 7 only) Enter the KMDF folder where the installation driver file is located.
- *3* (For Windows 7 only) Click the **Setup kmdf-1.11.exe** file for driver installation.

# **Installation Instructions for Intel® Trusted Execution Engine Installation Utility**

- *1* Connect the USB DVD-ROM device to SP-7145/7147 and insert the driver disk.
- *2* Enter the **TXE** folder where the driver is located.
- *3* Select Windows 7 (32/64-bit) / Windows 10 (32/64-bit) for your OS platform.
- *4* Click **SetupTXE.exe** file for TXE driver installation.
- *5* Follow the on-screen instructions to complete the installation.

*6* Once the installation is completed, shut down the system and restart SP-7145/7147 for the changes to take effect.

# **4.4 Installing Graphics Driver Utility**

The graphics interface embedded in SP-7145/7147 can support a wide range of display types. You can have dual displays via DVI-D ports and make the system work simultaneously.

To install the Graphics driver utility, follow the steps below:

- *1* Connect the USB DVD-ROM device to SP-7145/7147 and insert the driver disk.
- *2* Enter the **Graphics** folder where the driver is located.
- *3* Select Windows 7 (32/64-bit) / Windows 10 (32/64-bit) for your OS platform.
- *4* Click the graphics driver installation file for driver installation.
- *5* Follow the on-screen instructions to complete the installation.
- *6* Once the installation is completed, shut down the system and restart SP-7145/7147 for the changes to take effect.
# **4.5 Installing LAN Driver Utility**

Enhanced with LAN function, SP-7145/7147 supports various network adapters. To install the LAN Driver, follow the steps below:

- *1* Connect the USB DVD-ROM device to SP-7145/7147 and insert the driver disk.
- *2* Enter the **LAN** folder where the driver is located.
- *3* Select Windows 7 (32/64-bit) / Windows 10 (32/64-bit) for your OS platform.
- *4* Click the LAN driver installation file for driver installation.
- *5* Follow the on-screen instructions to complete the installation.
- *6* Once the installation is completed, shut down the system and restart SP-7145/7147 for the changes to take effects.

# **For more details on the installation procedure, refer to the README.txt file that you can find on LAN Driver Utility.**

# **4.6 Intel® USB 3.0 eXtensible Host Controller Utility**

(For Windows 7 Only) Intel® USB 3.0 eXtensible Host Controller Driver supports the following Intel® Chipsets/Processors:

- Intel<sup>®</sup> 8 Series/C220 series Chipset Family
- Intel<sup>®</sup> 4<sup>th</sup> Generation Core<sup>TM</sup> Processors
- Intel<sup>®</sup> C610 series Chipset Family
- Intel<sup>®</sup> 9 Series Chipset Family
- Intel<sup>®</sup> Pentium<sup>®</sup> Processor or Intel<sup>®</sup> Celeron<sup>®</sup> Processor N- & J-Series
- Intel<sup>®</sup> 5th generation Intel<sup>®</sup> Core<sup>TM</sup> Processors
- Intel<sup>®</sup> Core<sup>TM</sup> M Processor
- Intel<sup>®</sup> 6th generation Intel<sup>®</sup> Core<sup>TM</sup> processors
- Intel<sup>®</sup> 100 Series Chipset Family

To install the utility, follow the steps below:

- *1* Insert the driver disk into a DVD-ROM device.
- *2* Under Windows system, go to the directory where the driver is located.
- *3* Run the application with administrative privileges.

# **4.7 Installing Sound Driver Utility**

The sound function enhanced in this system is fully compatible with Windows<sup>®</sup> 7/10 series.

To install the Sound Driver, follow the steps below:

- *1* Connect the USB DVD-ROM device to SP-7145/7147 and insert the driver disk.
- *2* Open the **Sound** folder where the driver is located.
- *3* Select Windows 7 (32/64-bit) / Windows 10 (32/64-bit) for your OS platform.
- *4* Click the Sound driver installation file for driver installation.
- *5* Follow the on-screen instructions to complete the installation.
- *6* Once the installation is completed, shut down the system and restart SP-7145/7147 for the changes to take effect.

# **4.8 Installing Resistive Touch Driver Utility**

To install the Resistive Touch Driver, follow the steps below:

- *1* Connect the USB DVD-ROM device to SP-7145/7147 and insert the driver disk.
- *2* Enter the **Touch driver** folder where the driver is located.
- *3* Select Windows 7 (32/64-bit) / Windows 10 (32/64-bit) for your OS platform.
- *4* Click the Touch driver installation file for driver installation.
- *5* Follow the on-screen instructions to complete the installation.
- *6* Once the installation is completed, shut down the system and restart SP-7145/7147 for the changes to take effects.

# **4.9 Installing Projected Capacitive Touch Driver Utility**

To install the Projected Capacitive Touch Driver, follow the steps below:

- *1* Connect the USB DVD-ROM device to SP-7145/7147 and insert the driver disk.
- *2* Enter the **Touch driver > WES7** folder where the driver is **located**
- *3* Select WES 7 (32/64-bit) for your OS platform.
- *4* Click the Touch driver installation file for driver installation.
- *5* Follow the on-screen instructions to complete the installation.
- *6* Once the installation is completed, shut down the system and restart SP-7145/7147 for the changes to take effects.

# **5 BIOS SETUP**

This chapter guides users how to configure the basic system configurations via the BIOS (Basic Input / Output System) Setup Utilities. The information of the system configuration is saved in battery-backed CMOS RAM and BIOS NVRAM so that the Setup information is retained when the system is powered off. The BIOS Setup Utilities consist of the following menu items:

- Accessing Setup Utilities
- Main Menu
- Advanced Menu
- Chipset Menu
- Security Menu
- Boot Menu
- Save & Exit Menu

# **5.1 Introduction**

The SP-7145/7147 System uses an AMI (American Megatrends Incorporated) Aptio BIOS that is stored in the Serial Peripheral Interface Flash Memory (SPI Flash) and can be updated. The SPI Flash contains the built-in BIOS setup program, Power-On Self-Test (POST), PCI auto-configuration utility, LAN EEPROM information, and Plug and Play support.

Aptio is AMI's BIOS firmware based on the UEFI (Unified Extensible Firmware Interface) specifications and the Intel Platform Innovation Framework for EFI. The UEFI specification defines an interface between the operating system and platform firmware. The interface consists of data tables that contain platform-related information, boot service calls, and runtime service calls that are available to the operating system and its loader. These elements have combined to provide a standard environment for booting the operating system and running pre-boot applications.

The diagram below shows the Extensible Firmware Interface's location in the software stack.

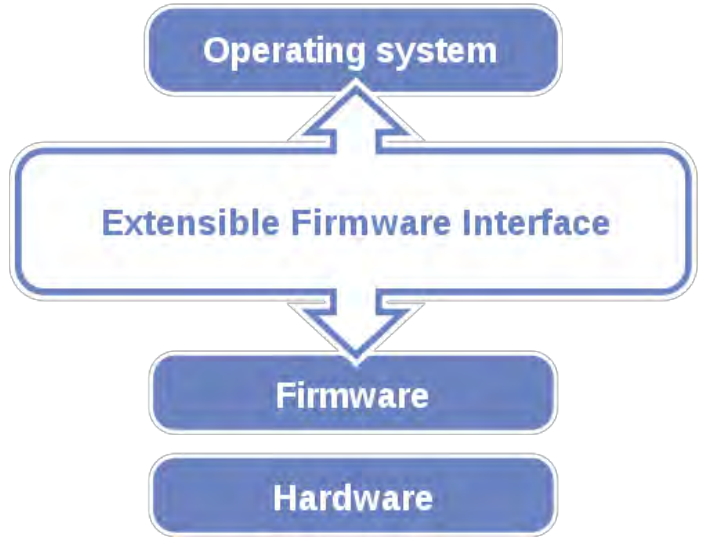

Figure 5-1. Extensible Firmware Interface Diagram

EFI BIOS provides an user interface that allows you to modify hardware configuration, e.g. change the system date and time, enable/disable a system component, determine bootable device priority, set up personal password, etc., which is convenient for engineers to perform modifications and customize the computer system and allows technicians to troubleshoot the occurred errors when the hardware is faulty.

The BIOS setup menu allows users to view and modify the BIOS settings for the computer. After the system is powered on, users can access the BIOS setup menu by pressing <Del> or <Esc> immediately while the POST message is running before the operating system is loading.

All the menu settings are described in details in this chapter.

# **5.2 Accessing Setup Utility**

After the system is powered on, BIOS will enter the Power-On Self-Test (POST) routines and the POST message will be displayed:

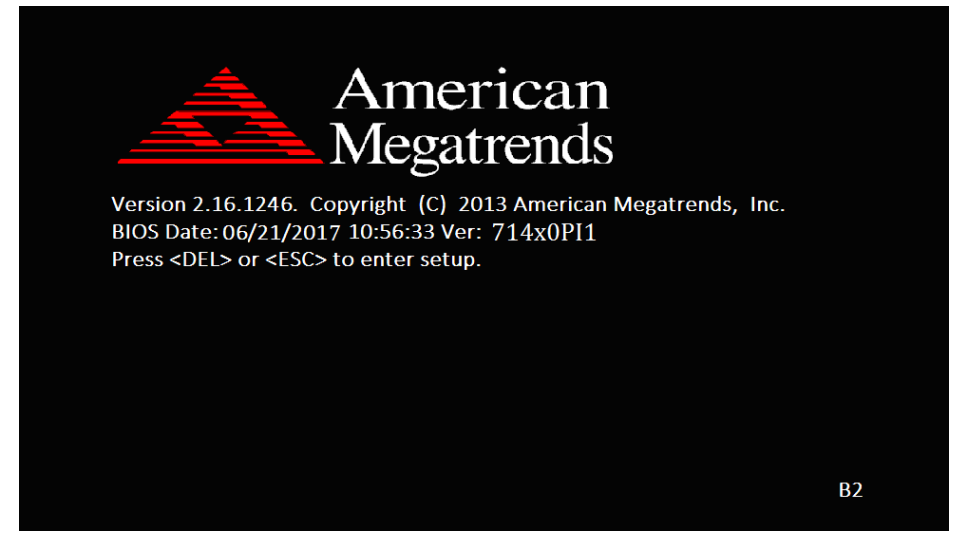

Figure 5-2. POST Screen with AMI Logo

Press **<Del>** or **<Esc>** to access the Setup Utility program and the **Main** menu of the Aptio Setup Utility will appear on the screen as below:

| Main Advanced Chipset Security Boot Save & Exit                                                                         | Aptio Setup Utility – Copyright (C) 2017 American Megatrends, Inc.                                     |                                                                                                   |
|----------------------------------------------------------------------------------------------------|----------------------------------------------------------------------------------------------------|---------------------------------------------------------------------------------------------------|
| BIOS Information<br>BIOS Vendor<br>Core Version<br>Compliancy<br>Project Version<br>Build Date and Time<br>BayTrail SoC | American Megatrends<br>5.010<br>UEFI 2.4; PI 1.3<br>714×0PI1 ×64<br>06/20/2017 18:24:39<br>DO Stepping | Choose the system default<br>language                                                             |
| TXE Information<br>Sec RC Version<br>TXE FW Version<br>System Language                                                  | 00.05.00.00<br>01.01.04.1145<br>[English]                                                              |                                                                                                   |
| System Date<br>System Time                                                                                              | [Tue 06/20/2017]<br>[19:10:28]                                                                         | <b>**: Select Screen</b><br>↑↓: Select Item<br>Enter: Select<br>$+/-:$ Change Opt.                |
| Access Level                                                                                                    | Administrator                                                                                          | F1: General Help<br>F2: Previous Values<br>F3: Optimized Defaults<br>F4: Save & Exit<br>ESC: Exit |
|                                                                                                    | Version 2.17.1249. Copyright (C) 2017 American Megatrends, Inc.                                        |                                                                                                   |

**BIOS Setup Menu Initialization Screen**

You may move the cursor by  $\leq \uparrow$  and  $\leq \downarrow$  keys to highlight the individual menu items. As you highlight each item, a brief description of the highlighted selection will appear on the right side of the screen.

The language of the BIOS setup menu interface and help messages are shown in US English. You may use < $\uparrow$  > or < $\downarrow$  > key to select among the items and press <Enter> to confirm and enter the sub-menu. The following table provides the list of the navigation keys that you can use while operating the BIOS setup menu.

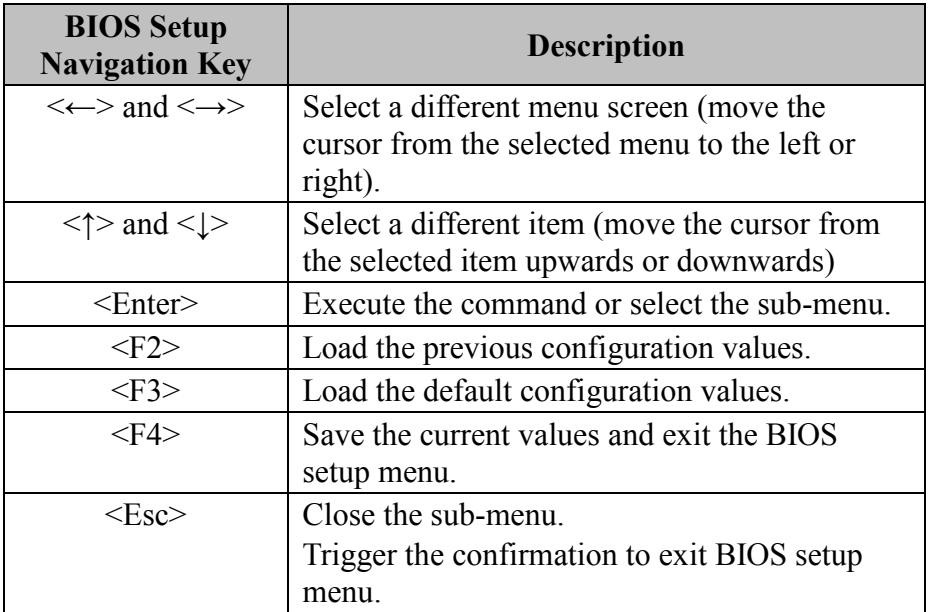

# **BIOS Messages**

This section describes the alert messages generated by the board's BIOS. These messages would be shown on the monitor when certain recoverable errors/events occur during the POST stage. The table bellow gives an explanation of the BIOS alert messages:

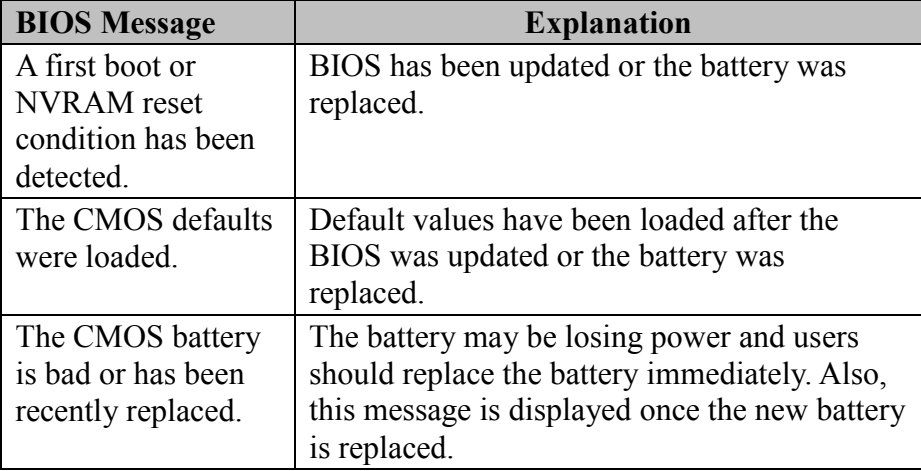

## **5.3 Main**

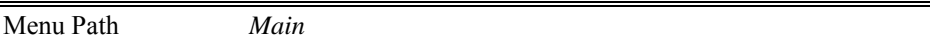

The **Main** menu allows you to view the BIOS Information, change the system date and time, and view the user access privilege level. Use tab to switch between date elements. Use < $\uparrow$ > or < $\downarrow$ > arrow keys to highlight the item and enter the value you want in each item. This screen also displays the BIOS version (project) and BIOS Build Date and Time.

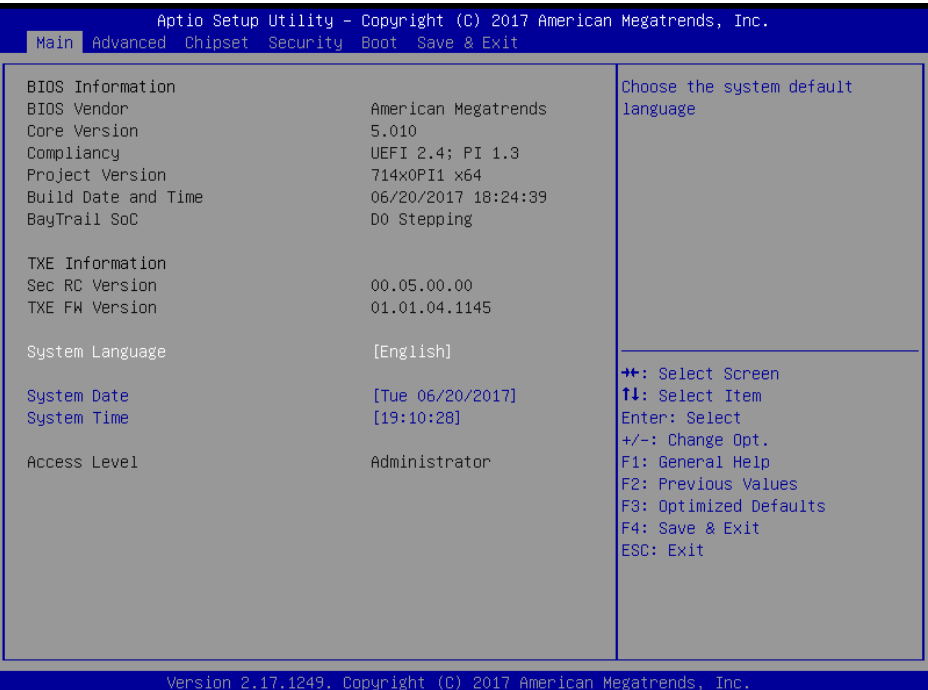

#### **Main Screen**

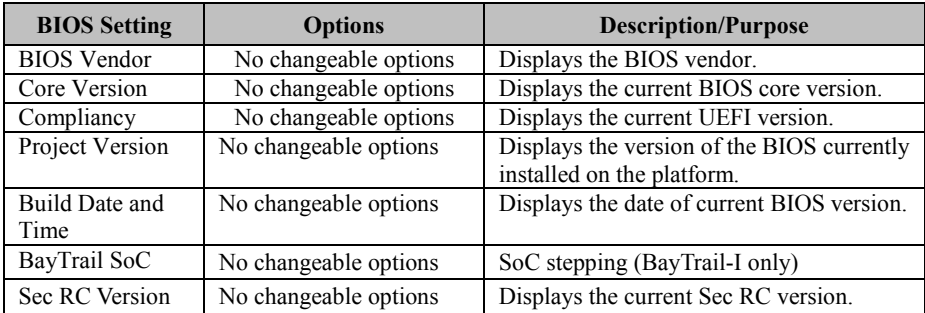

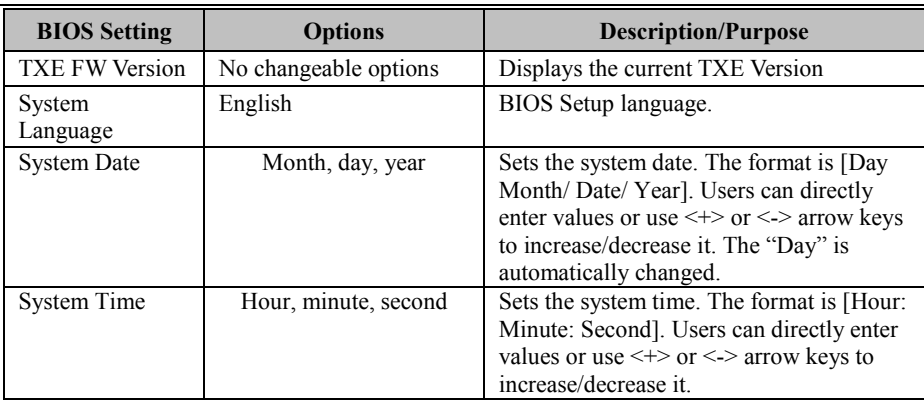

# **5.4 Advanced**

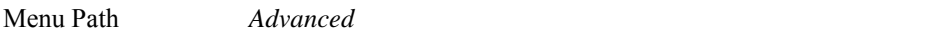

This menu provides advanced configurations such as sub-menus of Trusted Computing, ACPI Settings, F81866 Super IO Configuration, Hardware Monitor, F81866 Watchdog, CPU Configuration, IDE Configuration, CSM Configuration and USB Configuration.

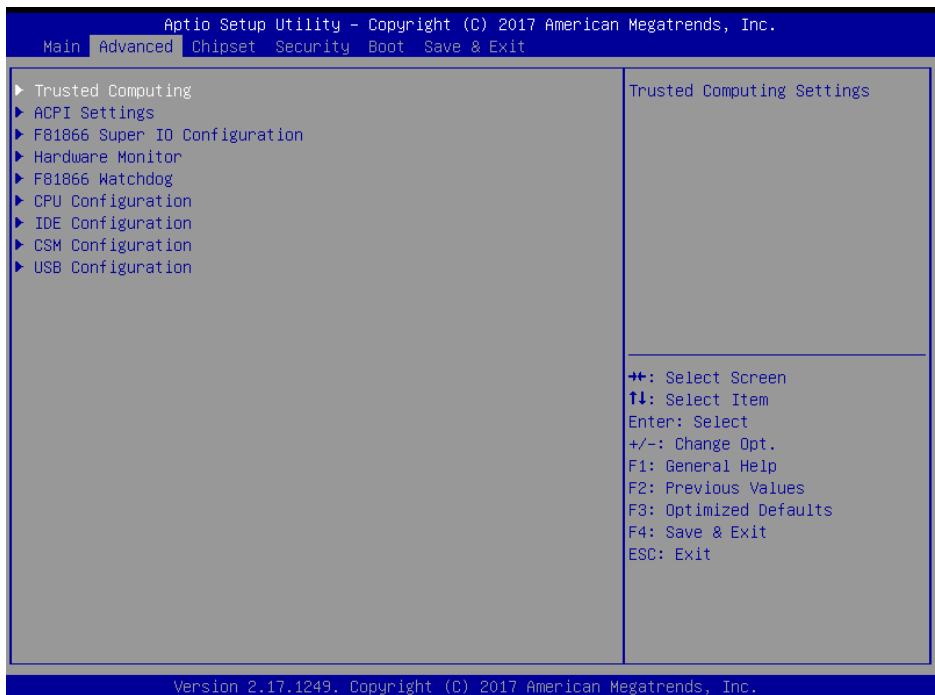

#### **Advanced Menu Screen**

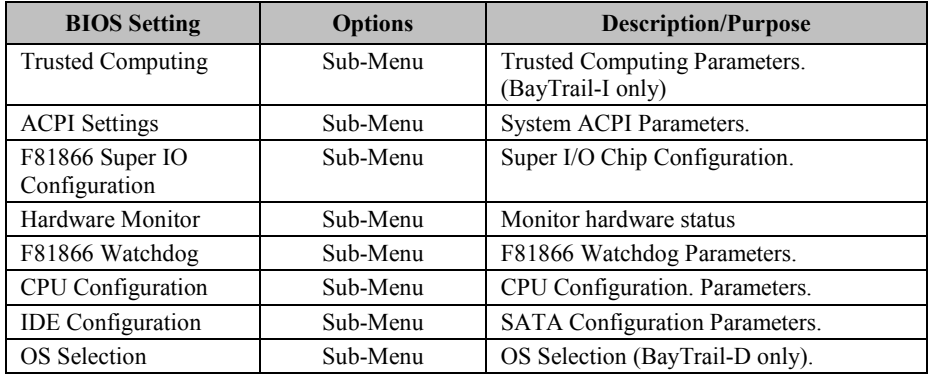

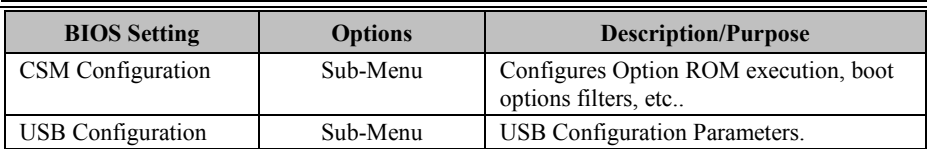

# **5.4.1 Advanced – Trusted Computing (BayTrail-I only)**

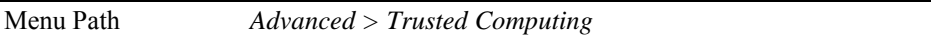

The **Trusted Computing** allows users to enable/disable BIOS support for security device. The operating system will not show Security Device. The TCG EFI protocol and INT1A interface will not be available.

| Advanced                                                  |                                                                 | Aptio Setup Utility – Copyright (C) 2017 American Megatrends, Inc.                                                                                                    |
|-----------------------------------------------------------|-----------------------------------------------------------------|----------------------------------------------------------------------------------------------------|
| Configuration<br>Security Device Support<br>Device Select | [Enable]<br>[Auto]                                              | Enables or Disables BIOS<br>support for security device.<br>0.S. will not show Security<br>Device. TCG EFI protocol and<br>INT1A interface will not be                                         |
| Current Status Information<br>NO Security Device Found    |                                                                 | available.                                                                                                    |
|                                                           |                                                                 | <b>++:</b> Select Screen<br><b>↑↓:</b> Select Item<br>Enter: Select<br>$+/-:$ Change Opt.<br>F1: General Help<br>F2: Previous Values<br>F3: Optimized Defaults<br>F4: Save & Exit<br>ESC: Exit |
|                                                           | Version 2.17.1249. Copyright (C) 2017 American Megatrends, Inc. |                                                                                                    |

**Trusted Computing Configuration Screen (BayTrail-I only)** 

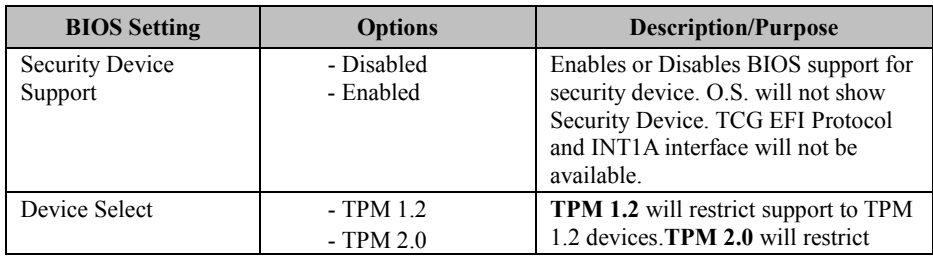

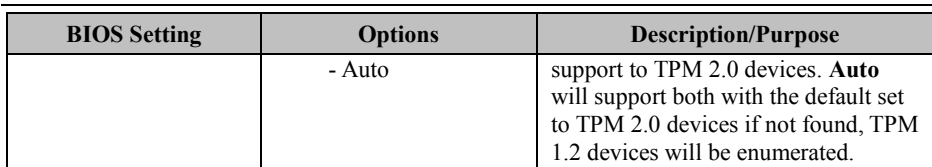

# **5.4.2 Advanced – ACPI Settings**

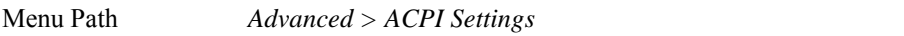

The **ACPI Settings** allows users to configure relevant ACPI (Advanced Configuration and Power Management Interface) settings, such as Enable/Disable ACPI Auto Configuration, Enable/Disable Hibernation, ACPI Sleep State, lock legacy resources, etc.

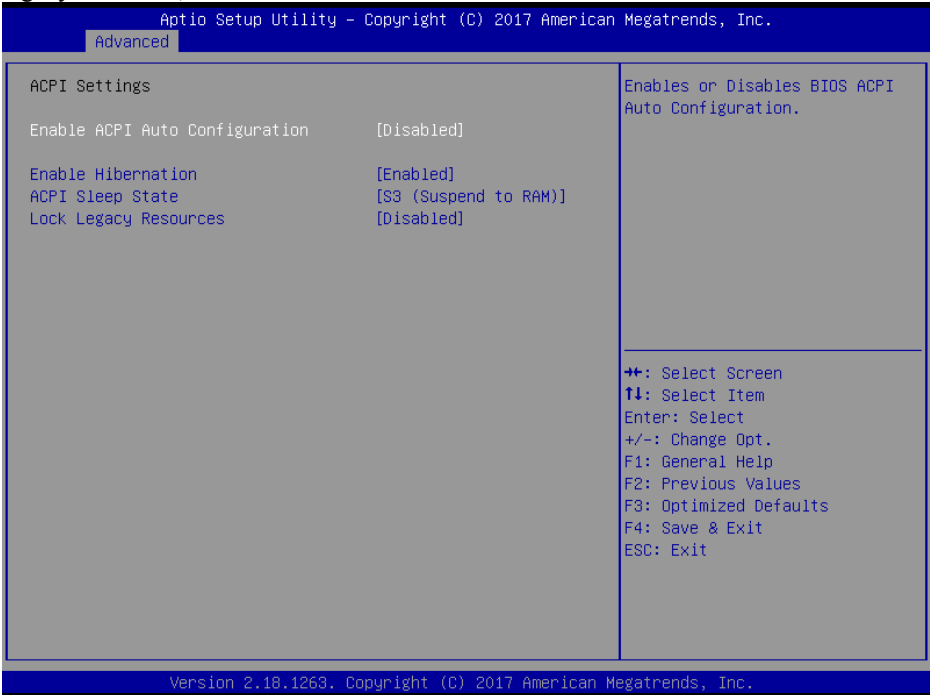

**ACPI Settings Screen** 

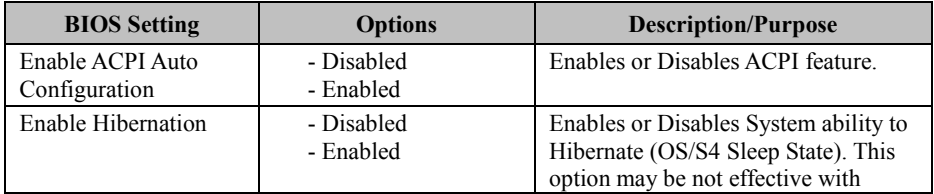

*Chapter 5 BIOS Setup* 

| <b>BIOS Setting</b>     | <b>Options</b>                | <b>Description/Purpose</b>                                |
|-------------------------|-------------------------------|-----------------------------------------------------------|
|                         |                               | some OS.                                                  |
| <b>ACPI Sleep State</b> | - Suspend Disabled            | Specifies the ACPI sleep state.                           |
|                         | - S3 Only (Suspend<br>to RAM) | • Suspend Disabled disables ACPI<br>sleep feature.        |
|                         |                               | • S3 allows the platform to enter<br>Suspend to RAM mode. |
| Lock Legacy             | - Disabled                    | Enables or Disables Lock of Legacy                        |
| Resources               | - Enabled                     | Resources.                                                |

# **5.4.3 Advanced – F81866 Super IO Configuration**

Menu Path *Advanced > F81866 Super IO Configuration* 

| Advanced                                                                                                    | Aptio Setup Utility – Copyright (C) 2017 American Megatrends, Inc. |                                                                                                    |
|----------------------------------------------------------------------------------------------------|--------------------------------------------------------------------|----------------------------------------------------------------------------------------------------|
| F81866 Super IO Configuration                                                                                                    |                                                                    | Set Parameters of Serial Port<br>1 (COMA)                                                                               |
| Super IO Chip<br>Serial Port 1 Configuration<br>Serial Port 2 Configuration<br>$\blacktriangleright$ Serial Port 3 Configuration<br>$\blacktriangleright$ Serial Port 4 Configuration<br>$\blacktriangleright$ Serial Port 5 Configuration<br>$\blacktriangleright$ Serial Port 6 Configuration | F81866                                                             | <b>**:</b> Select Screen<br>↑↓: Select Item<br>Enter: Select                                                            |
|                                                                                                    | Version 2.18.1263. Copyright (C) 2017 American Megatrends, Inc.    | $+/-:$ Change Opt.<br>F1: General Help<br>F2: Previous Values<br>F3: Optimized Defaults<br>F4: Save & Exit<br>ESC: Exit |

**F81866 Super IO Configuration Screen** 

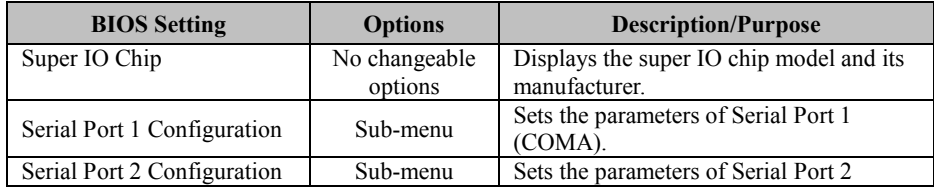

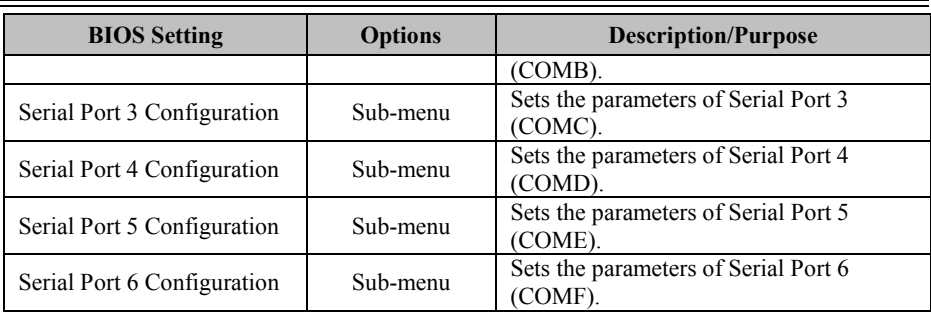

Menu Path *Advanced > F81866 Super IO Configuration > Serial Port 1 Configuration*

| Advanced                       | Aptio Setup Utility - Copyright (C) 2017 American Megatrends, Inc. |                                                                   |
|--------------------------------|--------------------------------------------------------------------|-------------------------------------------------------------------|
| Serial Port 1 Configuration    |                                                                    | Enable or Disable Serial Port<br>(COM)                            |
| Serial Port<br>Device Settings | [Enabled]<br>IO=3F8h; IRQ=4;                                       |                                                                   |
| Change Settings                | $[IO=3F8h; IRQ=4;]$                                                |                                                                   |
|                                |                                                                    |                                                                   |
|                                |                                                                    |                                                                   |
|                                |                                                                    | <b>++:</b> Select Screen<br>↑↓: Select Item                       |
|                                |                                                                    | Enter: Select<br>+/-: Change Opt.                                 |
|                                |                                                                    | F1: General Help<br>F2: Previous Values<br>F3: Optimized Defaults |
|                                |                                                                    | F4: Save & Exit<br>ESC: Exit                                      |
|                                |                                                                    |                                                                   |
|                                | Version 2.18.1263. Copyright (C) 2017 American Megatrends, Inc.    |                                                                   |

**Serial Port 1 Configuration Screen** 

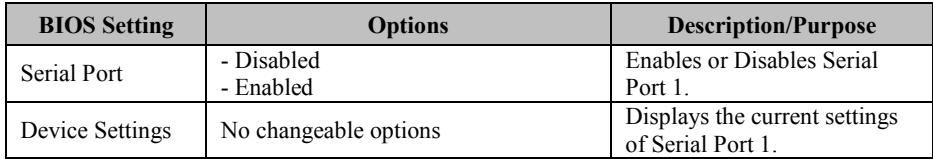

*Chapter 5 BIOS Setup* 

| <b>BIOS Setting</b>    | <b>Options</b>                                                                                                    | <b>Description/Purpose</b>                                                |
|------------------------|----------------------------------------------------------------------------------------------------|---------------------------------------------------------------------------|
| <b>Change Settings</b> | - IO=3F8h; IRQ=4<br>$-$ IO=3F8h; IRQ=3,4,5,6,7,9,10,11,12<br>$-$ IO=2F8h; IRQ=3,4,5,6,7,9,10,11,12<br>$-IO=3E8h; IRQ=3,4,5,6,7,9,10,11,12$<br>$- IO=2E8h; IRQ=3,4,5,6,7,9,10,11,12$ | Allows you to select specific<br>IO address and IRQ for Serial<br>Port 1. |

Menu Path *Advanced > F81866 Super IO Configuration > Serial Port 2 Configuration* 

| Advanced                       | Aptio Setup Utility – Copyright (C) 2017 American Megatrends, Inc. |                                                       |
|--------------------------------|--------------------------------------------------------------------|-------------------------------------------------------|
| Serial Port 2 Configuration    |                                                                    | Enable or Disable Serial Port<br>(COM)                |
| Serial Port<br>Device Settings | [Enabled]<br>IO=2F8h; IRQ=3;                                       |                                                       |
| Change Settings                | $[10=2F8h; IRQ=3:]$                                                |                                                       |
|                                |                                                                    |                                                       |
|                                |                                                                    |                                                       |
|                                |                                                                    | <b>++:</b> Select Screen<br>14: Select Item           |
|                                |                                                                    | Enter: Select<br>+/-: Change Opt.<br>F1: General Help |
|                                |                                                                    | F2: Previous Values<br>F3: Optimized Defaults         |
|                                |                                                                    | F4: Save & Exit<br>ESC: Exit                          |
|                                |                                                                    |                                                       |
|                                | Version 2.18.1263. Copyright (C) 2017 American Megatrends, Inc.    |                                                       |

**Serial Port 2 Configuration Screen** 

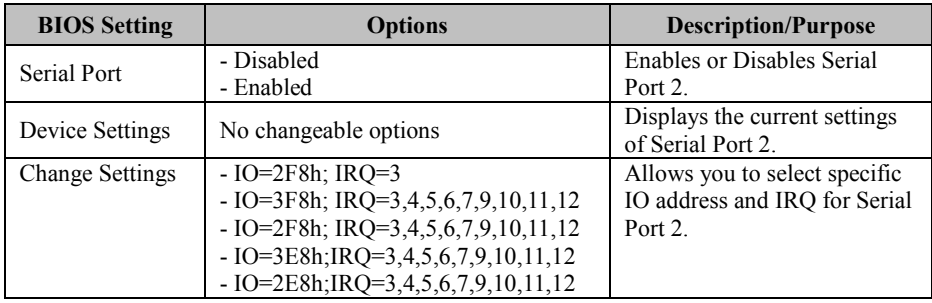

Menu Path *Advanced > F81866 Super IO Configuration > Serial Port 3 Configuration* 

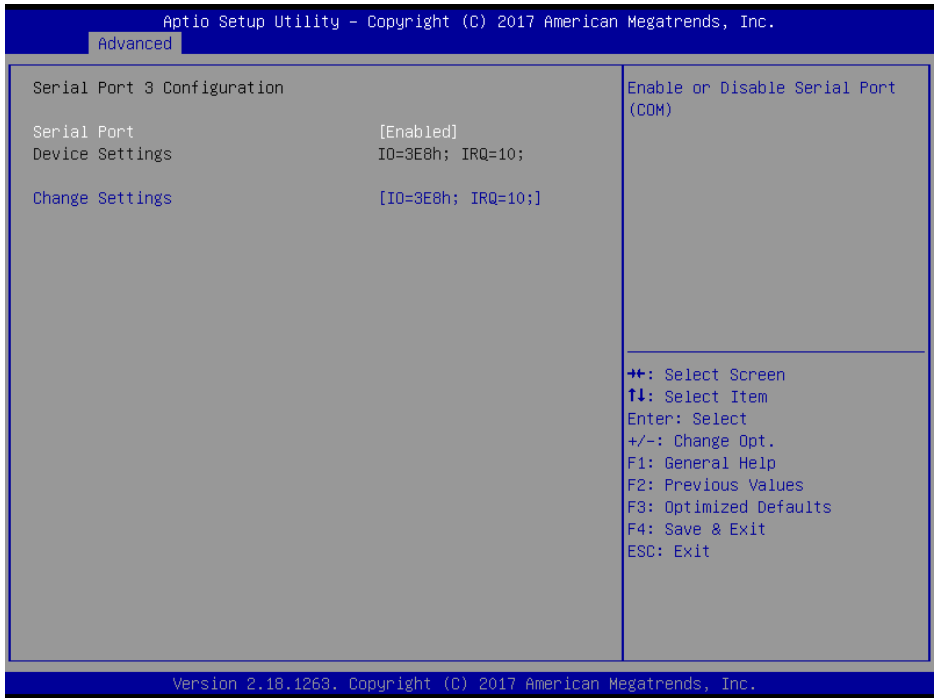

### **Serial Port 3 Configuration Screen**

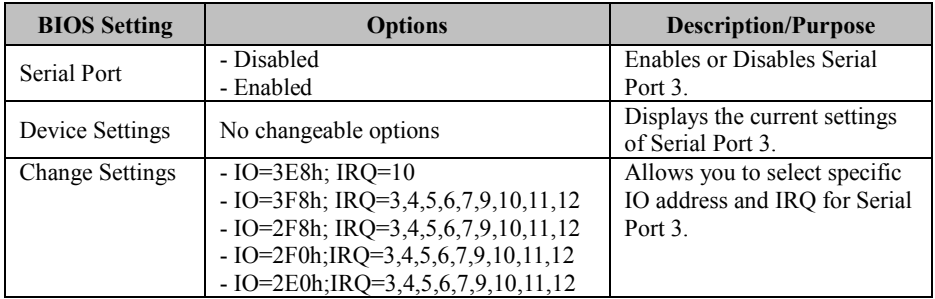

# *Serial Port 4 Configuration*  Aptio Setup Utility - Copyright (C) 2017 American Megatrends, Inc. Advanced Serial Port 4 Configuration Enable or Disable Serial Port  $(COM)$ Device Settings IO=2E8h; IRQ=5; Change Settings  $[IO=2E8h; IRQ=5:]$ \*\*: Select Screen 14: Select Item Enter: Select +/-: Change Opt.<br>F1: General Help F2: Previous Values F3: Optimized Defaults F4: Save & Exit ESC: Exit Version 2.18.1263. Copyright (C) 2017 American Megatrends, Inc.

#### **Serial Port 4 Configuration Screen**

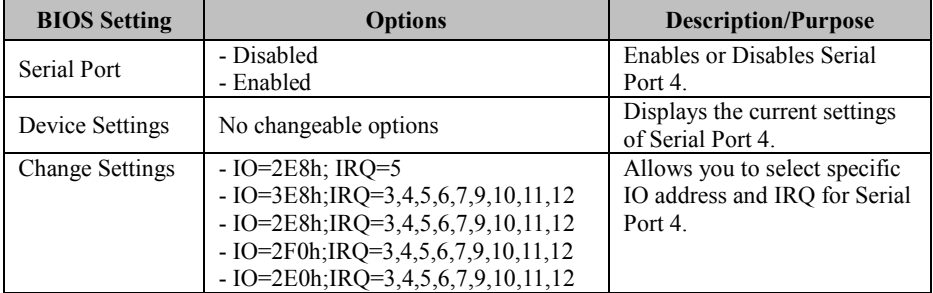

Menu Path *Advanced > F81866 Super IO Configuration > Serial Port 5 Configuration* 

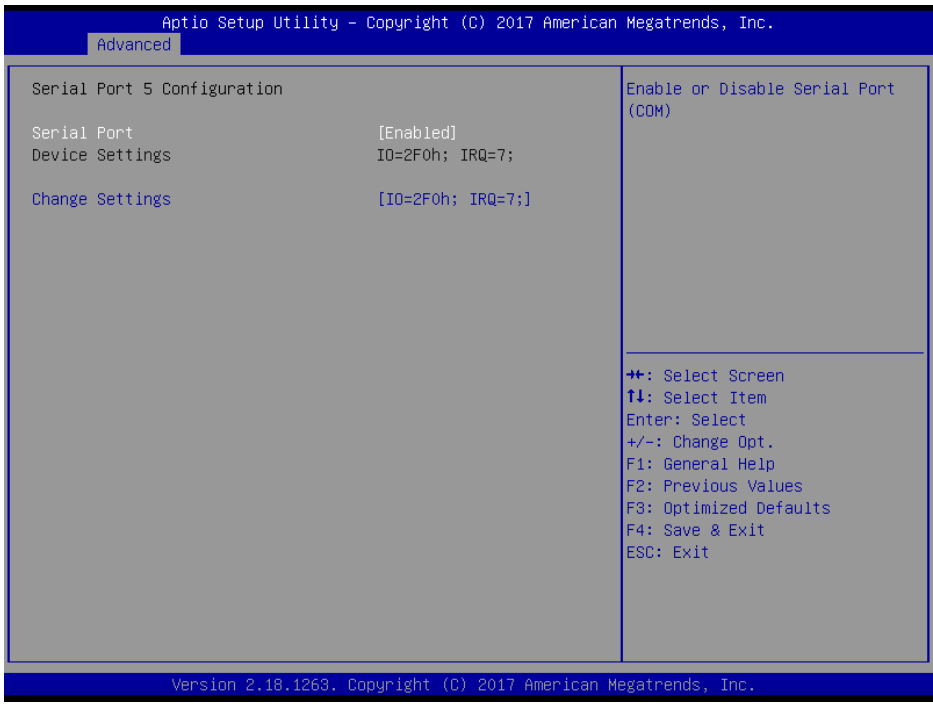

## **Serial Port 5 Configuration Screen**

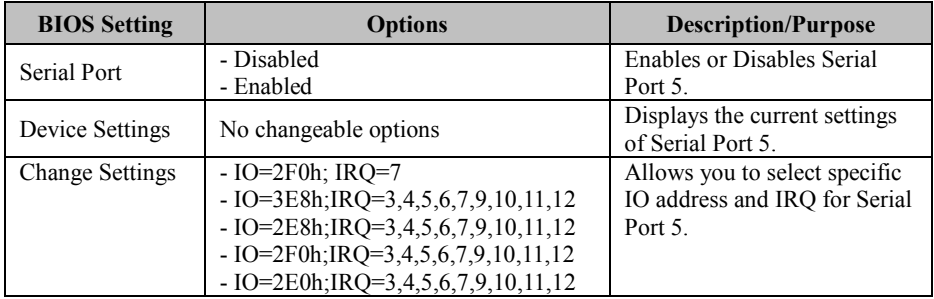

#### Menu Path *Advanced > F81866 Super IO Configuration > Serial Port 6 Configuration*

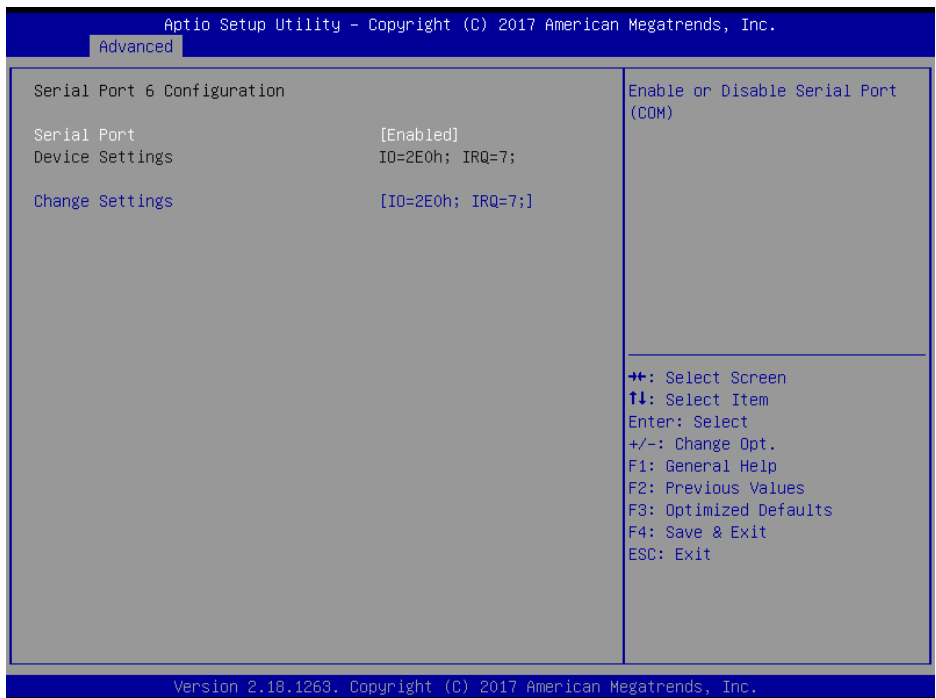

**Serial Port 6 Configuration Screen** 

| <b>BIOS</b> Setting    | <b>Options</b>                        | <b>Description/Purpose</b>        |
|------------------------|---------------------------------------|-----------------------------------|
| Use This Device        | - Disabled                            | <b>Enables or Disables Serial</b> |
|                        | - Enabled                             | Port 6.                           |
| Device Settings        | No changeable options                 | Displays the current settings     |
|                        |                                       | of Serial Port 6.                 |
| <b>Change Settings</b> | $-$ IO=2E0h; IRO=7                    | Allows you to select specific     |
|                        | $- IO=3E8h; IRQ=3,4,5,6,7,9,10,11,12$ | IO address and IRQ for Serial     |
|                        | $- IO=2E8h; IRQ=3,4,5,6,7,9,10,11,12$ | Port 6.                           |
|                        | $-IO=2F0h; IRQ=3,4,5,6,7,9,10,11,12$  |                                   |
|                        | $-IO=2E0h;IRQ=3,4,5,6,7,9,10,11,12$   |                                   |

# **5.4.4 Advanced – Hardware Monitor**

Menu Path *Advanced > Hardware Monitor* 

The **Hardware Monitor** allows users to monitor the health and status of the system such as CPU temperature, system temperature and voltage levels in supply.

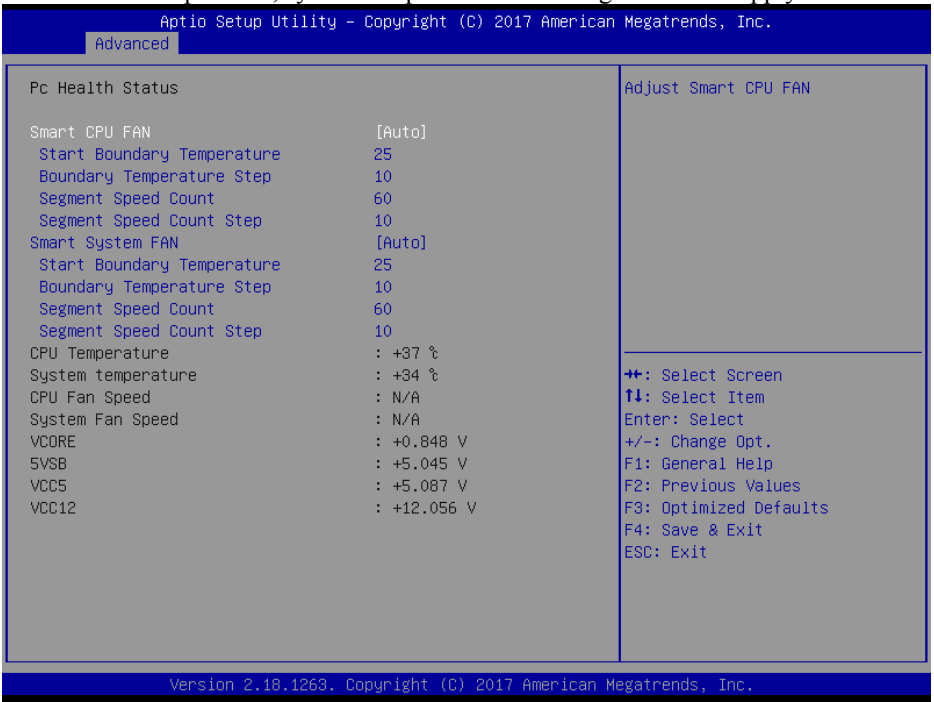

#### **Hardware Monitor Screen**

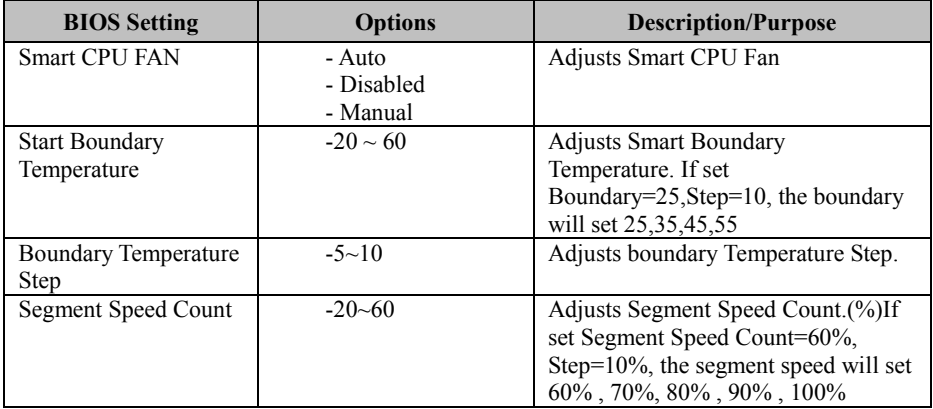

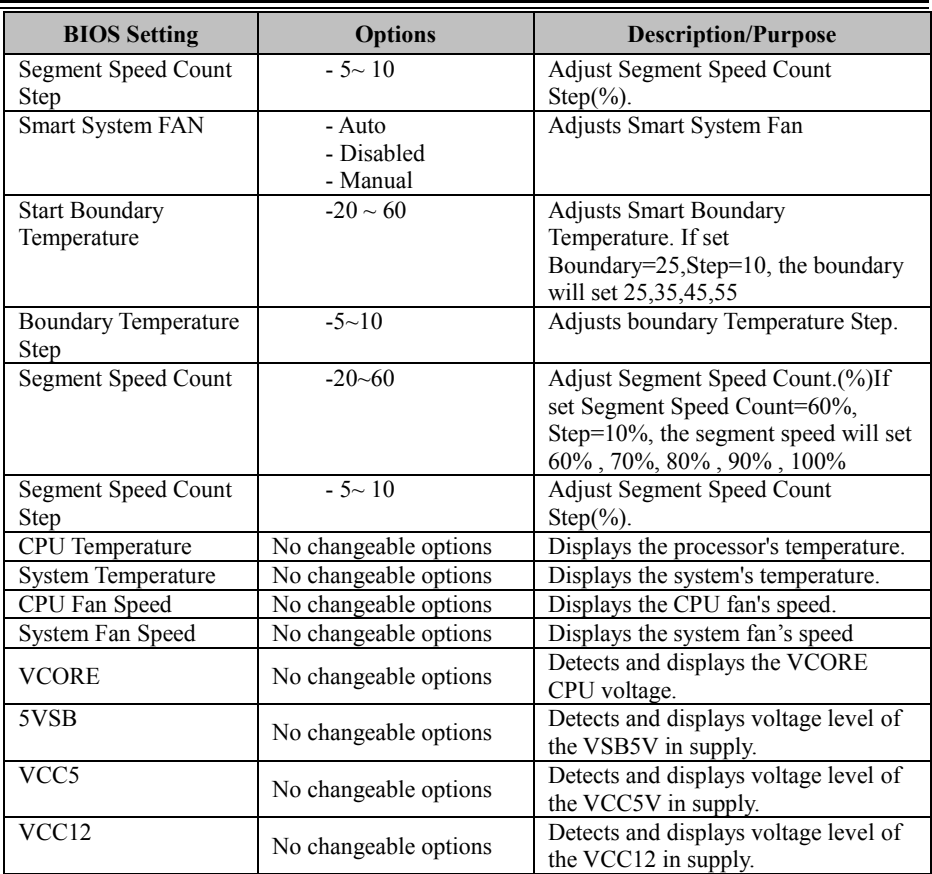

# **5.4.5 Advanced – F81866 Watchdog Configuration**

Menu Path *Advanced > F81866 Watchdog* 

If the system hangs or fails to respond, enable the F81866 Watchdog function to trigger a system reset via the 255-level watchdog timer.

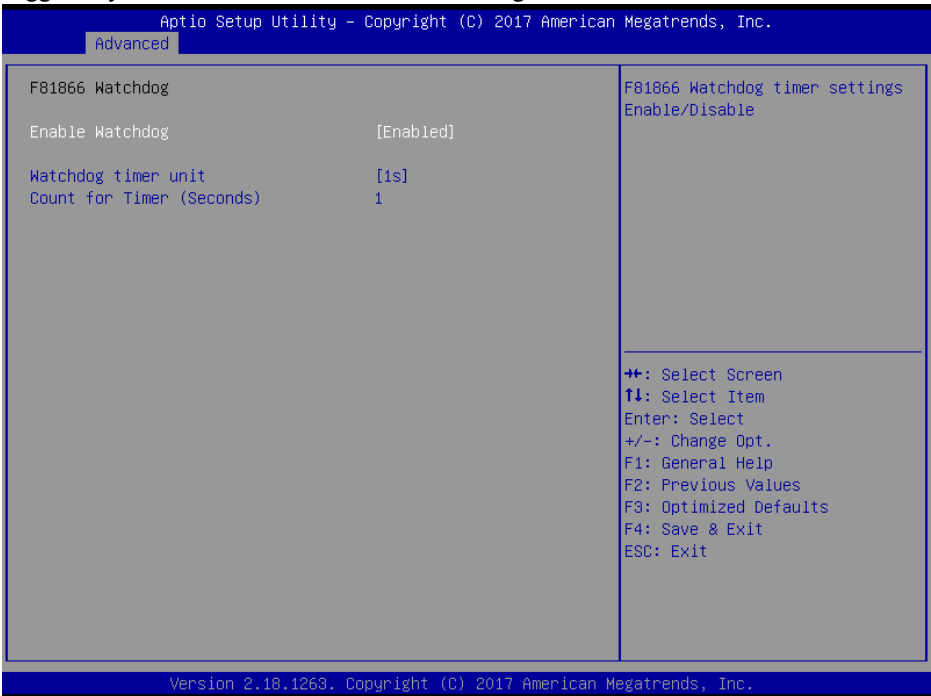

**F81866 Watchdog Configuration Screen** 

| <b>BIOS</b> Setting | <b>Options</b>  | <b>Description/Purpose</b>             |
|---------------------|-----------------|----------------------------------------|
| Enable Watchdog     | - Enabled       | Enables/Disables F81866 Watchdog       |
|                     | - Disabled      | timer settings.                        |
|                     | $-1s$           | Selects 1s (second) or 60s (minute) as |
| Watchdog timer unit | $-60s$          | the time unit of Watchdog timer.       |
| Count for Timer     | Numeric         | Sets the timeout for Watchdog timer.   |
| (Seconds)           | (from 1 to 255) | (Max. value: 255 seconds or minutes)   |

# **5.4.6 Advanced – CPU Configuration**

Menu Path *Advanced > CPU Configuration* 

The **CPU Configuration** provides advanced CPU settings and some information about CPU.

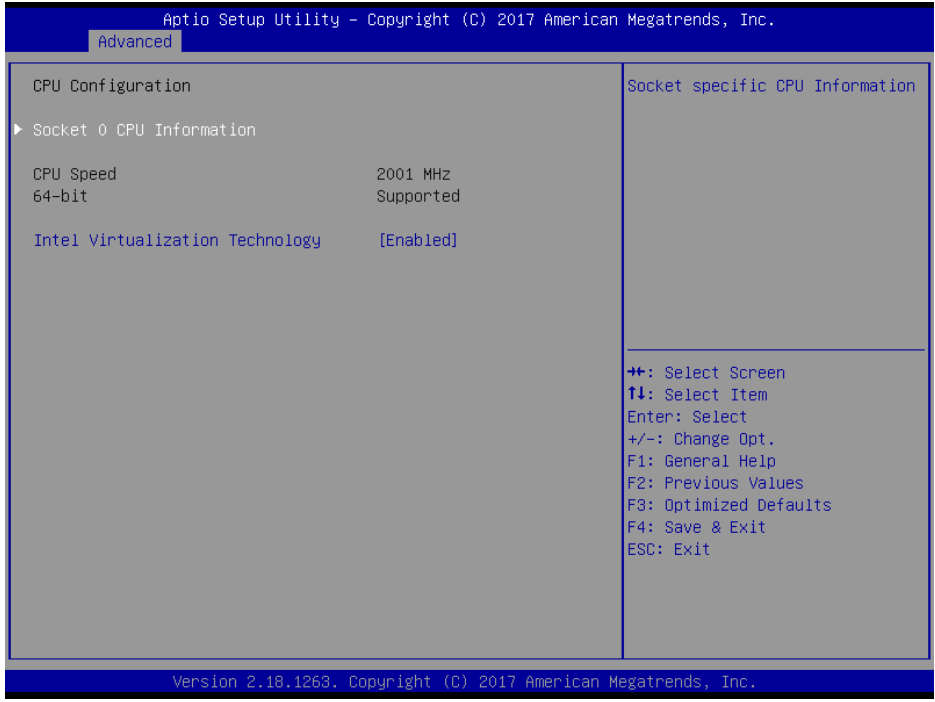

#### **CPU Configuration Screen**

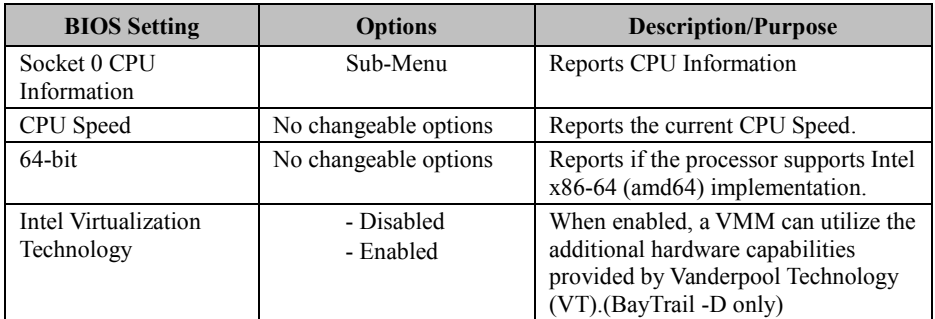

# Menu Path *Advanced > CPU Configuration> Socket 0 CPU Information*

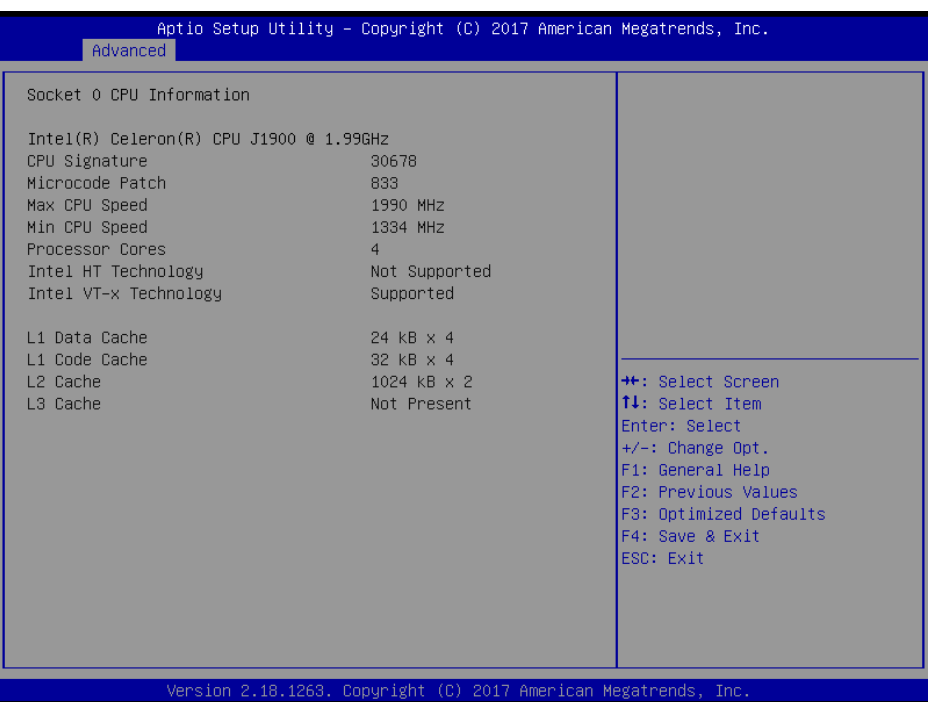

# **BayTrail-D SoC J1900 Socket 0 CPU Information Screen**

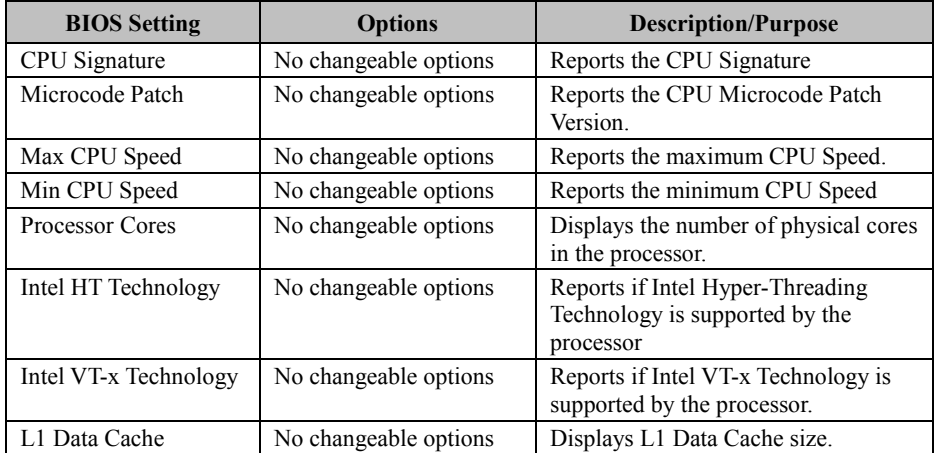

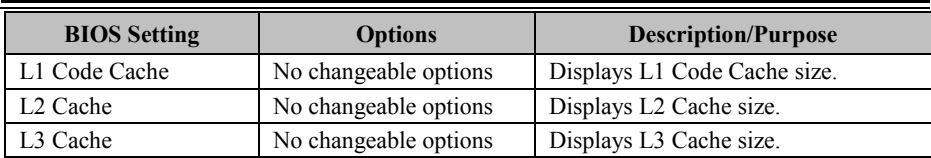

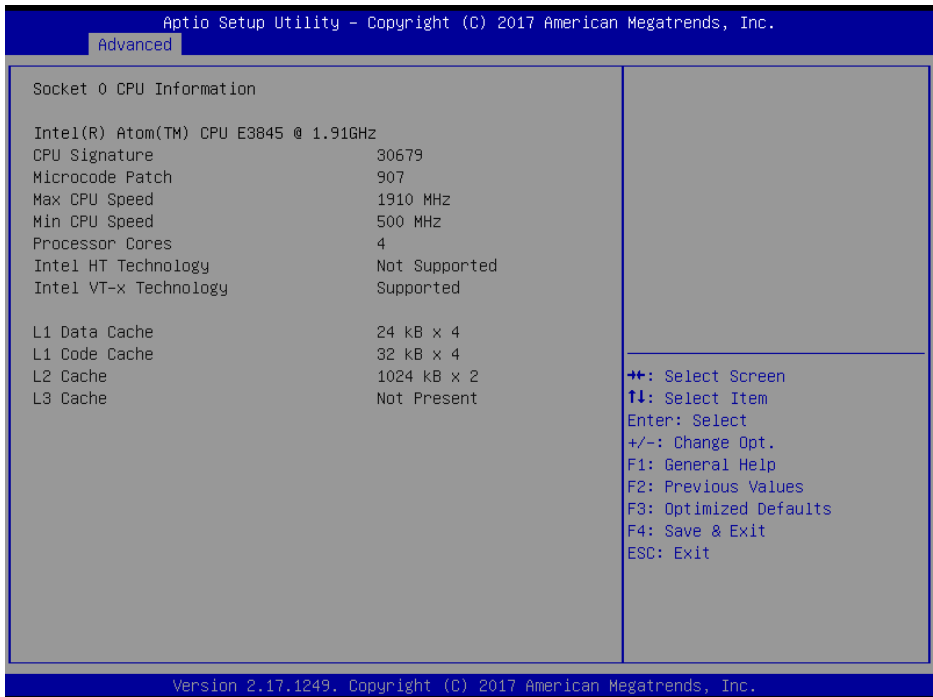

**BayTrail-I SoC E3845**

# **5.4.7 Advanced – IDE Configuration**

Menu Path *Advanced > IDE Configuration* 

The **IDE Configuration** allows users to enable / disable the SATA controller as well as the operational mode after the SATA controller is enabled. The following screen indicates the functions available when the SATA controller is enabled and the AHCI mode is selected.

| Advanced                                               | Aptio Setup Utility – Copyright (C) 2017 American Megatrends, Inc. |                                                                                                    |
|--------------------------------------------------------|--------------------------------------------------------------------|----------------------------------------------------------------------------------------------------|
| IDE Configuration                                      |                                                                    | Enable / Disable Serial ATA                                                                                                    |
| Serial-ATA (SATA)<br>SATA Test Mode                    | [Enabled]<br>[Disabled]                                            |                                                                                                    |
| SATA Speed Support<br>SATA Mode                        | [Gen2]<br>[AHCI Mode]                                              |                                                                                                    |
| SATA Port 0(Note*1)                                    | [Enabled]                                                          |                                                                                                    |
| SATA Port 1(Note*2)                                    | [Enabled]                                                          |                                                                                                    |
| SATA PortO<br>Not Present<br>SATA Port1<br>Not Present |                                                                    | <b>**:</b> Select Screen<br>↑↓: Select Item<br>Enter: Select<br>$+/-:$ Change Opt.<br>F1: General Help<br>F2: Previous Values<br>F3: Optimized Defaults<br>F4: Save & Exit<br>ESC: Exit |
|                                                        | Version 2.18.1263. Copyright (C) 2017 American Megatrends, Inc.    |                                                                                                    |

**IDE Configuration Screen** 

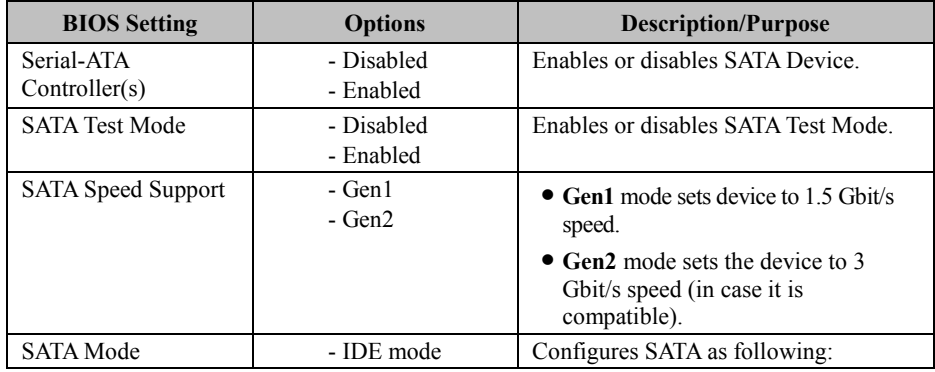

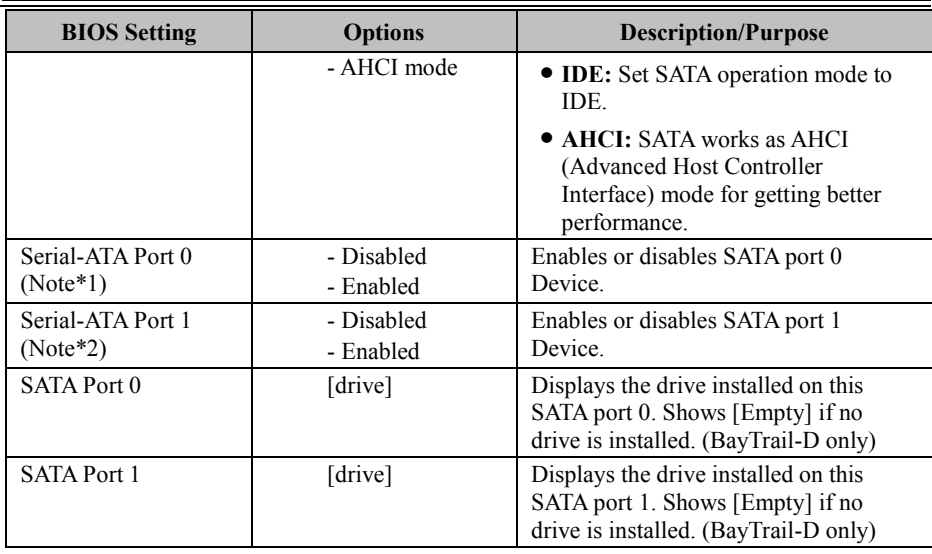

# **5.4.8 OS Selection (BayTrail-D only)**

Menu Path *Advanced > OS Selection* 

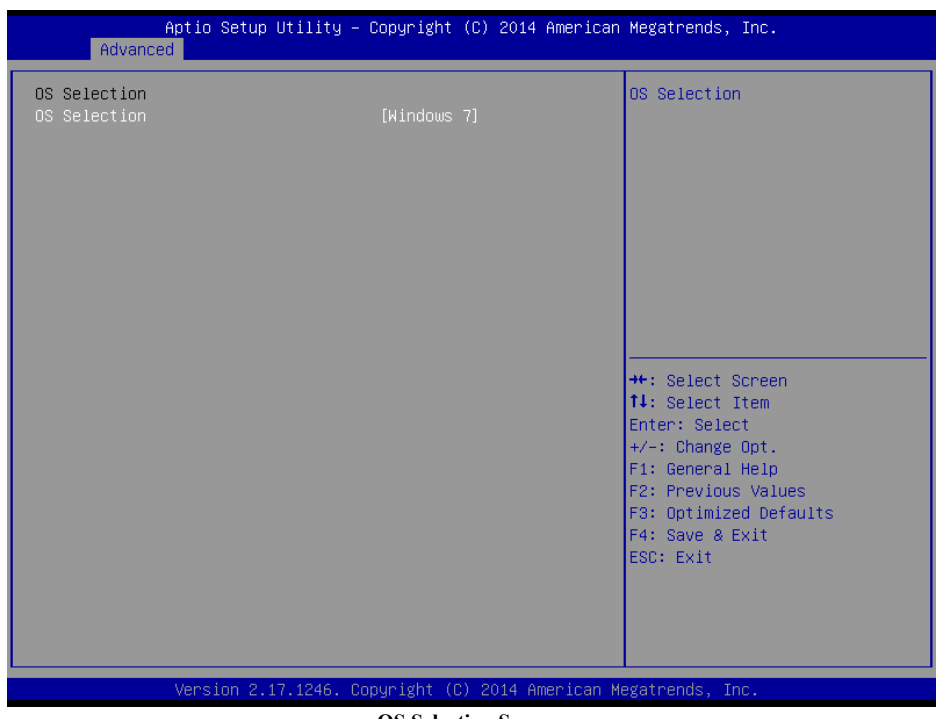

**OS Selection Screen** 

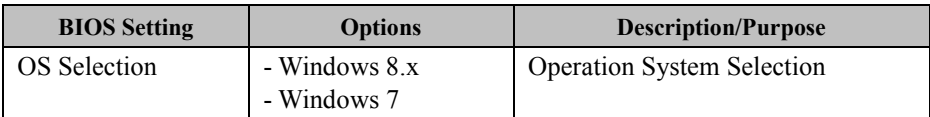

## **5.4.9 Advanced – CSM Configuration**

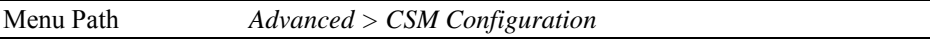

The **CSM Configuration** provides advanced CSM (Compatibility Support Module) configurations such as Enable/Disable CSM Support, configure Option ROM execution, boot option filter, etc.

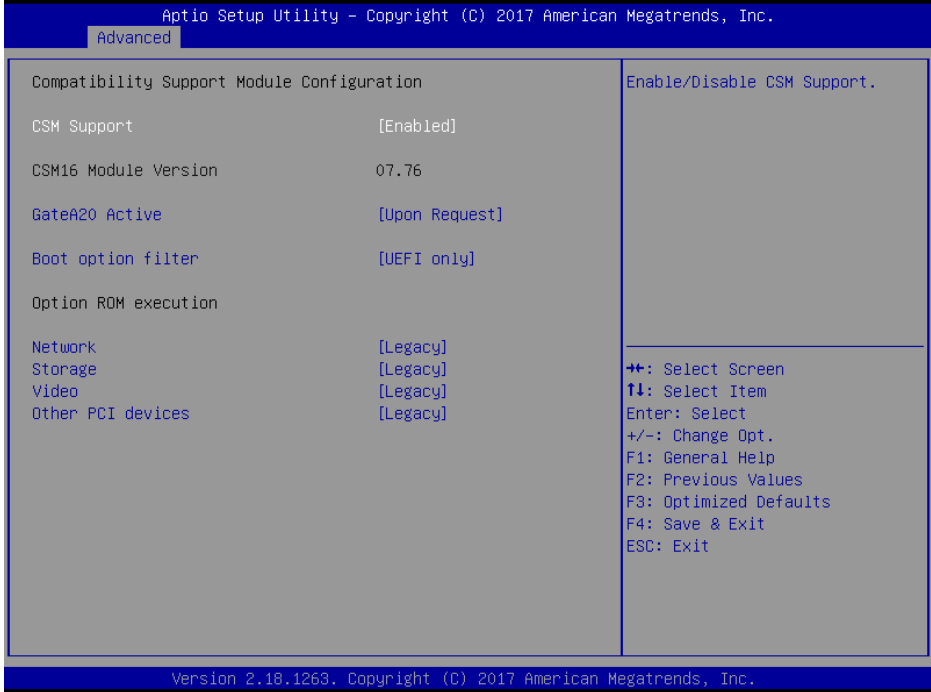

**CSM Configuration Screen** 

| <b>BIOS</b> Setting     | <b>Options</b>          | <b>Description/Purpose</b>          |
|-------------------------|-------------------------|-------------------------------------|
| <b>CSM</b> Support      | - Disabled<br>- Enabled | Enables or Disables CSM Support.    |
| CSM16 Module<br>Version | No changeable options   | Displays the CSM 16 Module version. |

*Chapter 5 BIOS Setup* 

| <b>BIOS</b> Setting  | <b>Options</b>                                    | <b>Description/Purpose</b>                                                                                                    |
|----------------------|---------------------------------------------------|----------------------------------------------------------------------------------------------------|
| GateA20 Active       | - Upon Request                                    | Select Gate A20 operation mode.                                                                                                    |
|                      | - Always                                          | • Upon Request: GA20 can be disabled<br>using BIOS services.                                                                         |
|                      |                                                   | <b>Always:</b> do not allow disabling GA20;<br>this option is useful when any RT code<br>is executed above 1MB. (BayTrail-D<br>only) |
| Boot option filter   | - UEFI and Legacy<br>- Legacy only<br>- UEFI only | This option controls what kind of devices<br>system can boot.                                                                        |
| <b>Network</b>       | - Do not launch<br>- UEFI only<br>- Legacy only   | Controls the execution of UEFI or Legacy<br>PXE.                                                                                     |
| Storage              | - Do not launch<br>- UEFI only<br>- Legacy only   | Controls the execution of UEFI or Legacy<br>Storage.                                                                                 |
| Video                | - Do not launch<br>- UEFI only<br>- Legacy only   | Controls the execution of UEFI and<br>Legacy Video.                                                                                  |
| Other PCI<br>devices | - UEFI first<br>- Legacy only                     | Select launch method for other PCI<br>devices, such as NIC, mass storage or<br>video card.                                           |

# **5.4.10 Advanced – USB Configuration**

Menu Path *Advanced > USB Configuration* 

The **USB Configuration** allows users to configure advanced USB settings such as Legacy USB support.

| USB Configuration<br>Enables Legacy USB support.<br>AUTO option disables legacy<br>USB Module Version<br>support if no USB devices are<br>16<br>connected. DISABLE option will<br>keep USB devices available<br>USB Controllers:<br>only for EFI applications.<br>1 EHCI, 1 XHCI<br>USB Devices:<br>1 Drive, 1 Keyboard, 1 Mouse, 2 Hubs<br>[Enabled]<br>Legacy USB Support<br>XHCI Hand-off<br>[Enabled]<br>EHCI Hand-off<br>[Disabled]<br>[Enabled]<br>USB Mass Storage Driver Support<br><b>**:</b> Select Screen<br>↑↓: Select Item<br>USB hardware delays and time-outs:<br>USB transfer time-out<br>$[20 \text{ sec}]$<br>Enter: Select<br>Device reset time-out<br>$[20 \text{ sec}]$<br>$+/-:$ Change Opt.<br>Device power-up delay<br><b>FAutol</b><br>F1: General Help<br>F2: Previous Values<br>Mass Storage Devices:<br>F3: Optimized Defaults<br>F4: Save & Exit<br>Generic STORAGE DEVICE 0.01<br>[Auto]<br>ESC: Exit | Advanced | Aptio Setup Utility – Copyright (C) 2017 American Megatrends, Inc. |  |
|----------------------------------------------------------------------------------------------------|----------|--------------------------------------------------------------------|--|
|                                                                                                    |          |                                                                    |  |
|                                                                                                    |          |                                                                    |  |
|                                                                                                    |          |                                                                    |  |
|                                                                                                    |          |                                                                    |  |
|                                                                                                    |          |                                                                    |  |
|                                                                                                    |          |                                                                    |  |
|                                                                                                    |          |                                                                    |  |
|                                                                                                    |          |                                                                    |  |
|                                                                                                    |          |                                                                    |  |
|                                                                                                    |          |                                                                    |  |
|                                                                                                    |          |                                                                    |  |
|                                                                                                    |          |                                                                    |  |
|                                                                                                    |          |                                                                    |  |
|                                                                                                    |          |                                                                    |  |
|                                                                                                    |          |                                                                    |  |
|                                                                                                    |          |                                                                    |  |
|                                                                                                    |          |                                                                    |  |
|                                                                                                    |          |                                                                    |  |
|                                                                                                    |          |                                                                    |  |
|                                                                                                    |          |                                                                    |  |
|                                                                                                    |          |                                                                    |  |
| Version 2.18.1263. Copyright (C) 2017 American Megatrends, Inc.                                                                                                    |          |                                                                    |  |

**USB Configuration Screen** 

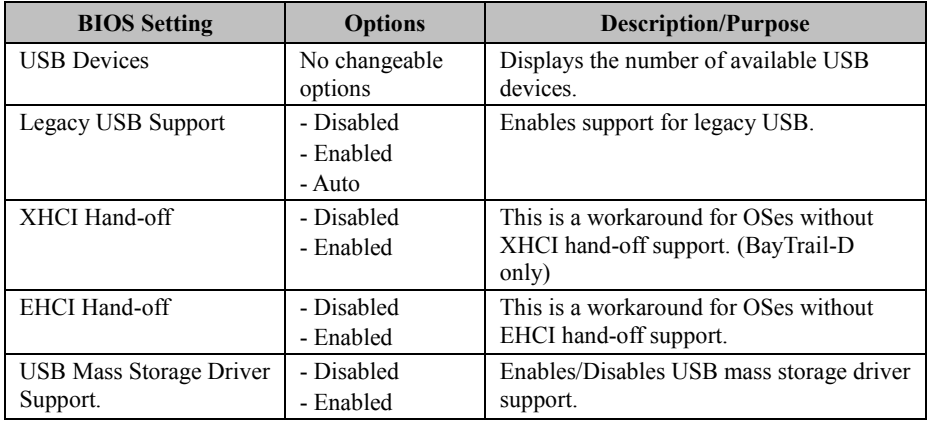

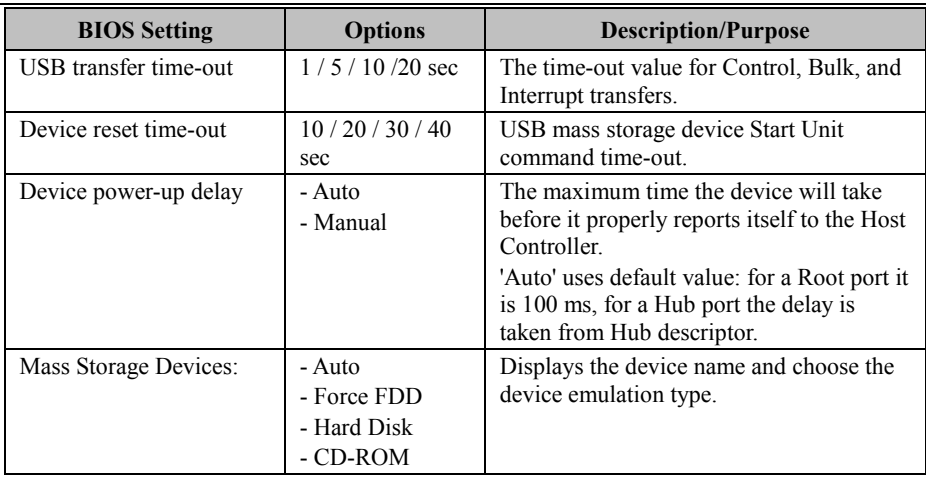

# **5.5 Chipset**

Menu Path *Chipset* 

This menu allows users to configure advanced Chipset settings such as North Bridge

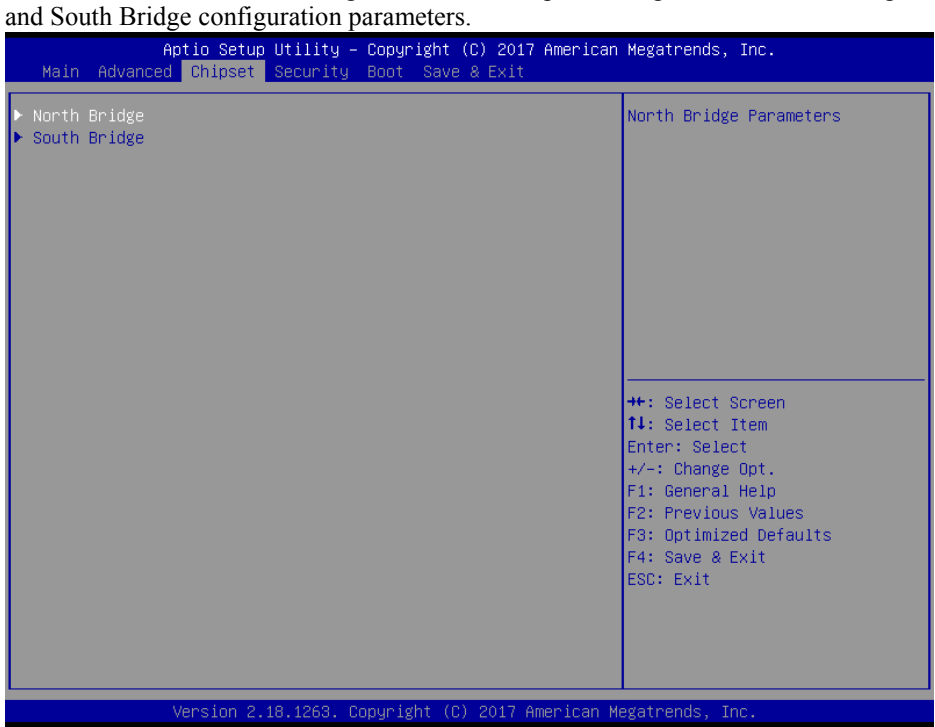

**Chipset Screen** 

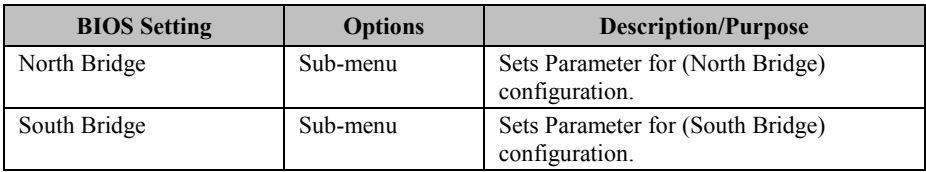

# **5.5.1 Chipset – North Bridge**

Menu Path *Chipset > North Bridge* 

The **North Bridge** allows users to configure graphics settings and display the DRAM information on the platform.

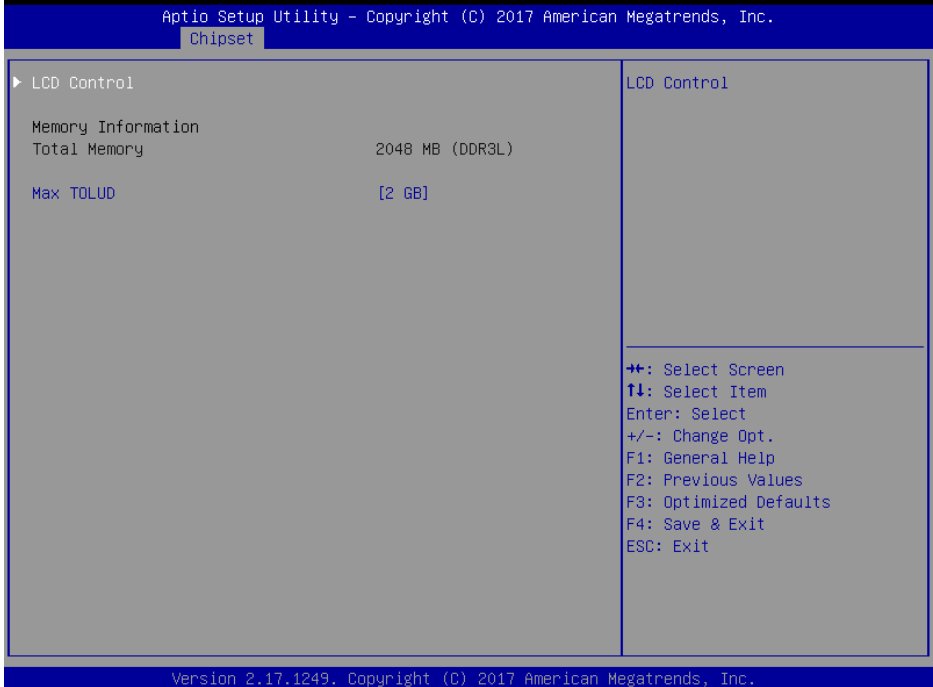

**North Bridge Screen** 

| <b>BIOS</b> Setting | <b>Options</b>        | <b>Description/Purpose</b>       |
|---------------------|-----------------------|----------------------------------|
| <b>LCD</b> Control  | Sub-menu              | <b>LCD</b> Control Settings.     |
|                     |                       | (BayTrail-I only)                |
| Intel IGD           | Sub-menu              | Configure Graphic Settings.      |
| Configuration       |                       | (BayTrail-D only)                |
| Memory              | No changeable options | Displays the DRAM information on |
| Information         |                       | platform.                        |
| <b>Total Memory</b> | No changeable options | Displays the DRAM size           |
| Max TOLUD           | $-2$ GB               | Maximum Value of TOLUD.          |
|                     | $-2.25$ GB            |                                  |
|                     | $-2.5$ GB             |                                  |
|                     | $-2.75$ GB            |                                  |
|                     | - 3 GB                |                                  |
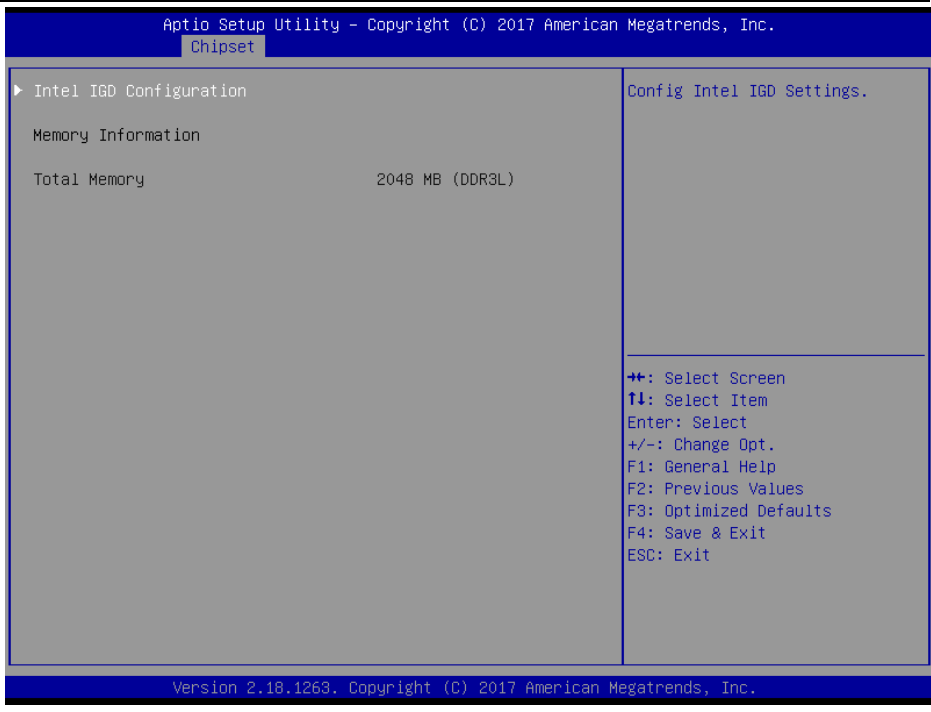

**BayTrail-D** 

Menu Path *Chipset > North Bridge > GOP Configuration* 

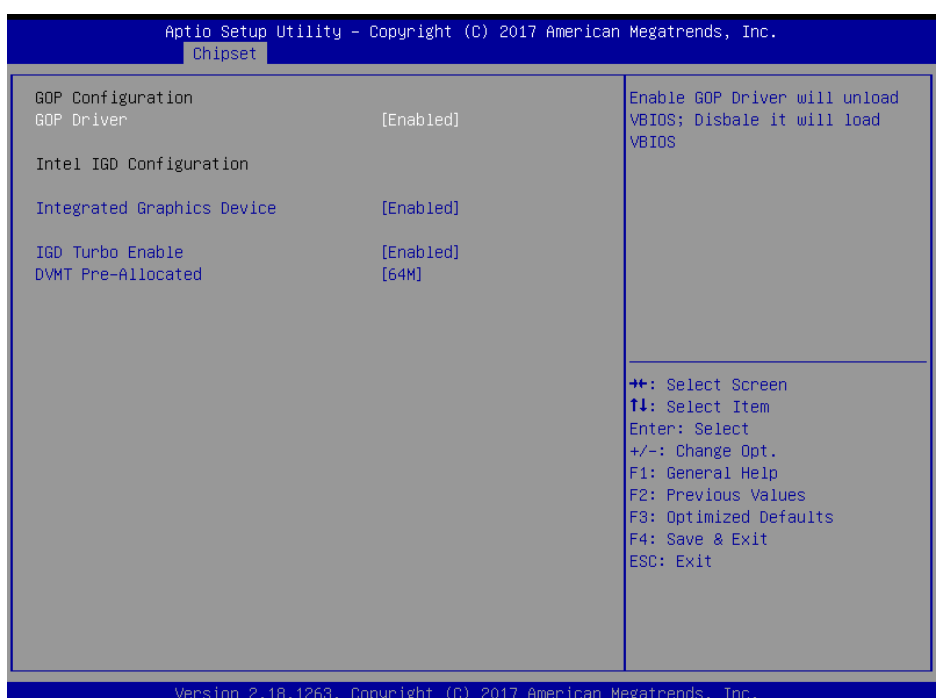

### **GOP Configuration Screen**

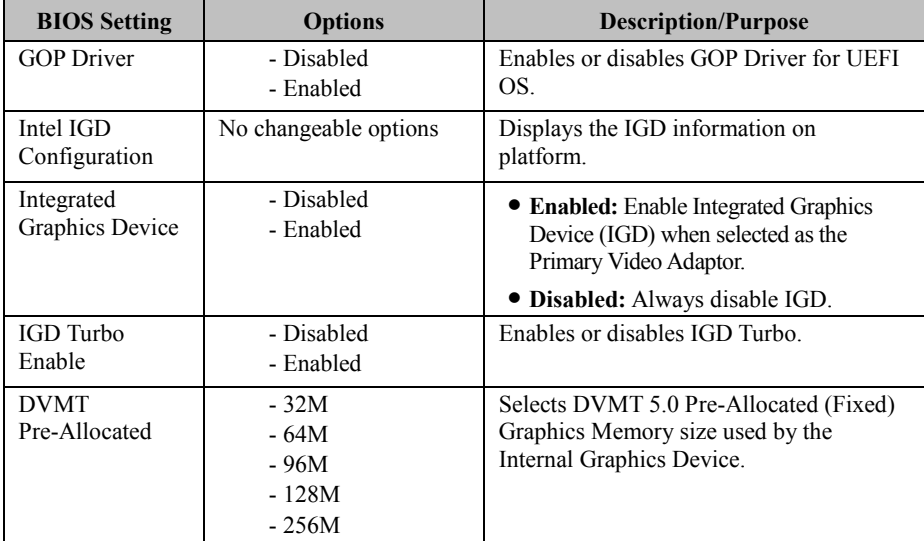

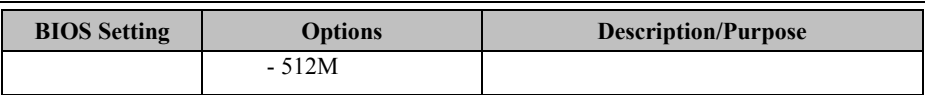

Menu Path *Chipset > North Bridge > LCD Control (BayTrail-I only)* 

The **LCD Control** allows users to select the primary display device.

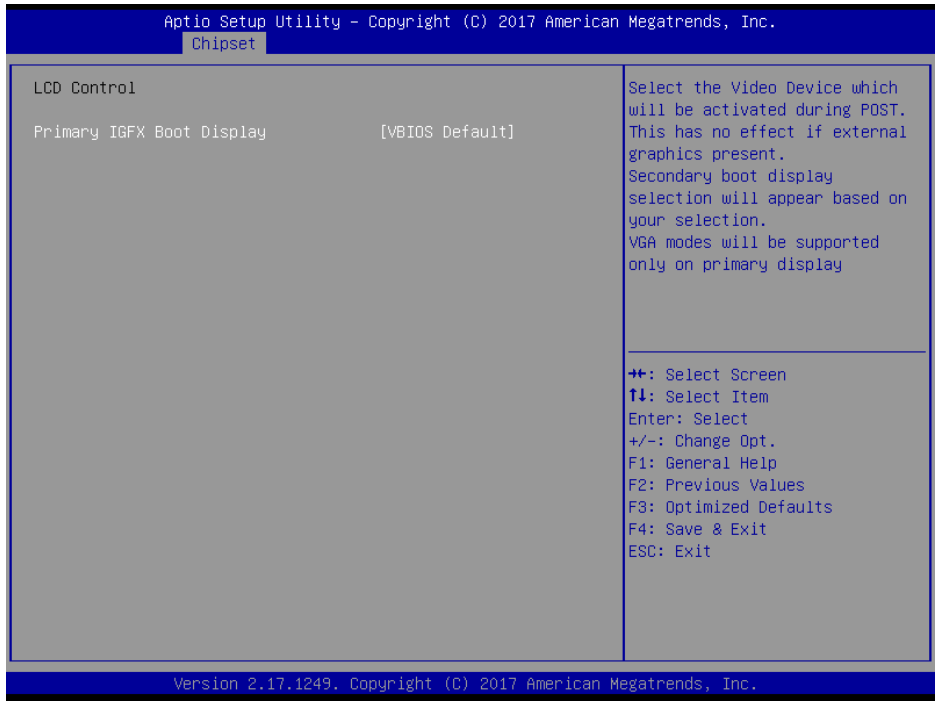

#### **LCD Control Screen**

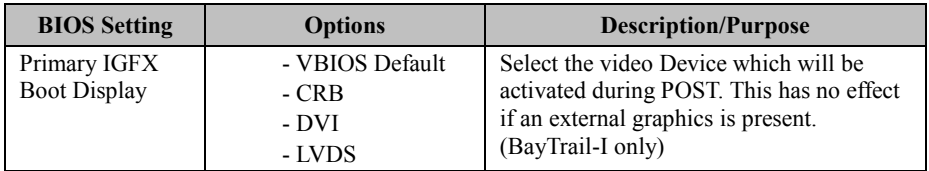

### **5.5.2 Chipset – South Bridge**

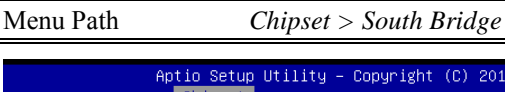

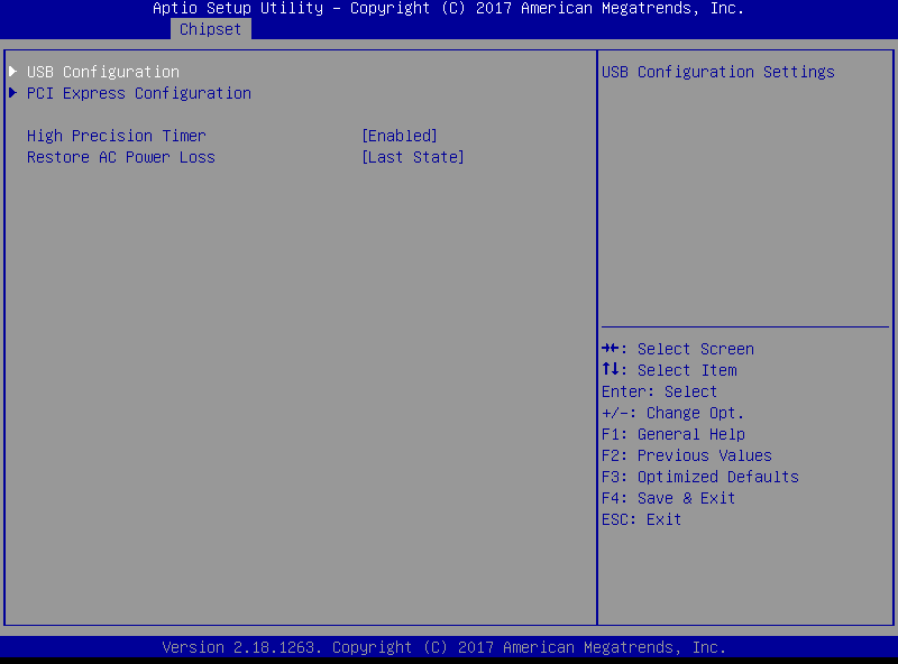

**South Bridge Screen** 

| <b>BIOS</b> Setting                 | <b>Options</b>                            | <b>Description/Purpose</b>                                                                                                    |
|-------------------------------------|-------------------------------------------|----------------------------------------------------------------------------------------------------|
| <b>USB</b><br>Configuration         | Sub-menu                                  | Configures USB parameters.                                                                                                    |
| <b>PCI</b> Express<br>Configuration | Sub-menu                                  | Configures PCH PCIE parameters.<br>(BayTrail-D only)                                                                                                  |
| <b>High Precision</b><br>Timer      | - Disabled<br>- Enabled                   | Enables or disables the HPET (High<br>Precision Event Timer) (BayTrail-D only)                                                                        |
| Restore AC<br>Power Loss            | - Power Off<br>- Power On<br>- Last State | Selects AC power state when power is<br>re-applied following a power failure.<br>• Power Off keeps the power off till the<br>power button is pressed. |
|                                     |                                           | • Power On turns on the system power<br>after AC power is restored to the board.                                                                      |
|                                     |                                           | • Last State brings the system back to<br>the last power state before AC power is<br>removed.                                                         |

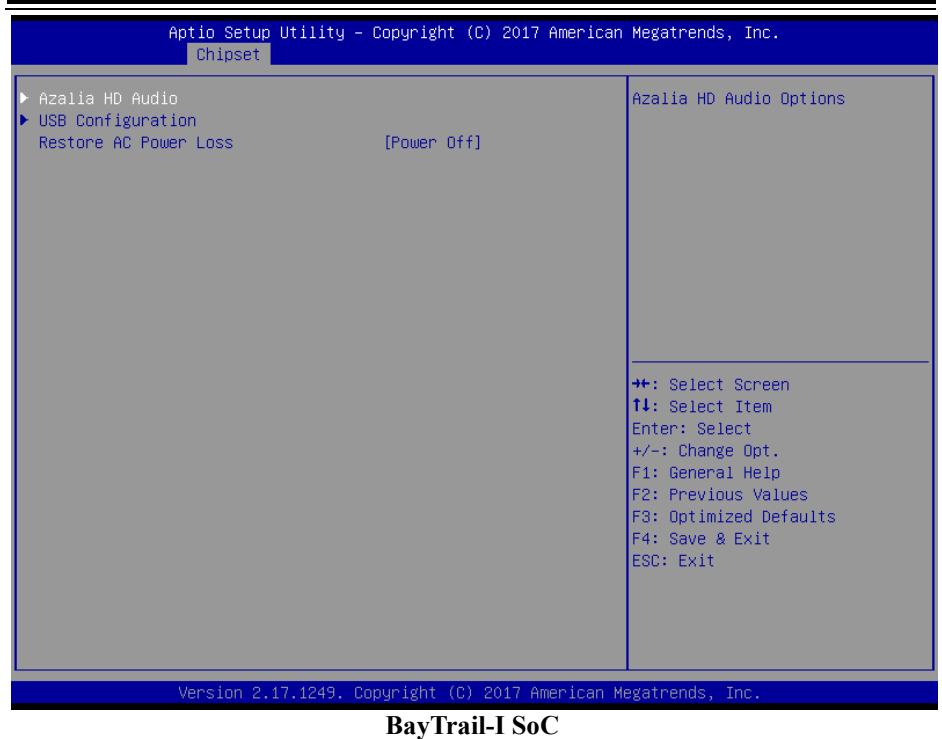

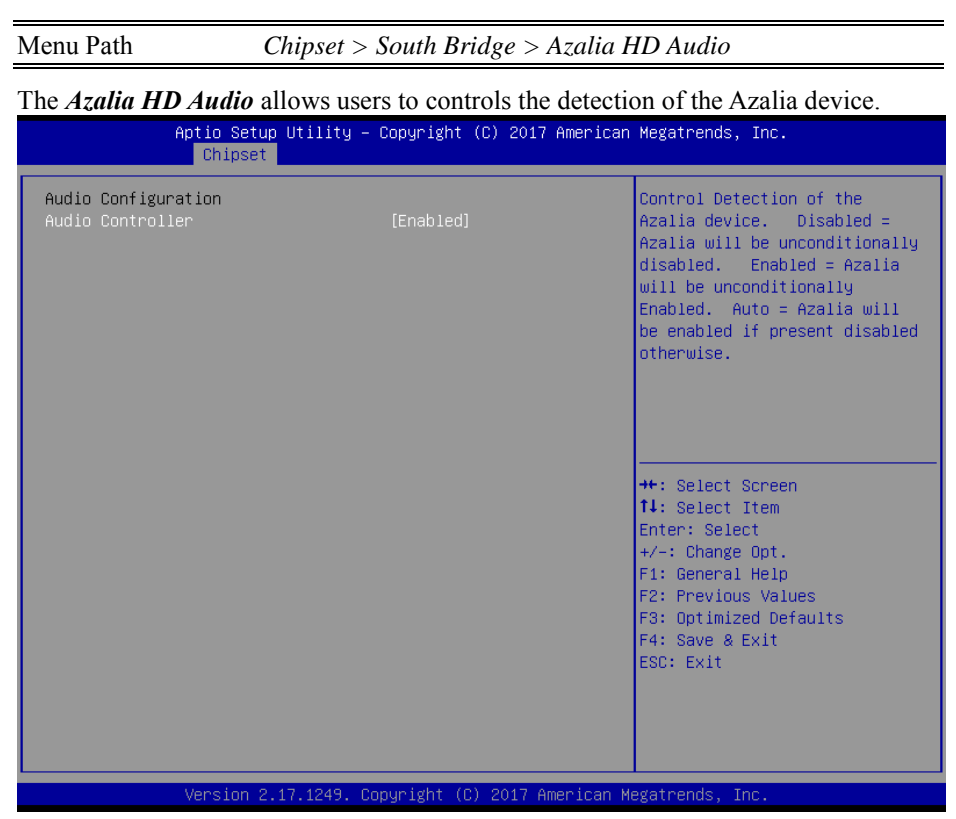

#### **Azalia HD Audio Screen**

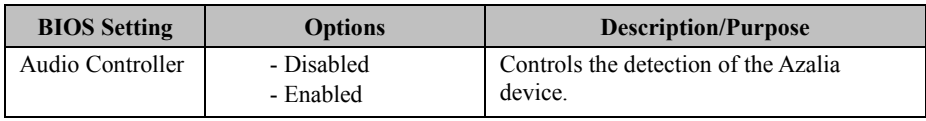

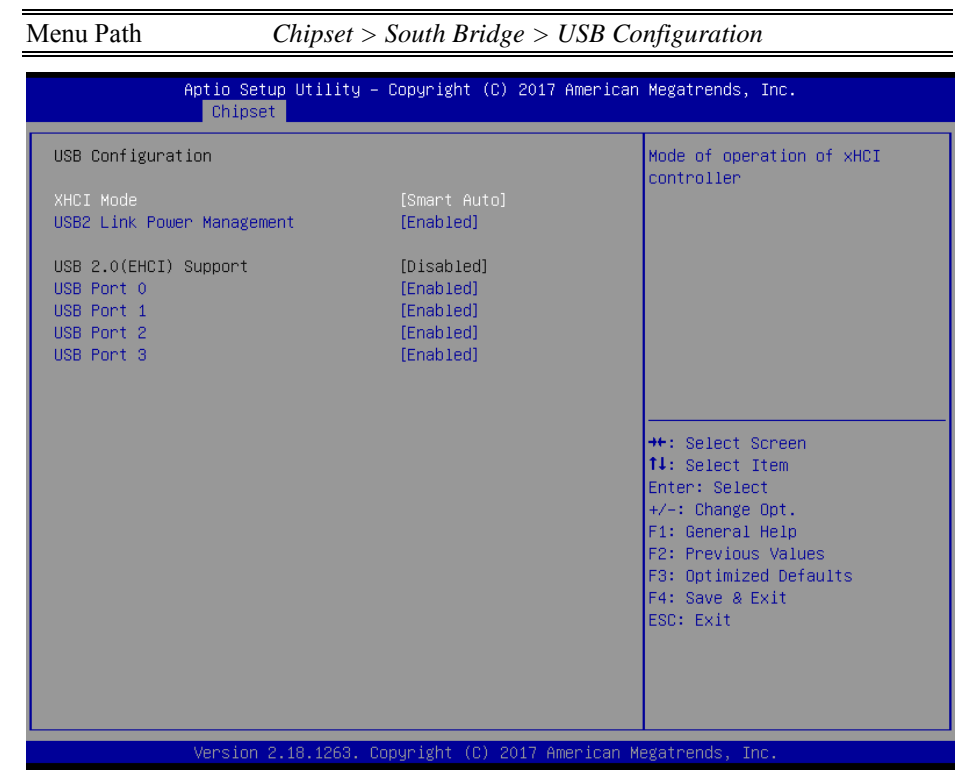

#### **USB Configuration Screen**

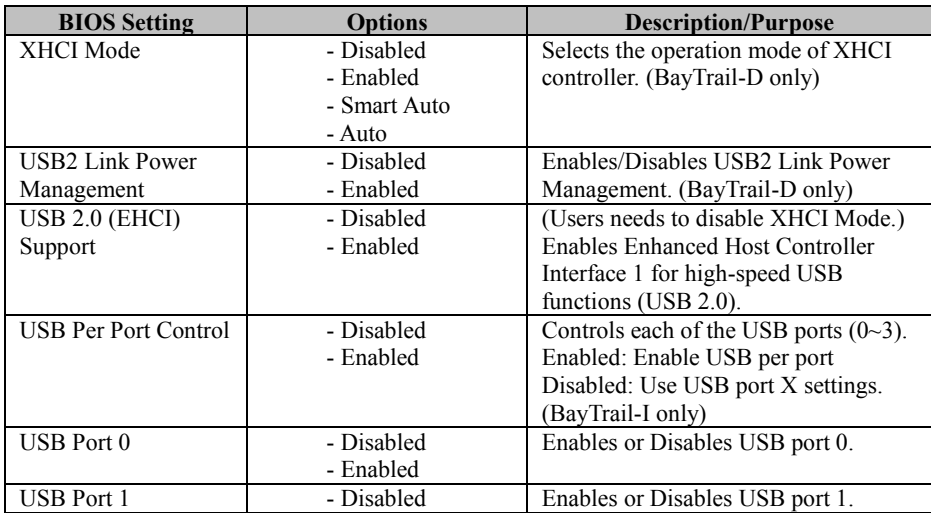

*Chapter 5 BIOS Setup* 

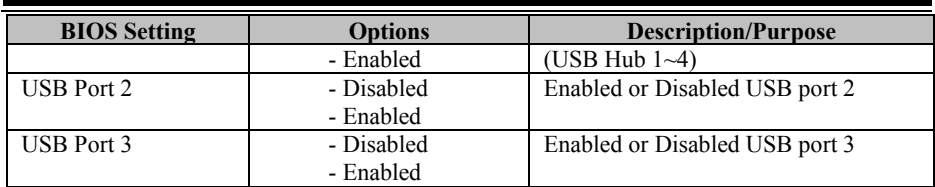

| Chipset                                                                                                    | Aptio Setup Utility – Copyright (C) 2017 American Megatrends, Inc.         |                                                                                                    |
|----------------------------------------------------------------------------------------------------|----------------------------------------------------------------------------|----------------------------------------------------------------------------------------------------|
| USB Configuration<br>USB 2.0(EHCI) Support<br>USB Per Port Control<br>USB Port 0<br>USB Port 1<br>USB Port 2<br>USB Port 3 | [Enabled]<br>[Enabled]<br>[Enabled]<br>[Enabled]<br>[Enabled]<br>[Enabled] | Control the USB EHCI (USB 2.0)<br>functions.<br>One EHCI<br>controller must always be<br>enabled                                                                                        |
|                                                                                                    |                                                                            | <b>++:</b> Select Screen<br>↑↓: Select Item<br>Enter: Select<br>$+/-:$ Change Opt.<br>F1: General Help<br>F2: Previous Values<br>F3: Optimized Defaults<br>F4: Save & Exit<br>ESC: Exit |
|                                                                                                    | Version 2.17.1249. Copyright (C) 2017 American Megatrends, Inc.            |                                                                                                    |

**BayTrail-I SoC** 

#### Menu Path *Chipset > South Bridge > PCI Express Configuration (BayTrail-D only)*

| Chipset                                                                       | Aptio Setup Utility - Copyright (C) 2017 American Megatrends, Inc. |                                                                                                    |
|-------------------------------------------------------------------------------|--------------------------------------------------------------------|----------------------------------------------------------------------------------------------------|
| PCI Express Configuration<br>PCI Express Port<br>Speed<br>Mini PCI-E<br>Speed | [Enabled]<br>[Auto]<br>[Enabled]<br>[Auto]                         | Enable or Disable the PCI<br>Express Port 0 in the Chipset.<br>Note*1<br>If the "Slot_2" of the board<br>support PCIE function, the<br>switch could control it.                         |
|                                                                               |                                                                    | <b>++:</b> Select Screen<br>↑↓: Select Item<br>Enter: Select<br>$+/-:$ Change Opt.<br>F1: General Help<br>F2: Previous Values<br>F3: Optimized Defaults<br>F4: Save & Exit<br>ESC: Exit |
|                                                                               | Version 2.18.1263. Copyright (C) 2017 American Megatrends, Inc.    |                                                                                                    |

**PCI Express Port Configuration Screen** 

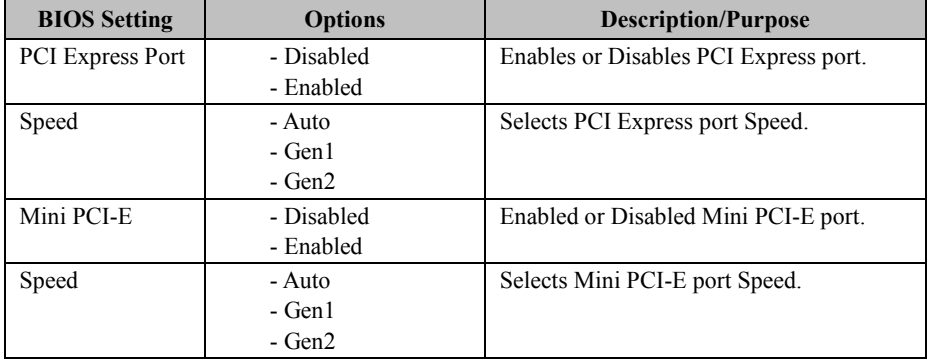

### **5.6 Security**

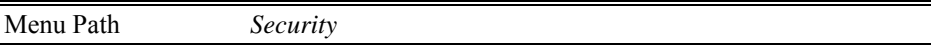

From the **Security** menu, you are allowed to create, change or clear the administrator password. You will be asked to enter the configured administrator password before you can access the Setup Utility.

By setting an administrator password, you will prevent other users from changing your BIOS settings. You can configure an Administrator password and then configure a user password. An administrator has much more privileges over the settings in the Setup utility than a user. Heed that a user password does not provide access to most of the features in the Setup utility.

| Main Advanced Chipset Security Boot Save & Exit                                                                                                    | Aptio Setup Utility – Copyright (C) 2017 American Megatrends, Inc. |                                                                                                    |
|----------------------------------------------------------------------------------------------------|--------------------------------------------------------------------|----------------------------------------------------------------------------------------------------|
| Password Description                                                                                                    |                                                                    | Set Administrator Password                                                                                                    |
| If ONLY the Administrator's password is set,<br>then this only limits access to Setup and is<br>only asked for when entering Setup.<br>If ONLY the User's password is set, then this<br>is a power on password and must be entered to<br>boot or enter Setup. In Setup the User will<br>have Administrator rights.<br>The password length must be<br>in the following range:<br>Minimum length<br>3 |                                                                    |                                                                                                    |
| Maximum length                                                                                                    | 20                                                                 | <b>++:</b> Select Screen<br>↑↓: Select Item                                                                                              |
| Administrator Password<br><b>Hiser Passmord</b>                                                                                                    |                                                                    | Enter: Select<br>$+/-:$ Change Opt.<br>F1: General Help<br>F2: Previous Values<br>F3: Optimized Defaults<br>F4: Save & Exit<br>ESC: Exit |
|                                                                                                    | Version 2.18.1263. Copyright (C) 2017 American Megatrends, Inc.    |                                                                                                    |

**Security Screen** 

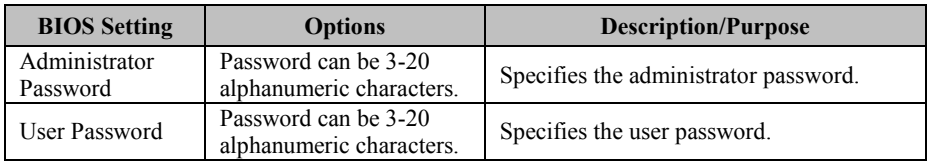

### **Create an Administrator or User Password**

- 1. Select the **Administrator Password** / **User Password** option from the Security menu and press <Enter>, and the password dialog entry box appears.
- 2. Enter the password you want to create. A password can be 3-20 alphanumeric characters. After you have configured the password, press <Enter> to confirm.
- 3. Type the new password again and press <Enter>.

### **Change an Administrator or User Password**

- 1. Select the **Administrator Password** / **User Password** option from the Security menu and press <Enter>, and the password dialog entry box appears.
- 2. Select the Administrator Password or User Password that you want to change. A password can be 3-20 alphanumeric characters. After you have changed the password, press <Enter> to confirm.
- 3. Type the changed password again and press <Enter>.

### **Remove an Administrator or User Password**

- 1. Select the **Administrator Password** / **User Password** option from the Security menu and press <Enter>, and the password dialog entry box appears.
- 2. Select the configured Administrator Password or User Password that you want to delete. Leave the dialog box blank and press  $\leq$ Enter $\geq$
- 3. Press <Enter> again when the password confirmation box appears.

**5.7 Boot**

Menu Path *Boot* 

This menu provides control items for system boot configuration such as setting setup prompt timeout, enabling/disabling quiet boot and fast boot and changing the boot order from the available bootable device(s).

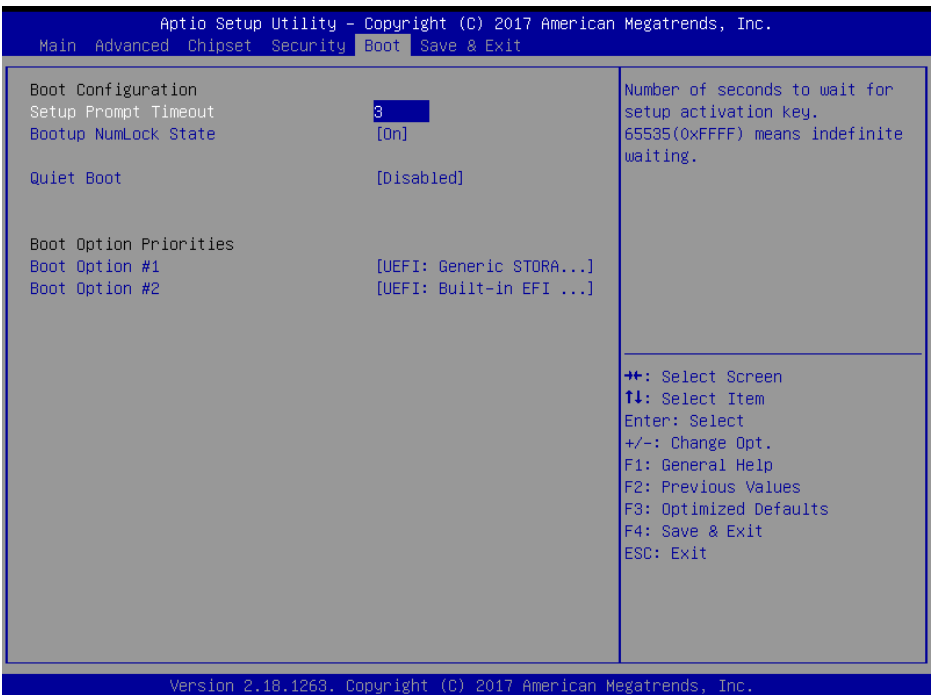

#### **Boot Screen**

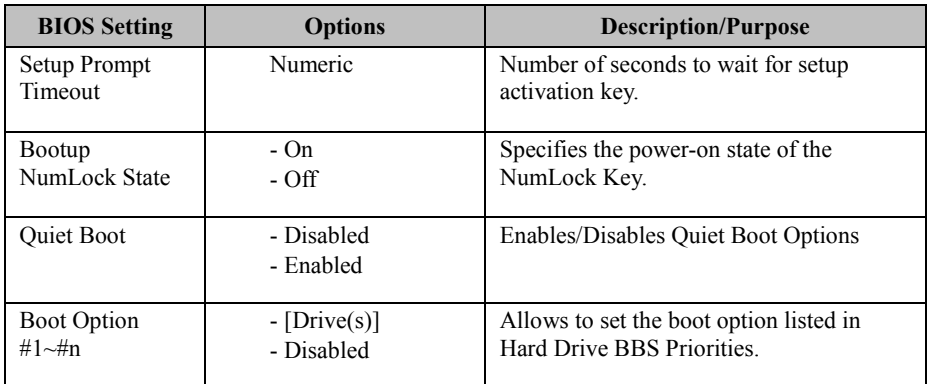

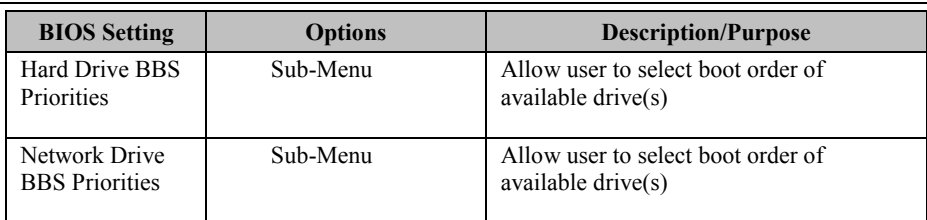

### **Boot – Hard Drive BBS Priorities**

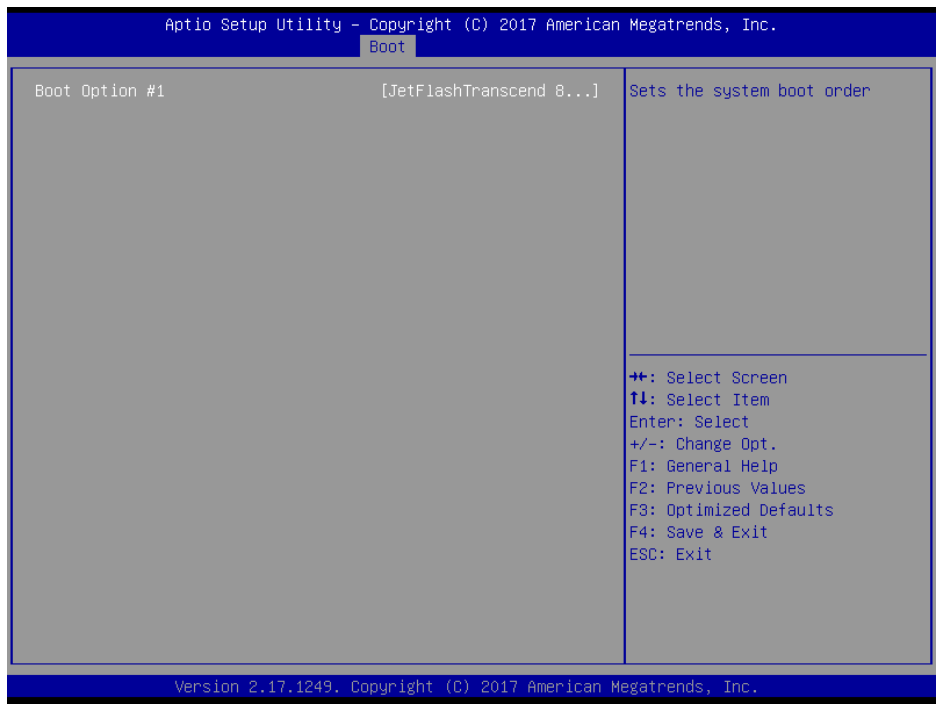

### **Hard Drive BBS Priorities**

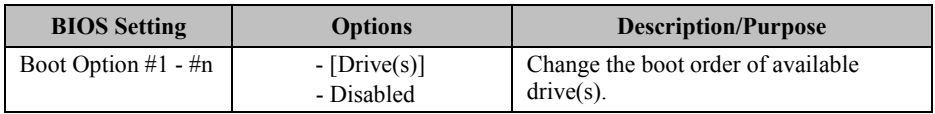

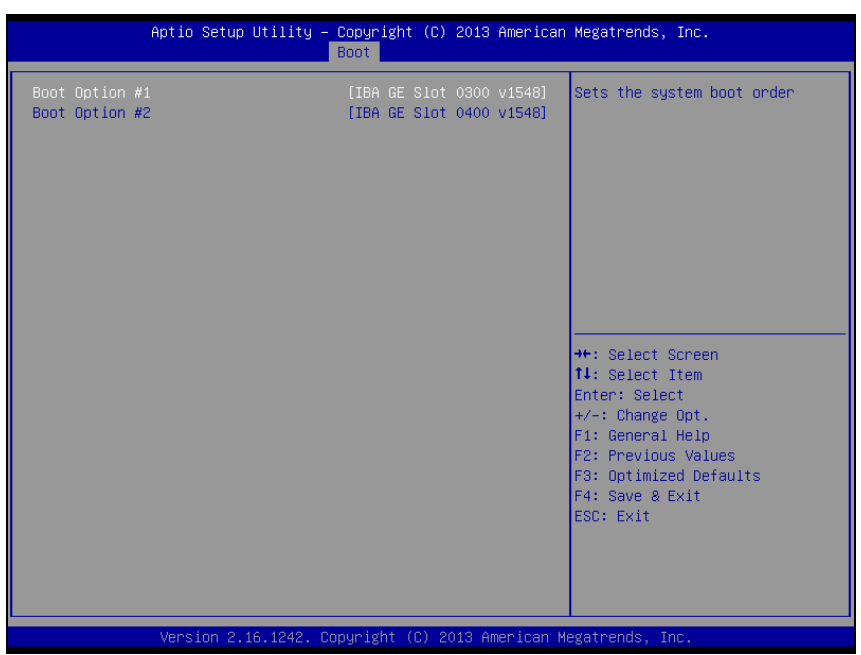

**Boot – Network Drive BBS Priorities** 

**Network Drive BBS Priorities** 

| <b>BIOS</b> Setting   | <b>Options</b>               | Description/Purpose                                |
|-----------------------|------------------------------|----------------------------------------------------|
| Boot Option $#1 - #n$ | $-[Dirive(s)]$<br>- Disabled | Change the boot order of available<br>$drive(s)$ . |

### **5.8 Save & Exit**

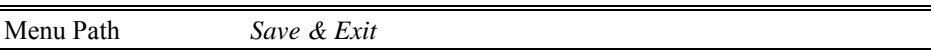

The **Save & Exit** allows users to save or discard changed BIOS settings as well as load factory default settings.

#### **Save Changed BIOS Settings**

To save and validate the changed BIOS settings, select **Save Changes and Exit** (or press **F4**) from the **Save & Exit** menu to validate the changes and then exit the system. Select **Save Changes and Reset** to validate the changed BIOS settings and then restart the system

#### **Discard Changed BIOS Settings**

To cancel the BIOS settings you have previously configured, select **Discard Changes and Exit** from this menu, or simply press **Esc** to exit the BIOS setup. You can also select **Discard Changes and Reset** to discard any changes you have made and restore the factory BIOS defaults.

#### **Load User Defaults**

You may simply press **F3** at any time to load the **Optimized Values** which resets all BIOS settings to the factory defaults.

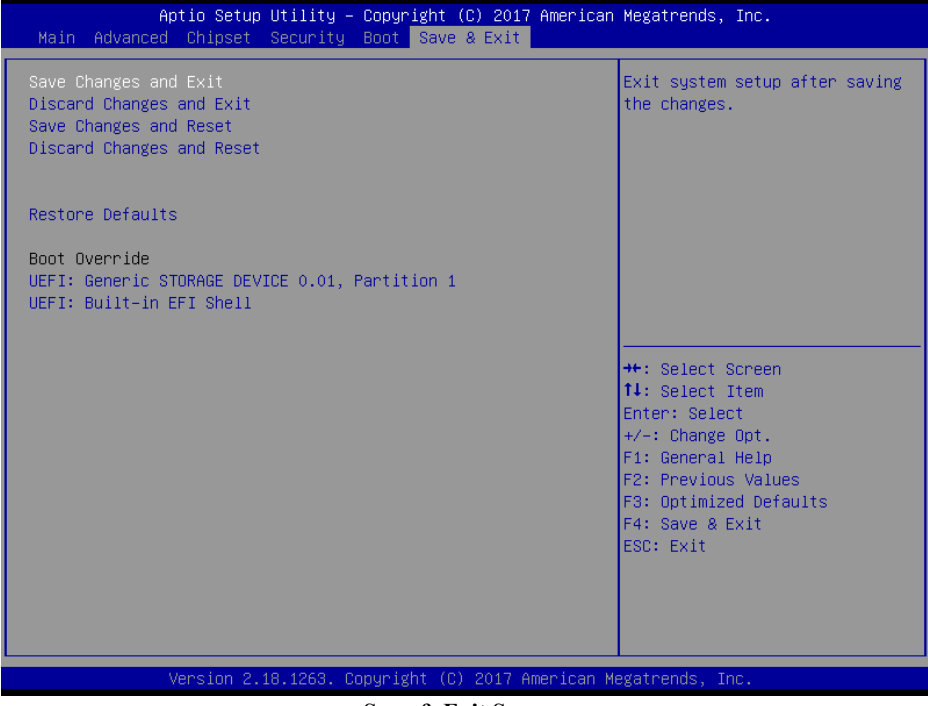

**Save & Exit Screen** 

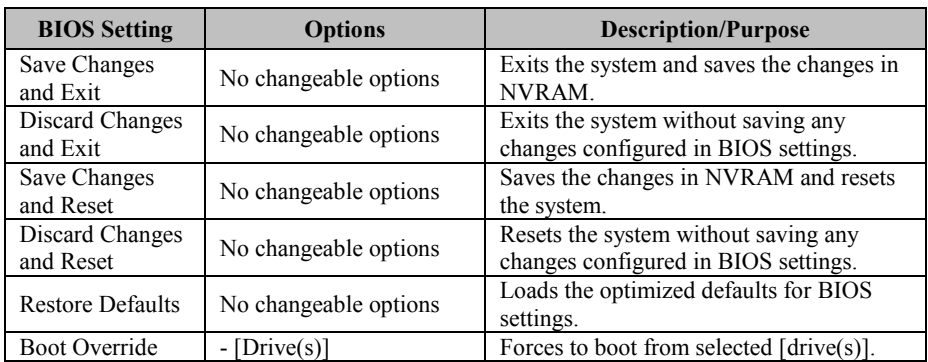

This appendix contains exploded diagrams and part numbers of the SP-7145/7147 system.

The following topics are included:

- SP-7145 System Exploded Diagram
- SP-7145 Touch Panel & LCD Display Exploded Diagram
- SP-7145 Box PC Exploded Diagram
- SP-7145 HDD Tray Exploded Diagram
- SP-7145 Panel Mount Exploded Diagram
- SP-7147 System Exploded Diagram
- SP-7147 Touch Panel & LCD Display Exploded Diagram
- SP-7147 Box PC Exploded Diagram
- SP-7147 HDD Tray Exploded Diagram
- SP-7147 Panel Mount Exploded Diagram

# **SP-7145 System Exploded Diagram**

The exploded diagram and part numbers below applies to SP-7145 system equipped with the following features:

- Resistive touch screen (DC-IN: 9-36V or 12V)
- Projected capacitive touch screen (DC-IN: 9-36V or 12V)

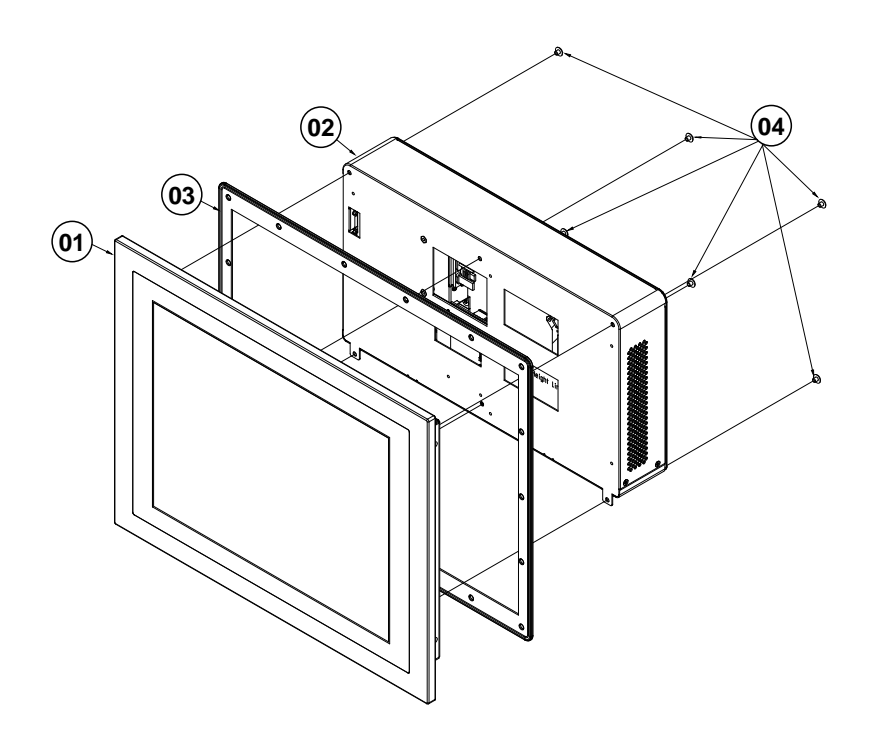

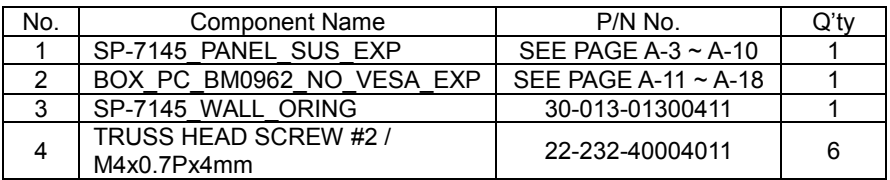

The exploded diagram and part numbers applies to SP-7145 system equipped with the following feature:

• Projected capacitive touch screen (DC-IN: 9-36V)

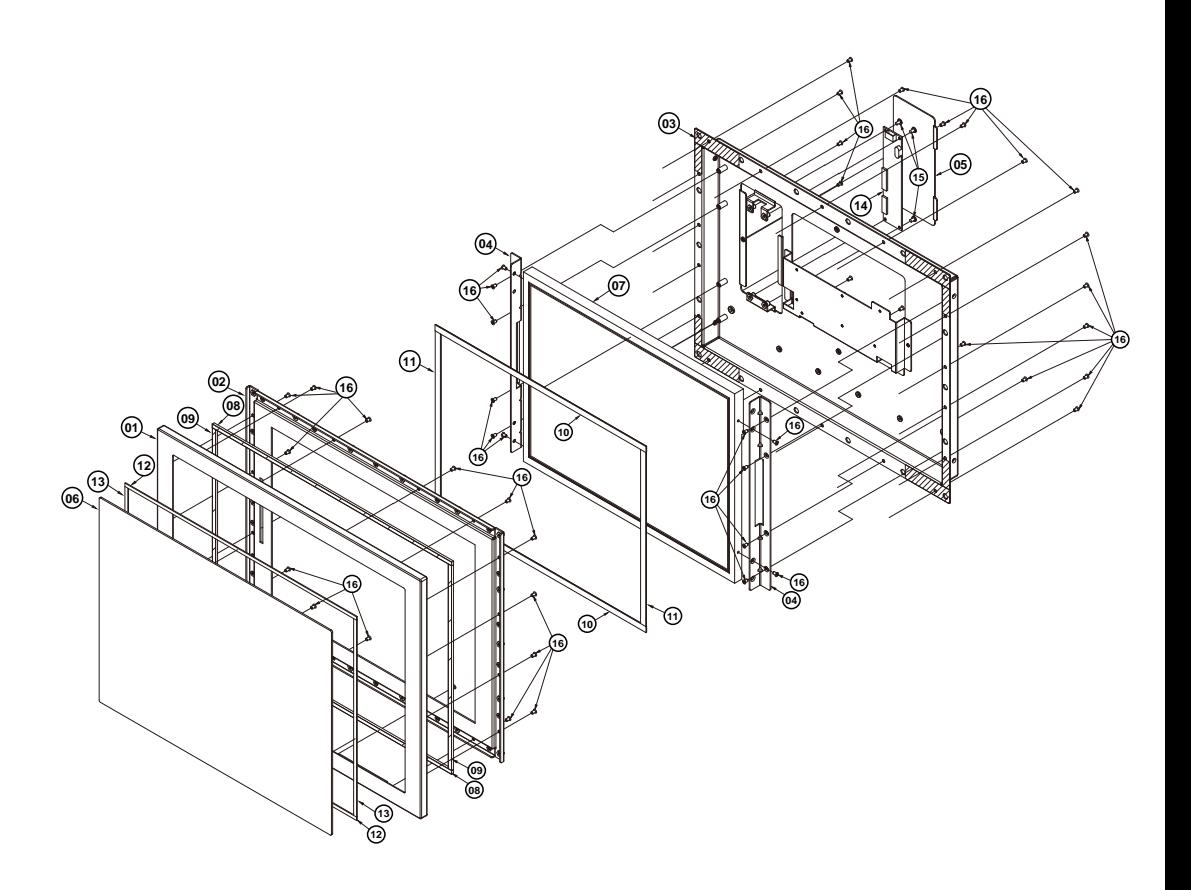

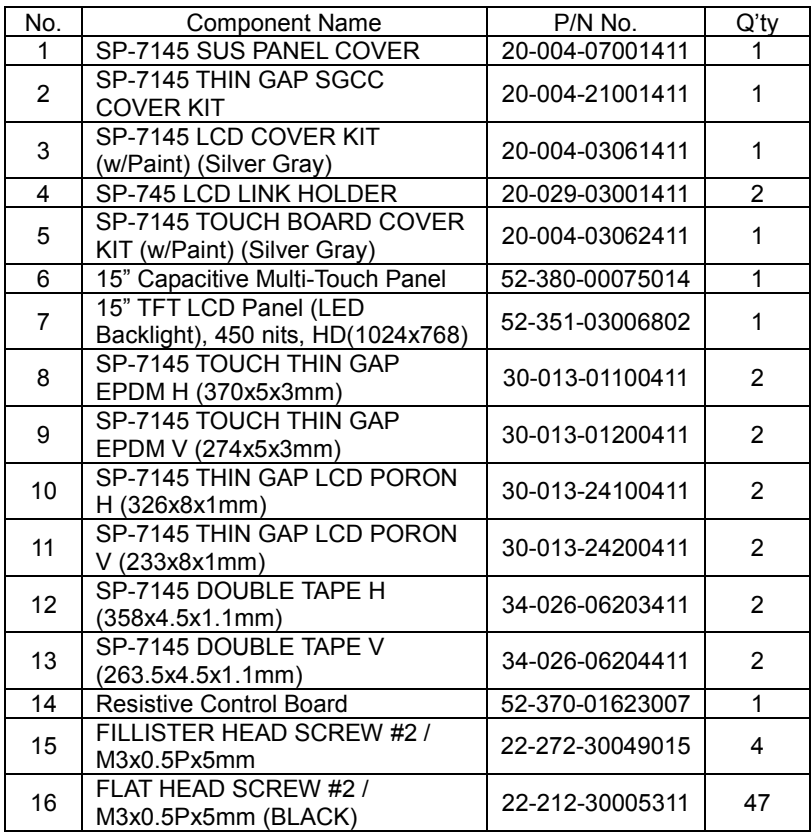

The exploded diagram and part numbers applies to SP-7145 system equipped with the following feature:

• Projected capacitive touch screen (DC-IN: 12V)

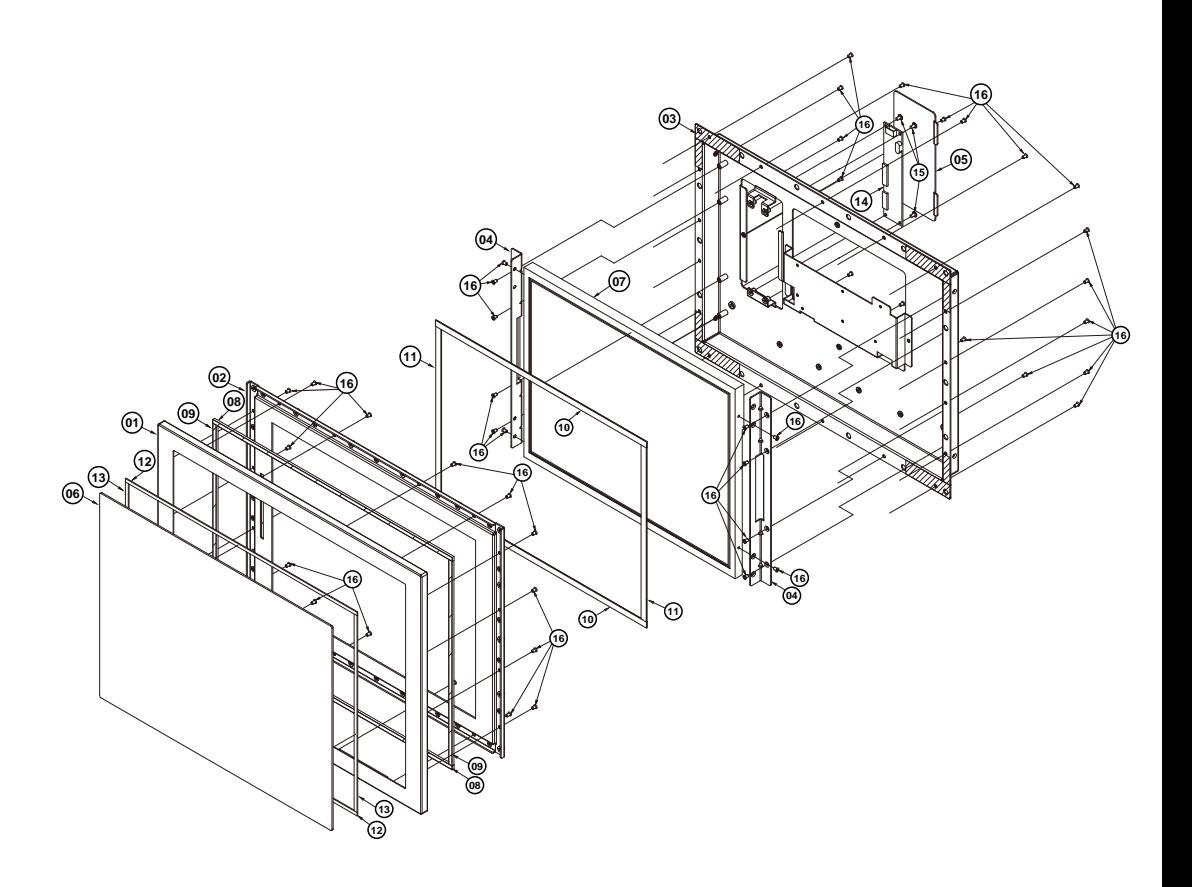

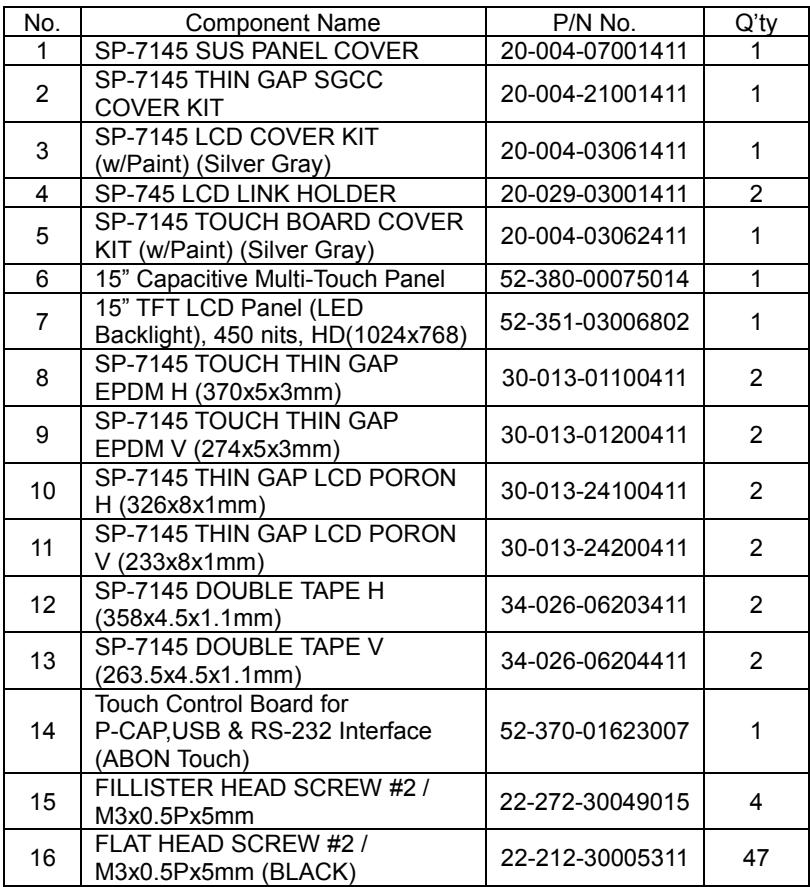

The exploded diagram and part numbers applies to SP-7145 system equipped with the following feature:

Resistive touch screen (DC-IN: 9-36V)

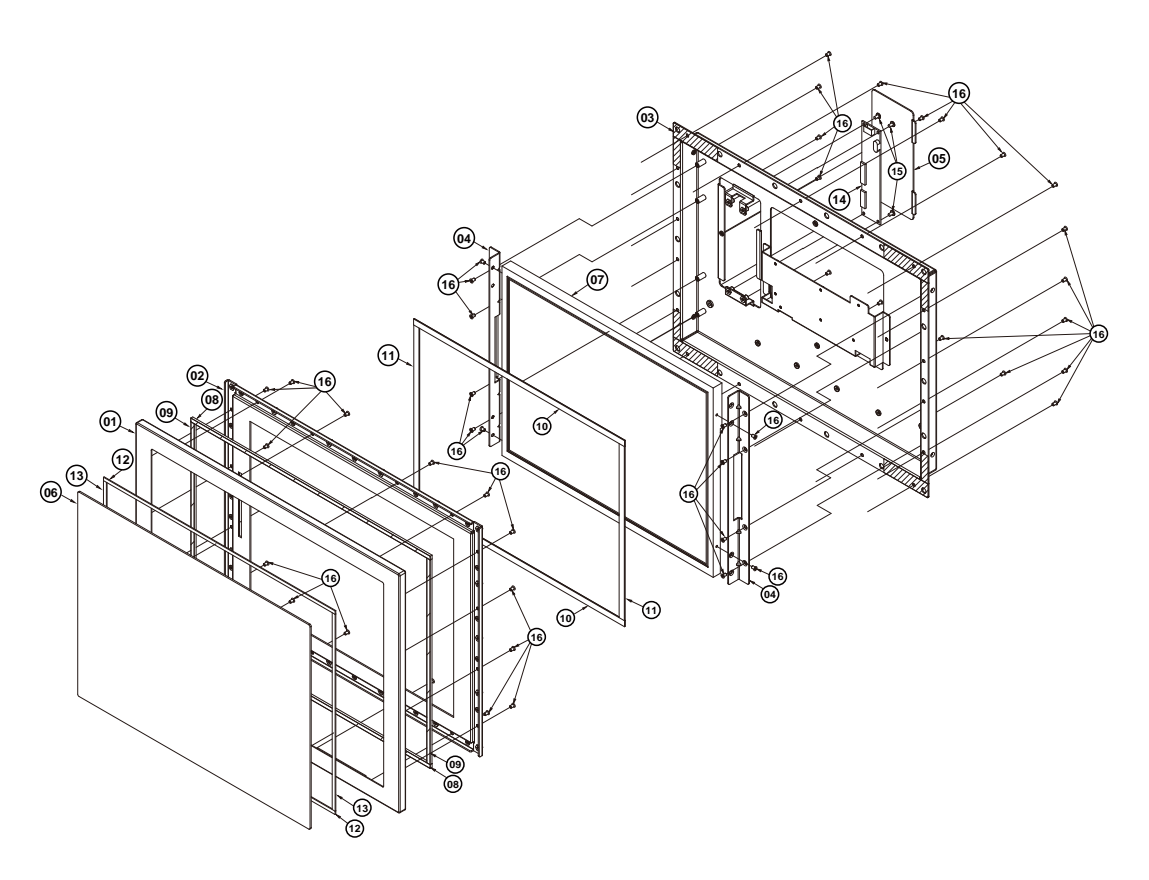

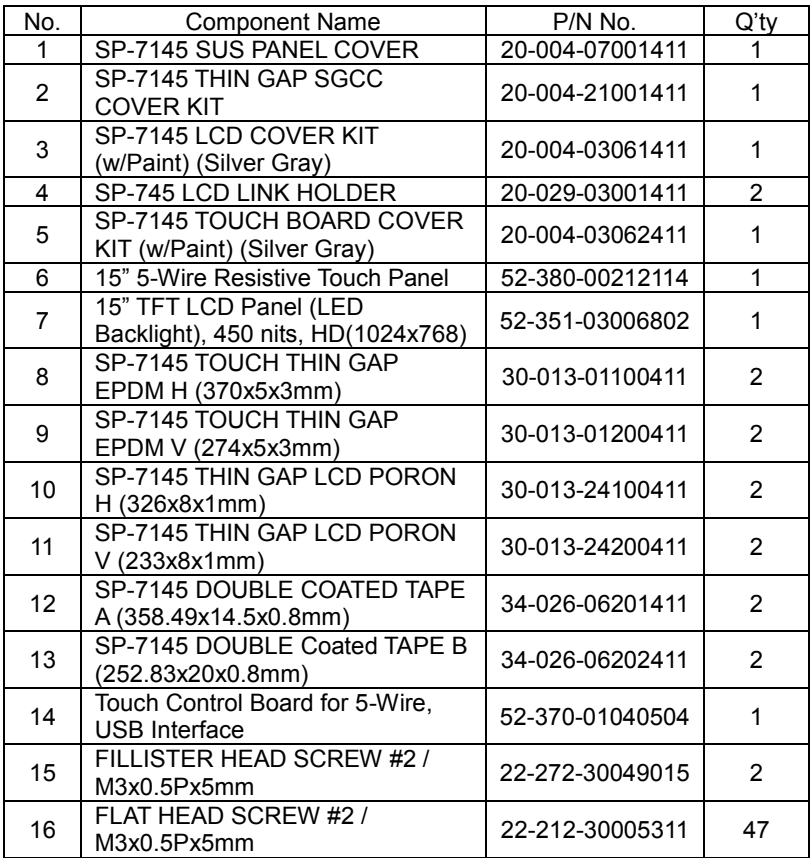

The exploded diagram and part numbers applies to SP-7145 system equipped with the following feature:

Resistive touch screen (DC-IN: 12V)

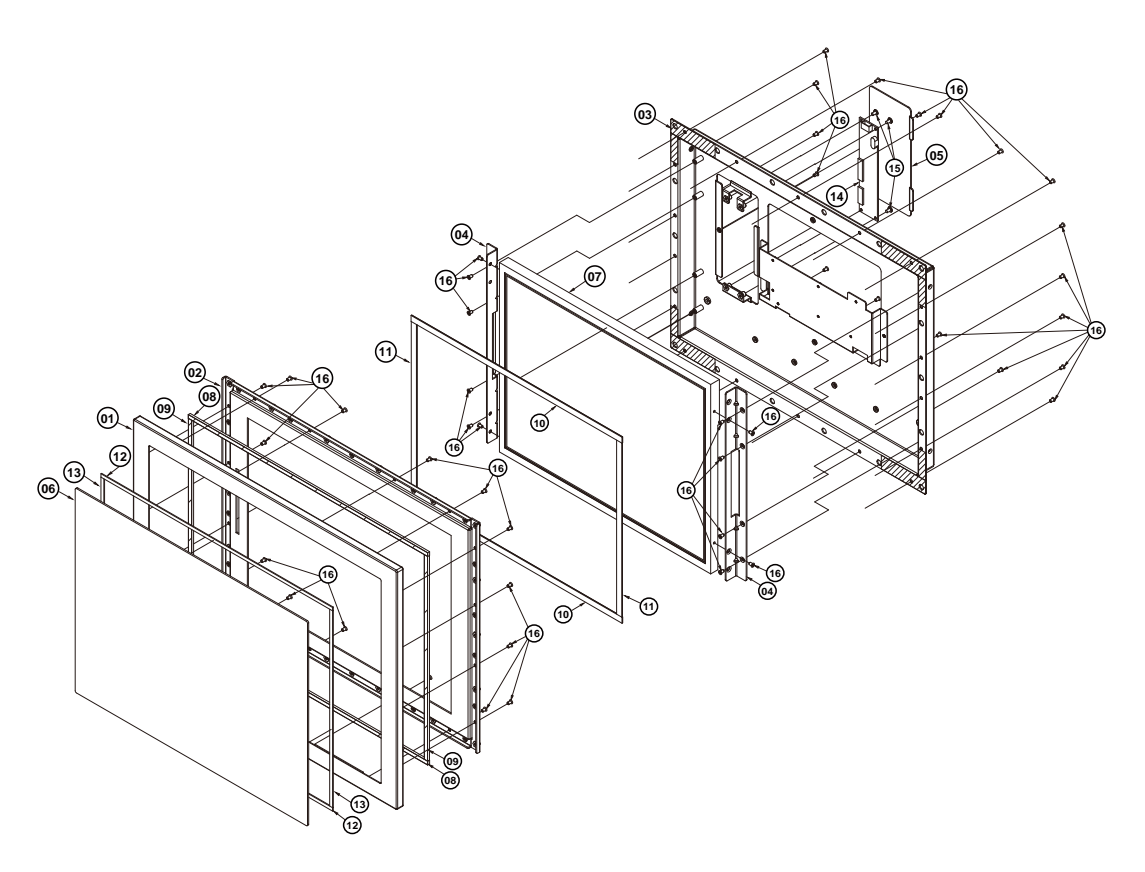

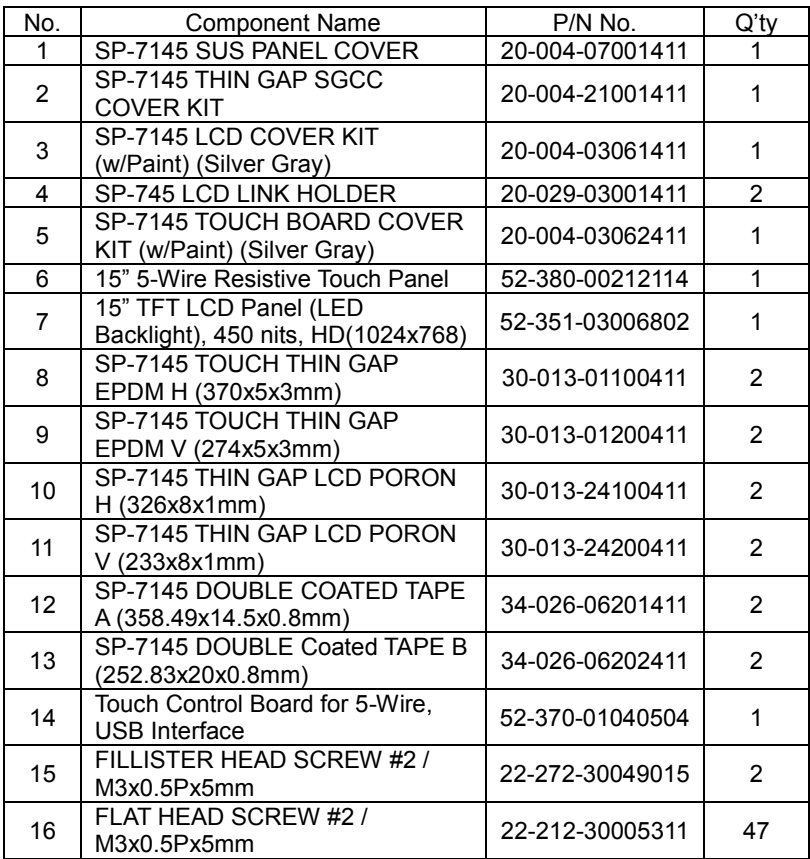

The exploded diagram and part numbers applies to SP-7145 system equipped with the following feature:

• Projected capacitive touch screen (DC-IN: 9-36V)

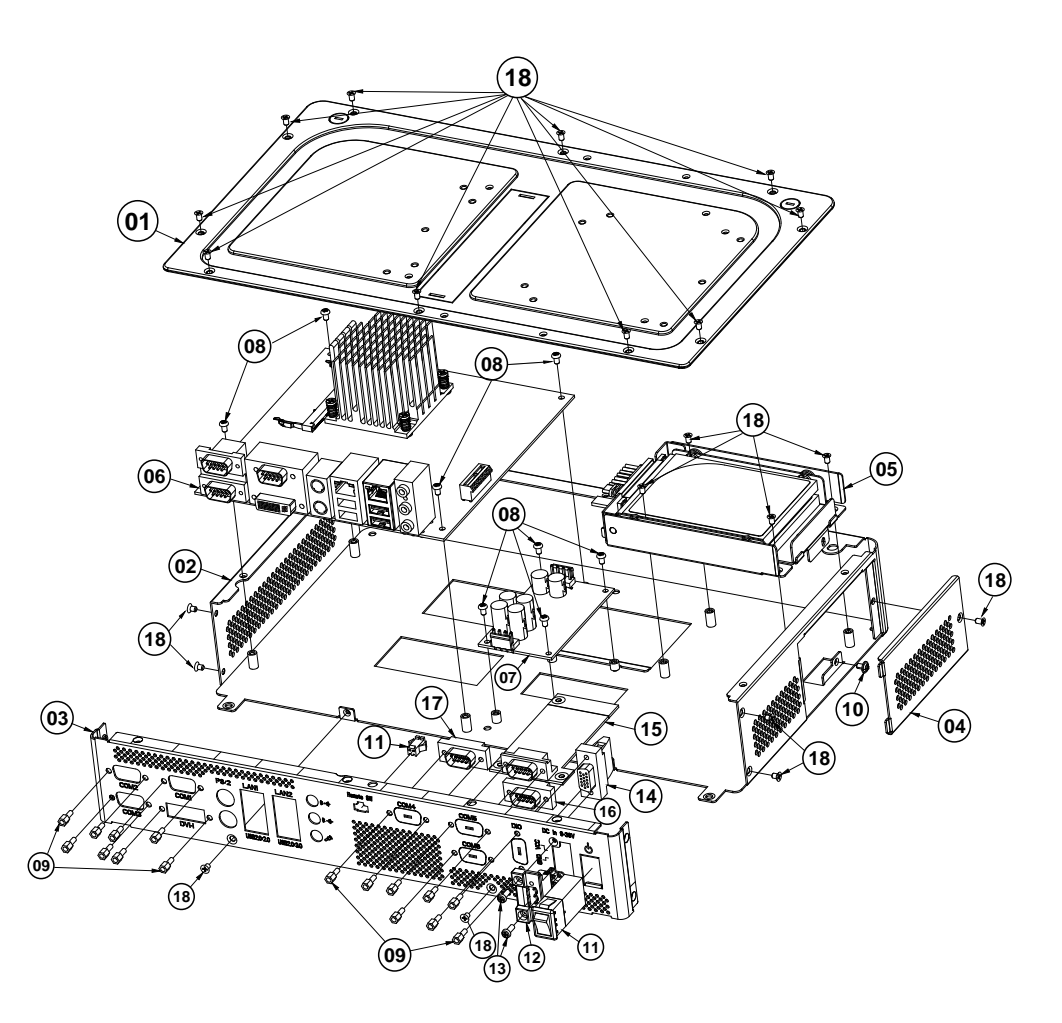

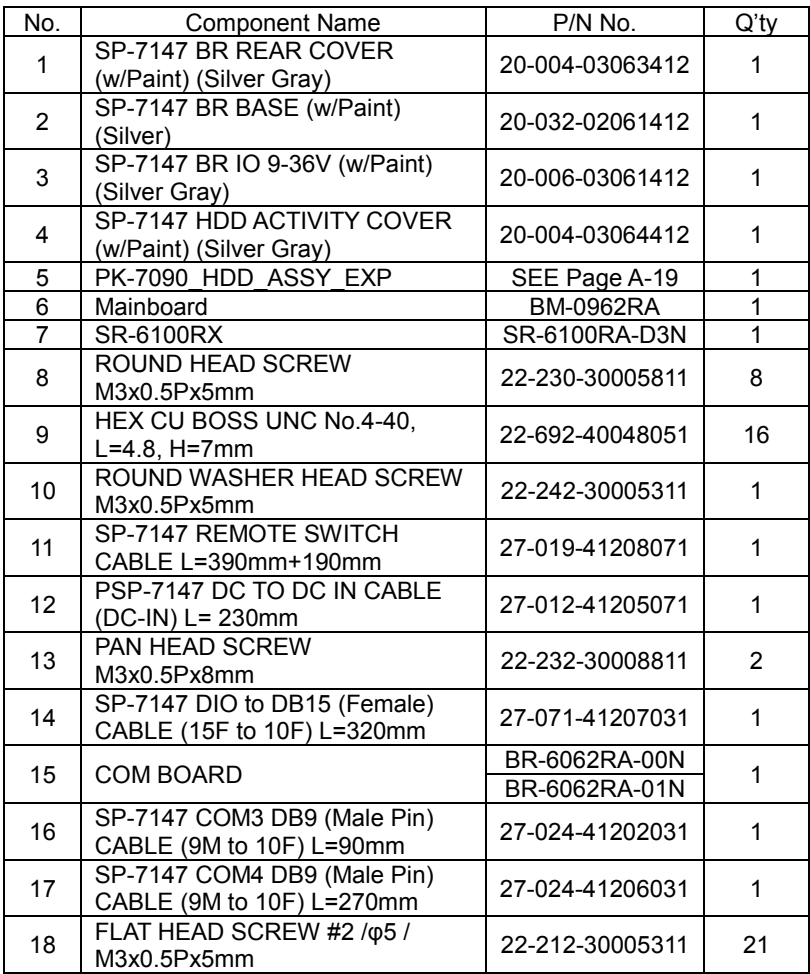

The exploded diagram and part numbers applies to SP-7145 system equipped with the following feature:

• Projected capacitive touch screen (DC-IN: 12V)

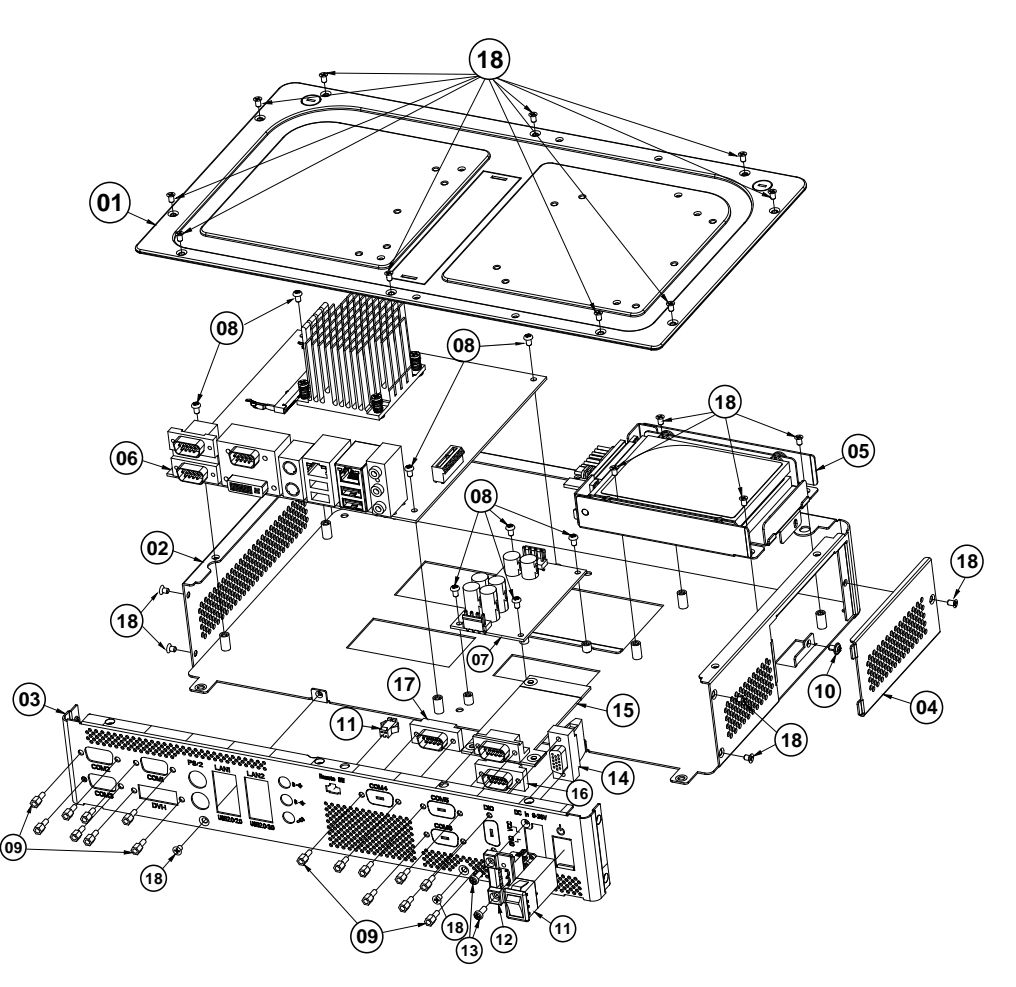

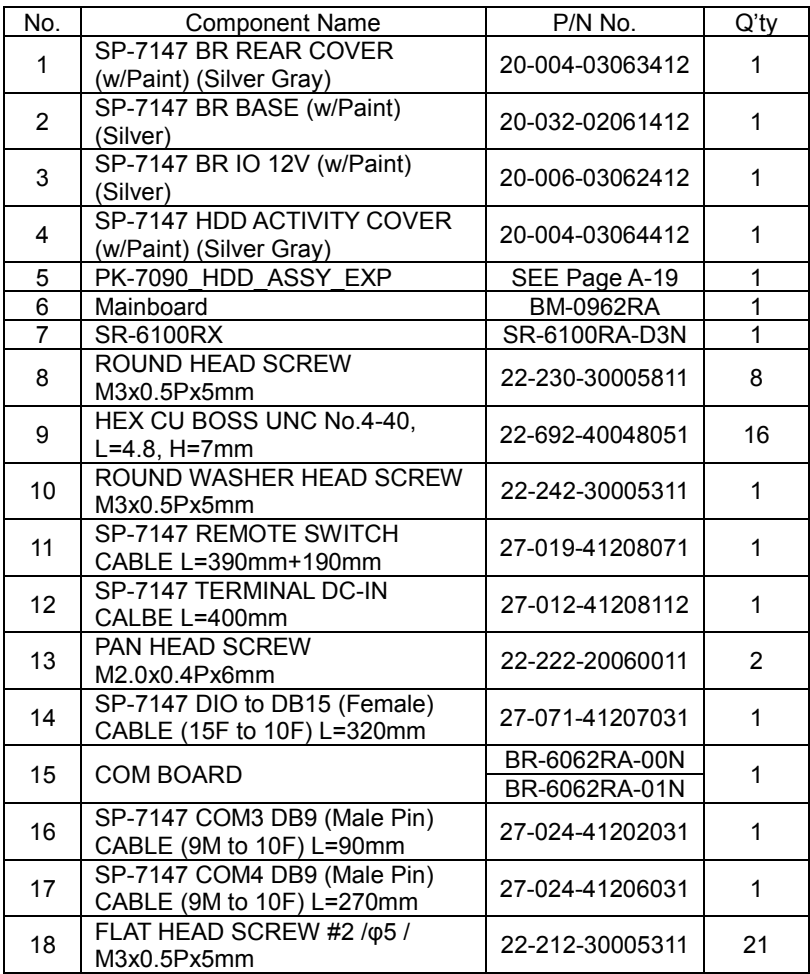

The exploded diagram and part numbers applies to SP-7145 system equipped with the following feature:

Resistive touch screen (DC-IN: 9-36V)

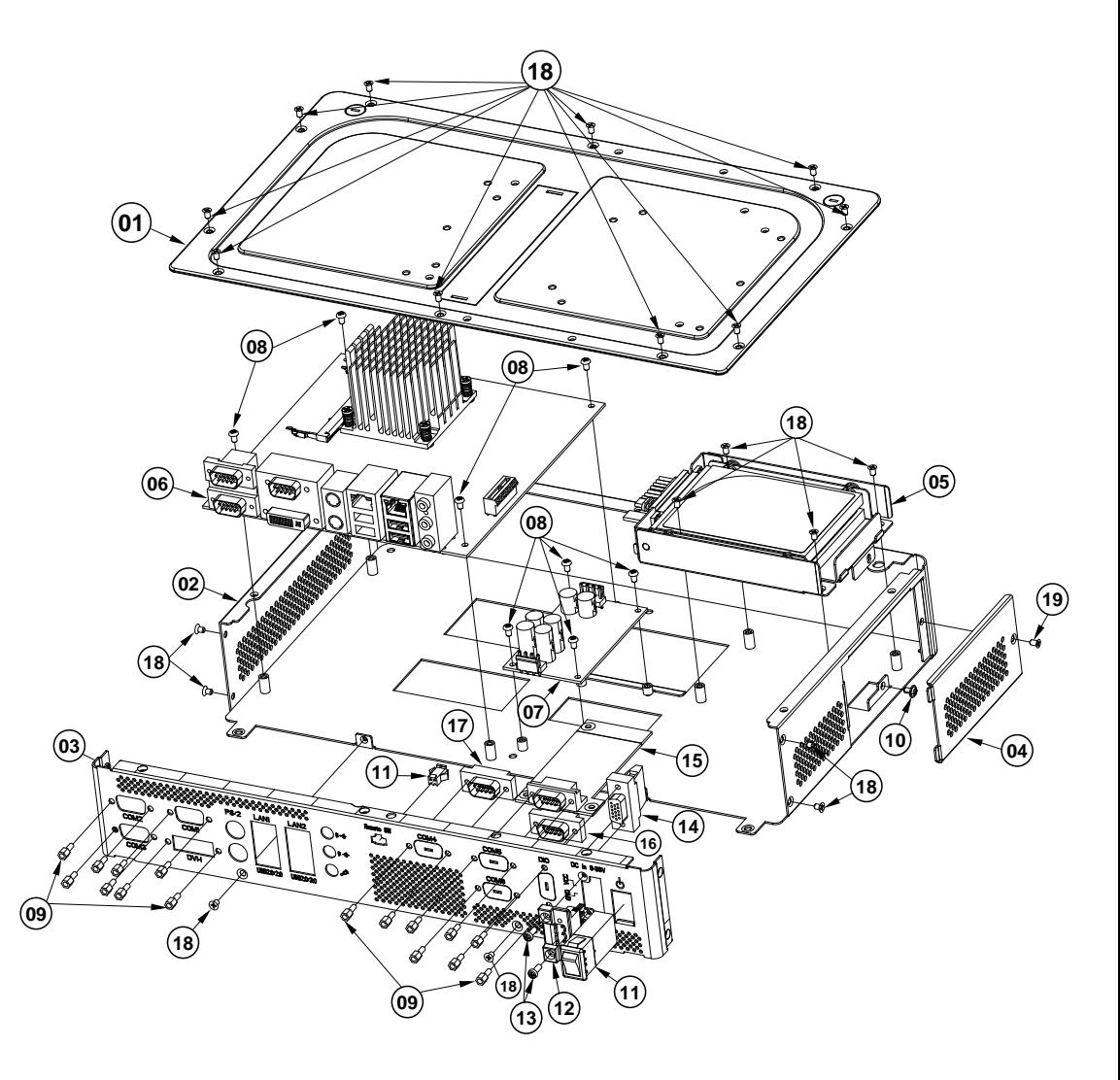

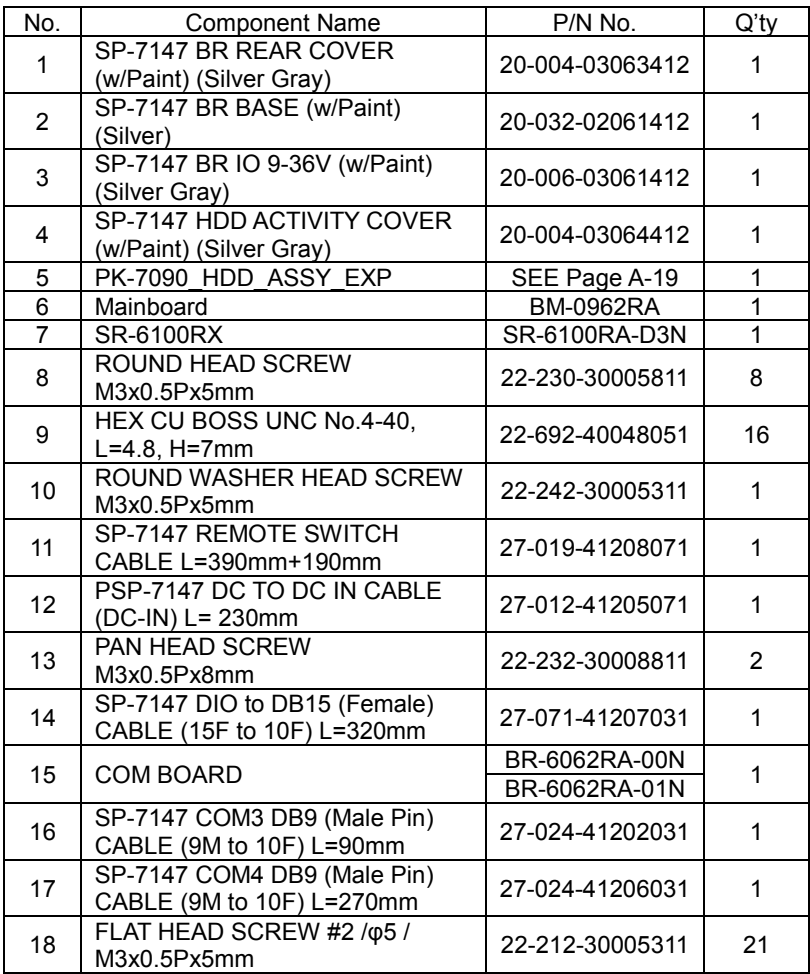

The exploded diagram and part numbers applies to SP-7145 system equipped with the following feature:

Resistive touch screen (DC-IN: 12V)

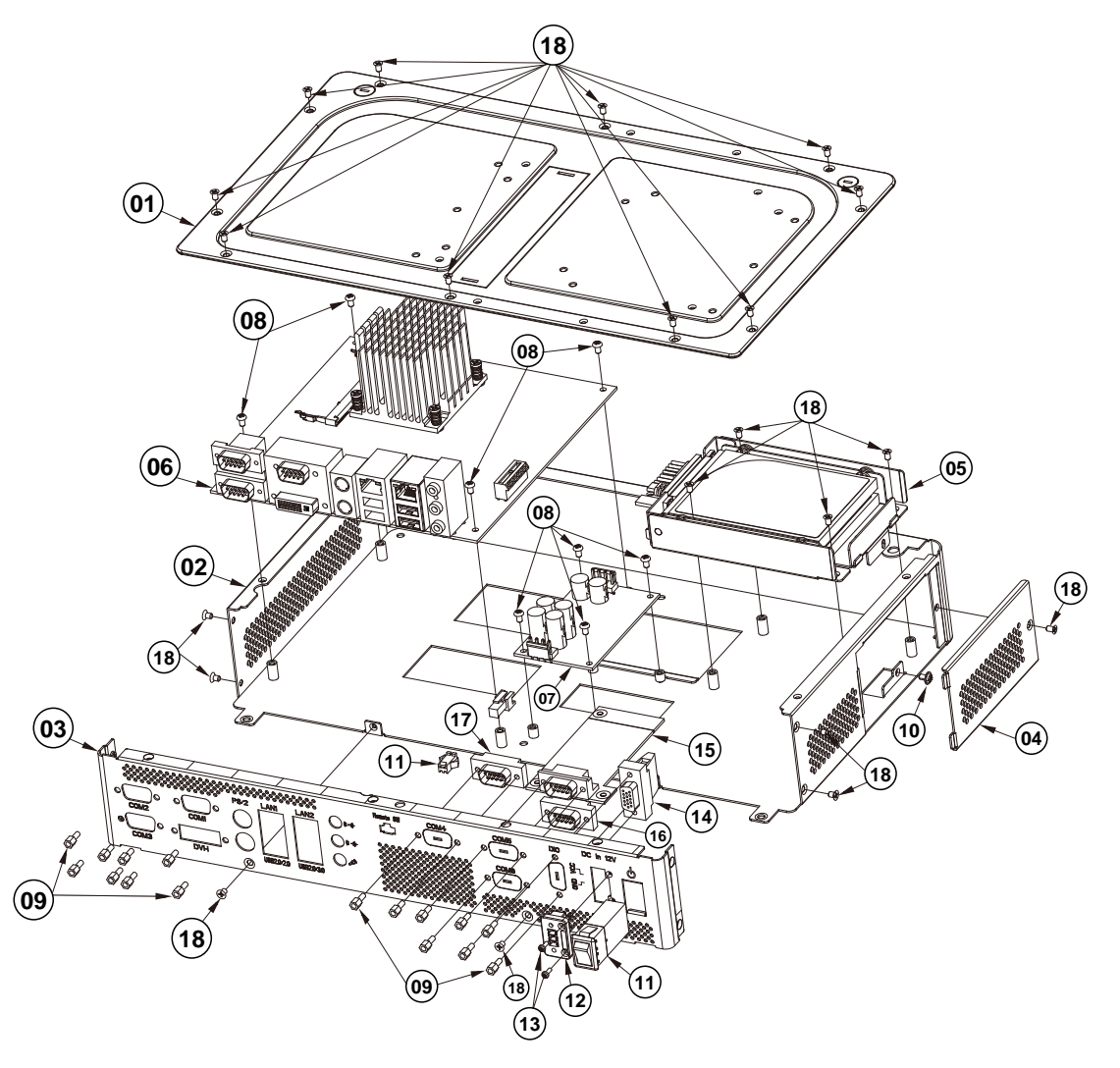

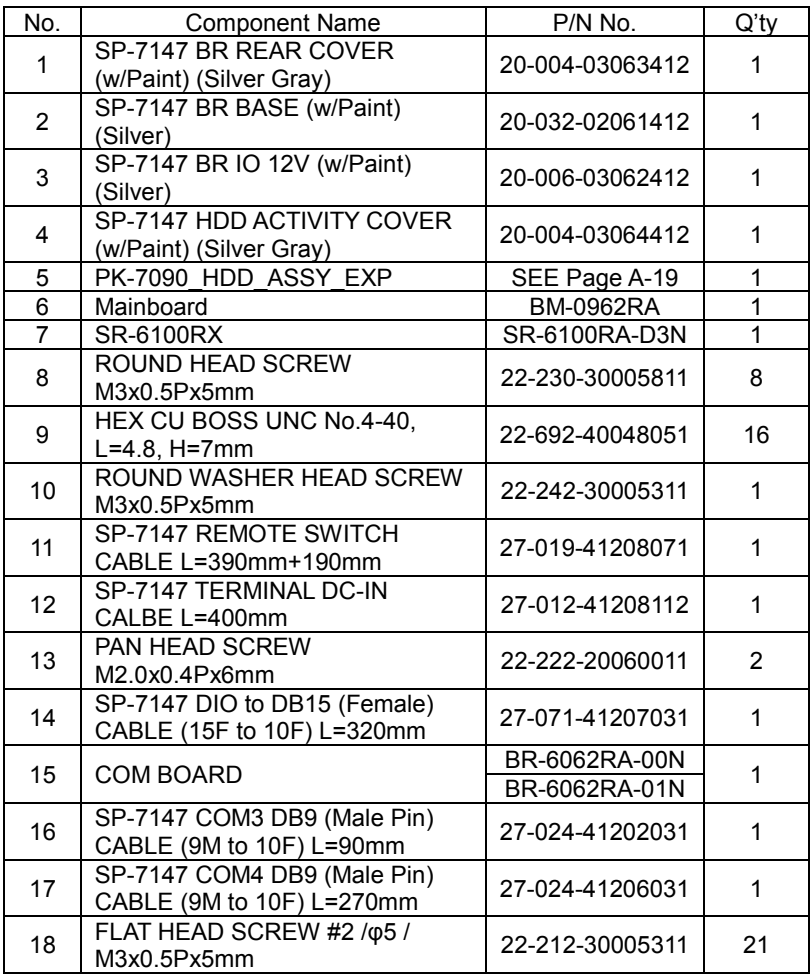

### **SP-7145 HDD Tray Exploded Diagram**

The exploded diagram and part numbers below applies to SP-7145 system equipped with the following features:

- Resistive touch screen (DC-IN: 9-36V or 12V)
- Projected capacitive touch screen (DC-IN: 9-36V or 12V)

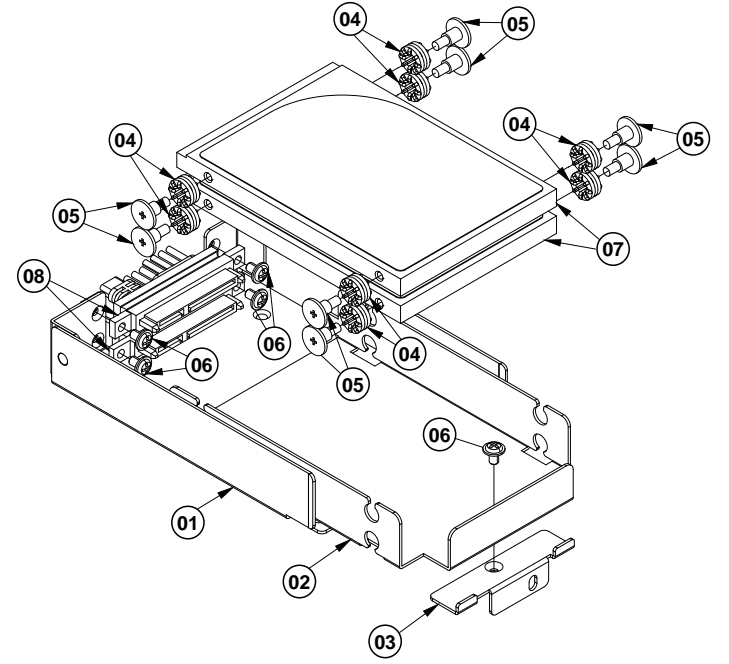

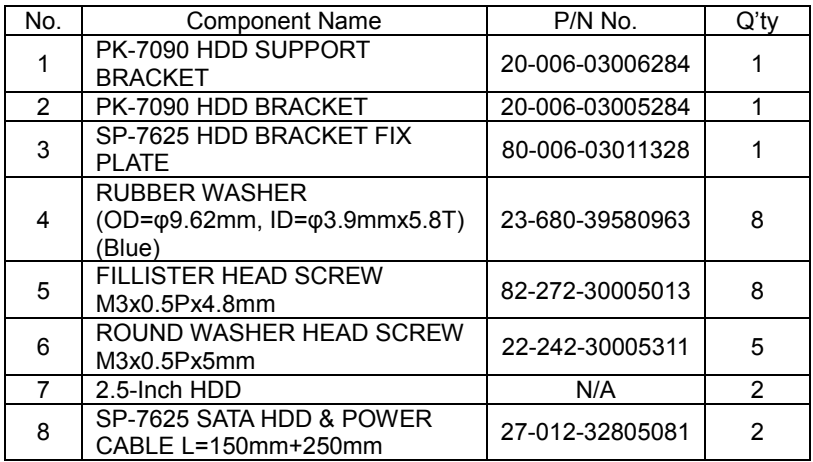

### **SP-7145 Panel Mount Exploded Diagram**

The exploded diagram and part numbers below applies to SP-7145 system equipped with the following features:

- Resistive touch screen (DC-IN: 9-36V or 12V)
- Projected capacitive touch screen (DC-IN: 9-36V or 12V)

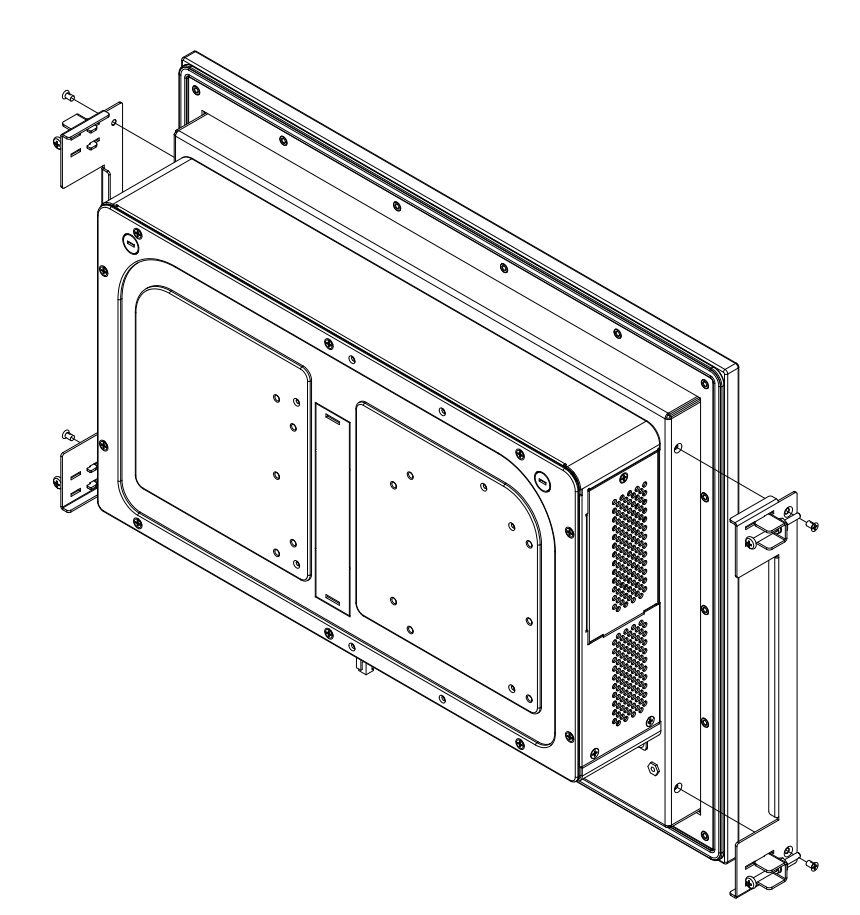
## **SP-7147 System Exploded Diagram**

The exploded diagram and part numbers below applies to SP-7147 system equipped with the following features:

- Resistive touch screen (DC-IN: 9-36V or 12V)
- Projected capacitive touch screen (DC-IN: 9-36V or 12V)

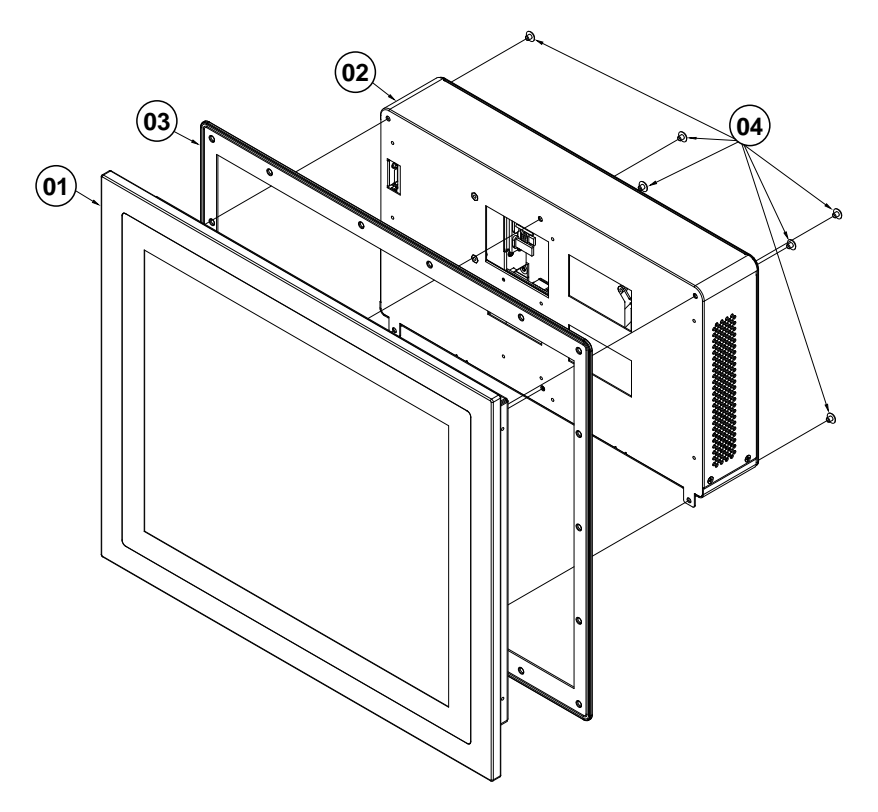

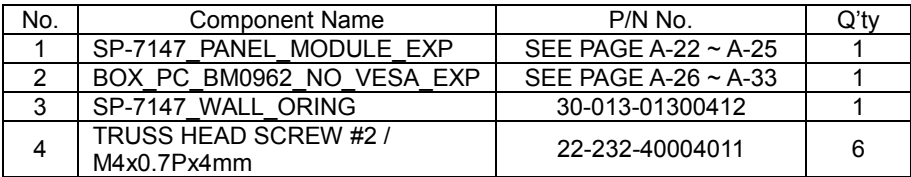

#### **SP-7147 Touch Panel & LCD Display Exploded Diagram**

The exploded diagram and part numbers applies to SP-7147 system equipped with the following feature:

• Projected capacitive touch screen (DC-IN: 9-36V or 12V)

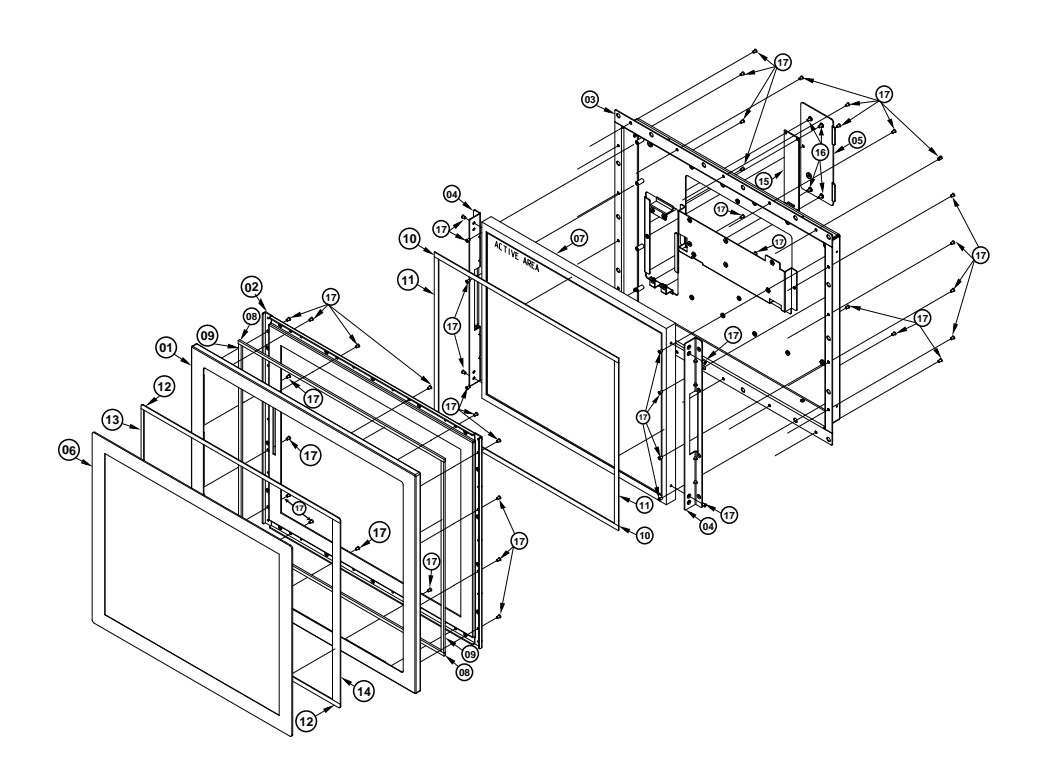

# *Appendix A System Diagrams*

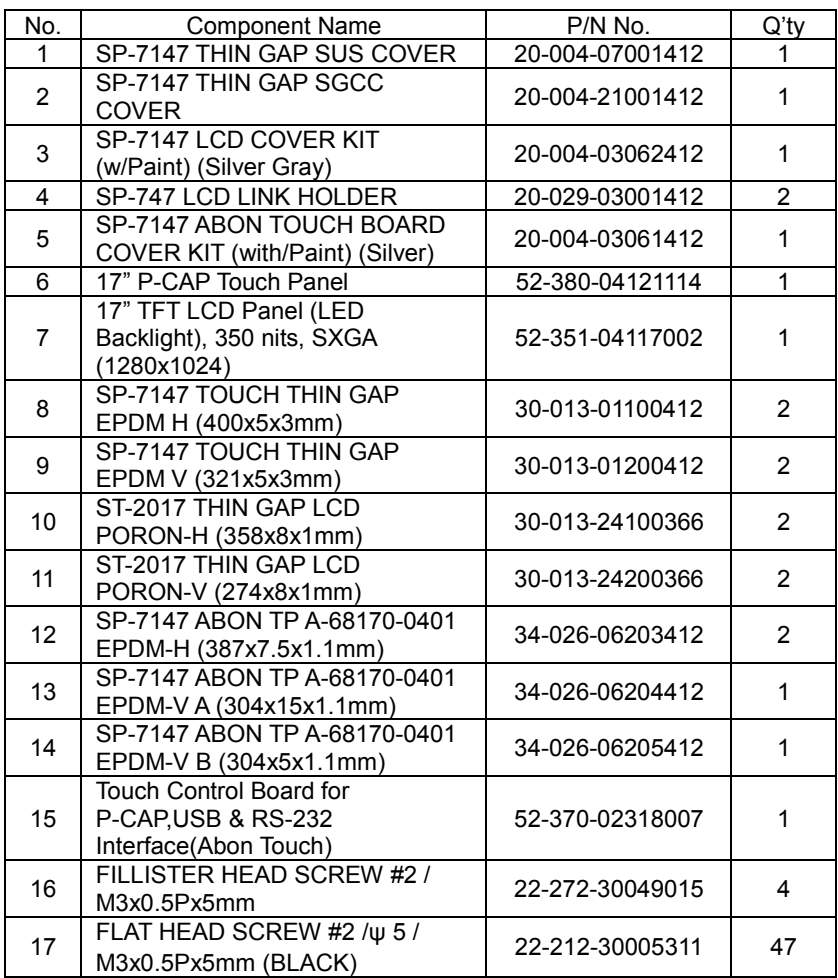

#### **SP-7147 Touch Panel & LCD Display Exploded Diagram**

The exploded diagram and part numbers applies to SP-7147 system equipped with the following feature:

• Resistive touch screen (DC-IN: 9-36V or 12V)

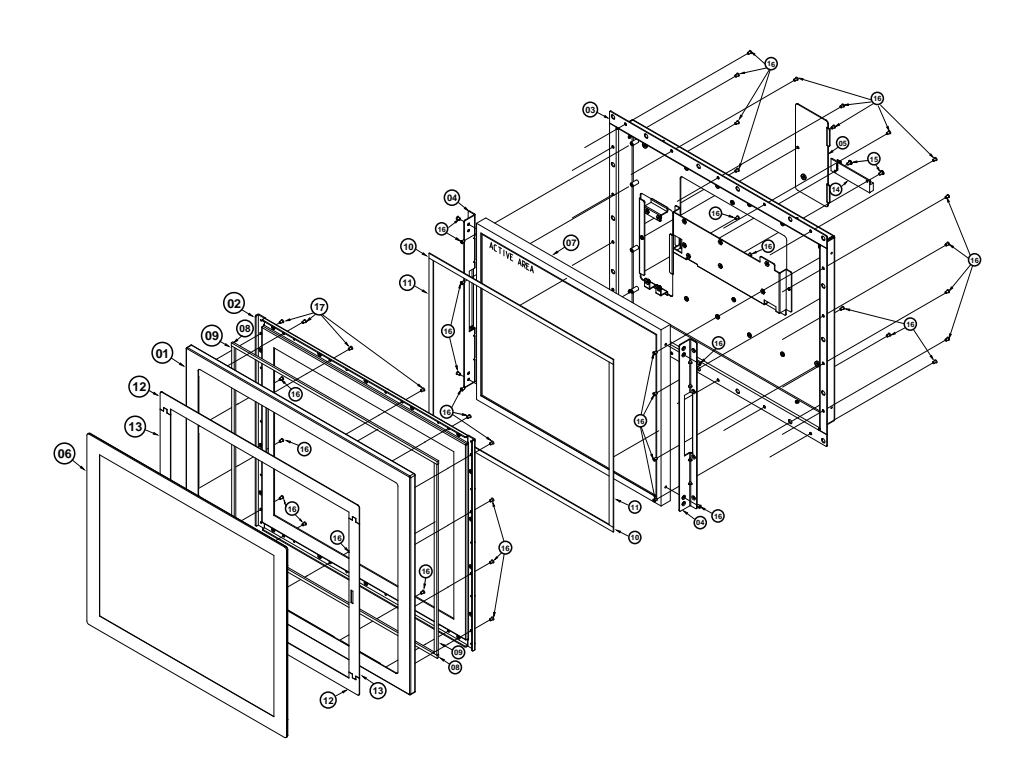

# *Appendix A System Diagrams*

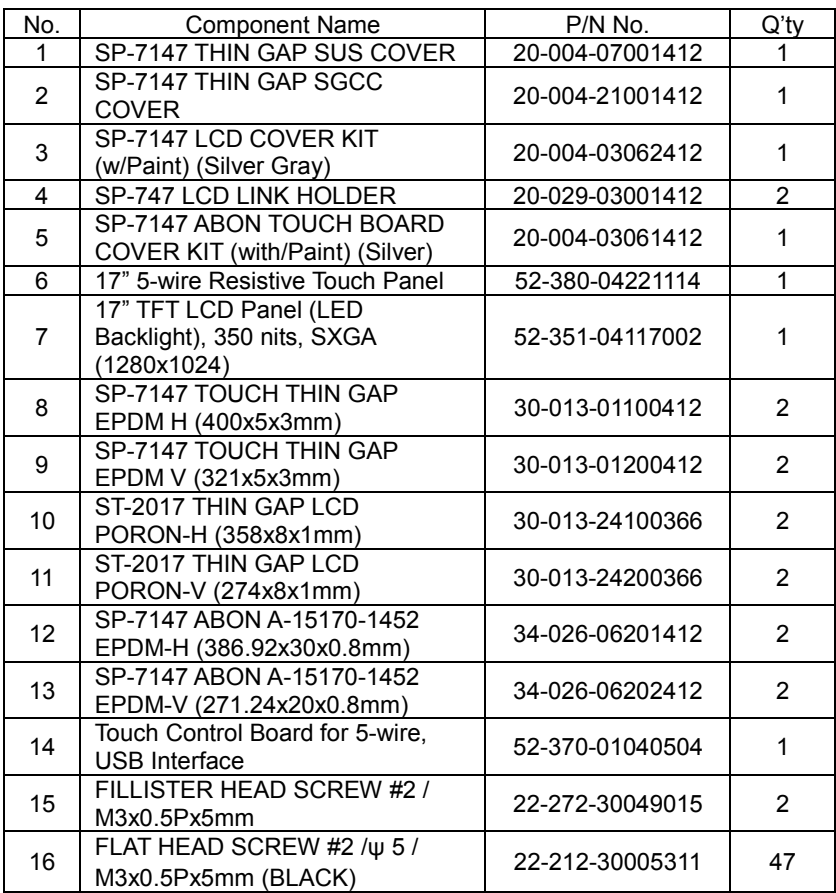

#### **SP-7147 Box PC Exploded Diagram**

The exploded diagram and part numbers applies to SP-7147 system equipped with the following feature:

• Projected capacitive touch screen (DC-IN: 9-36V)

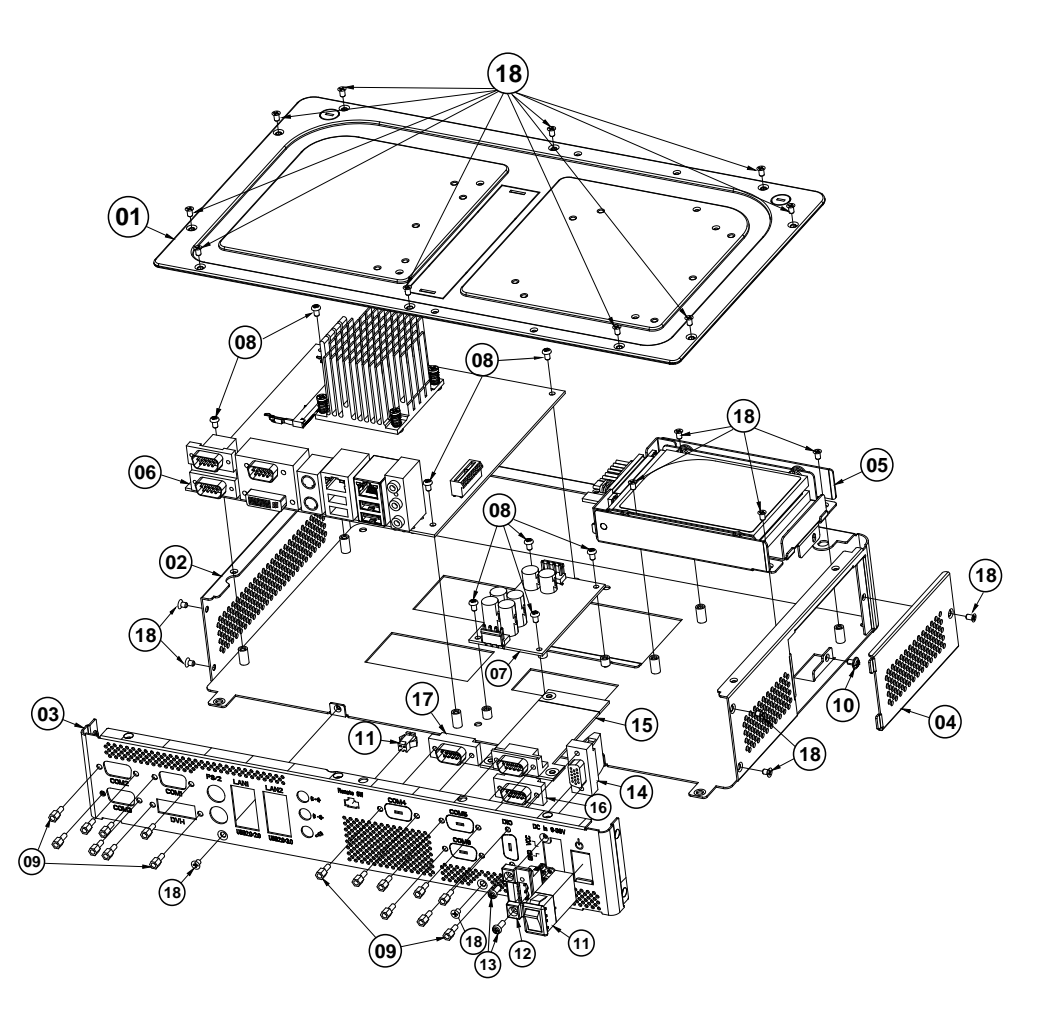

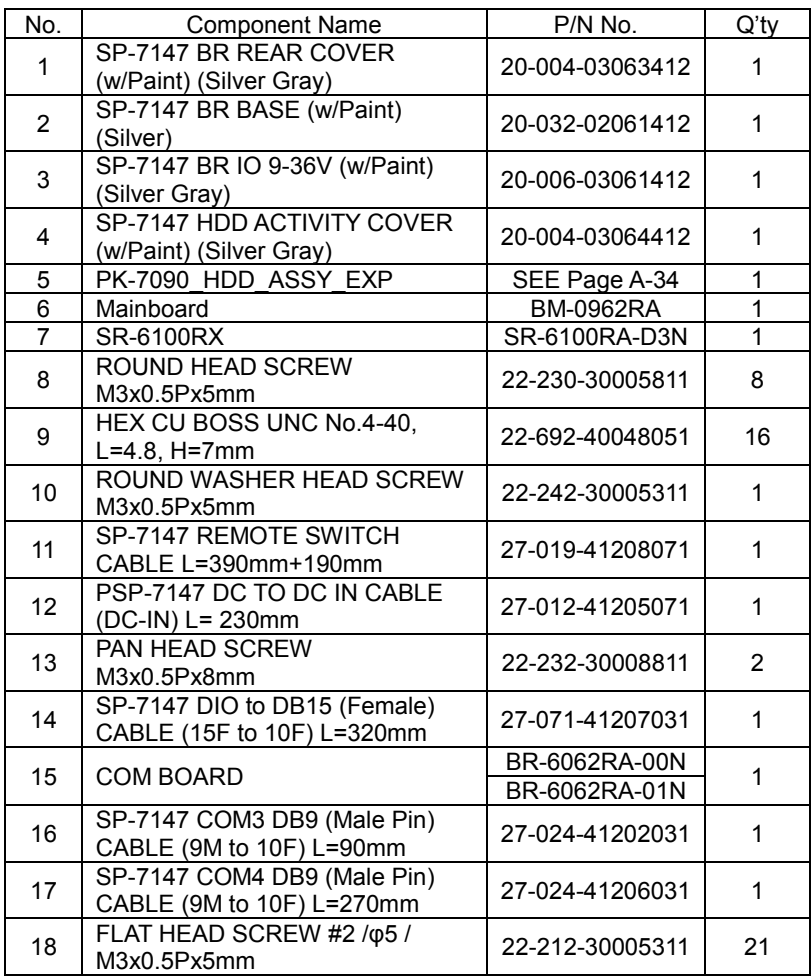

# **SP-7147 Box PC Exploded Diagram**

The exploded diagram and part numbers applies to SP-7147 system equipped with the following feature:

• Projected capacitive touch screen (DC-IN: 12V)

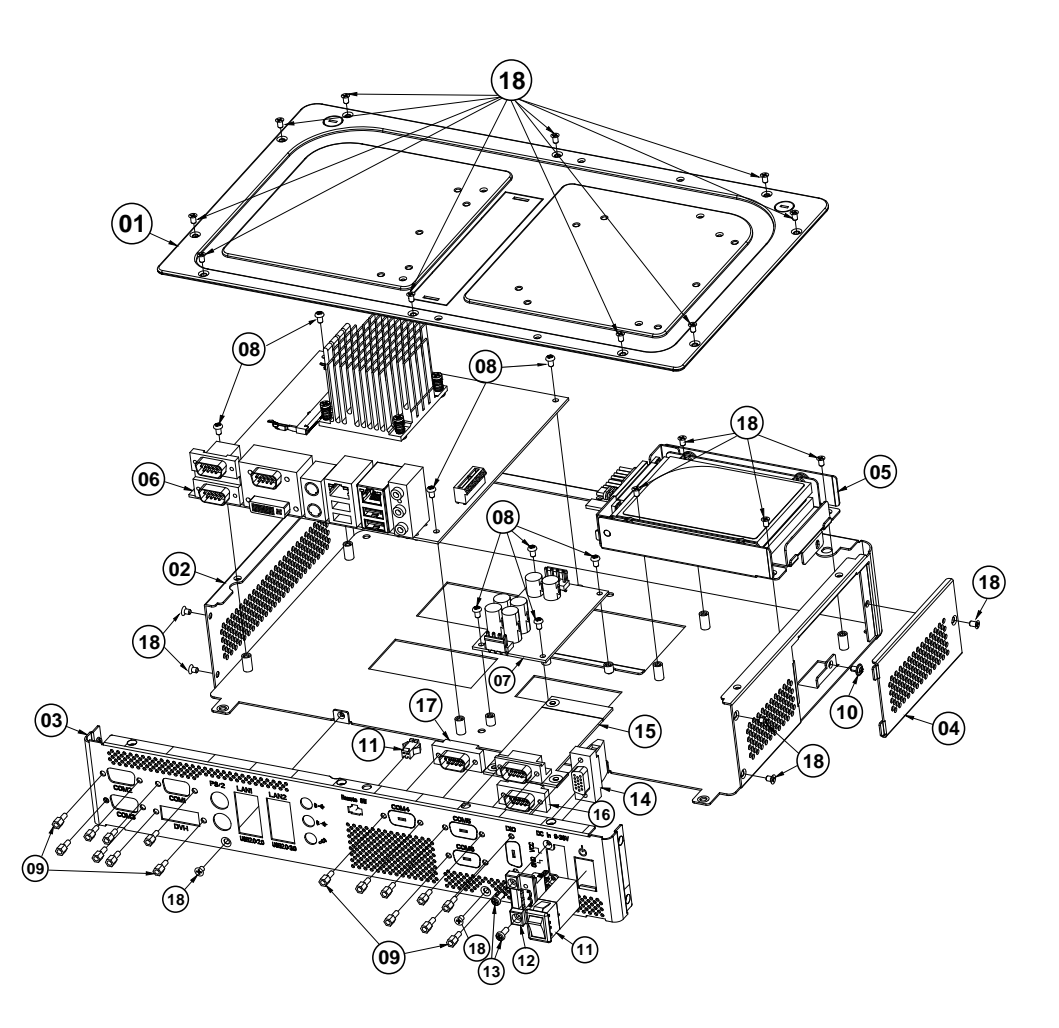

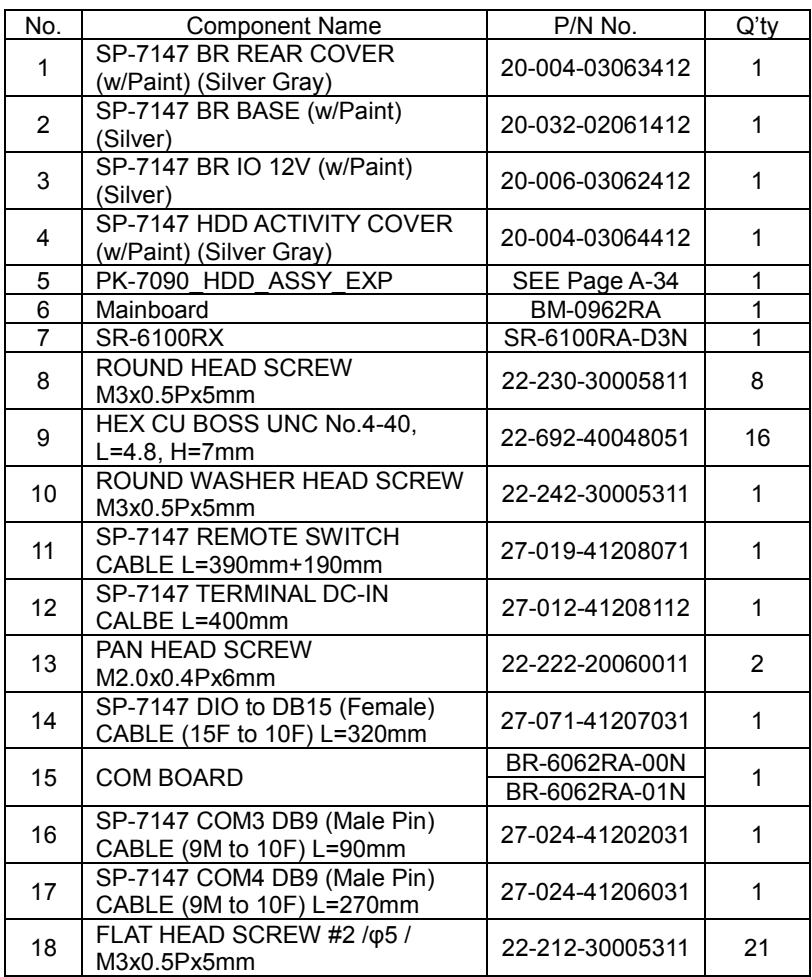

# **SP-7147 Box PC Exploded Diagram**

The exploded diagram and part numbers applies to SP-7147 system equipped with the following feature:

• Resistive touch screen (DC-IN: 9-36V)

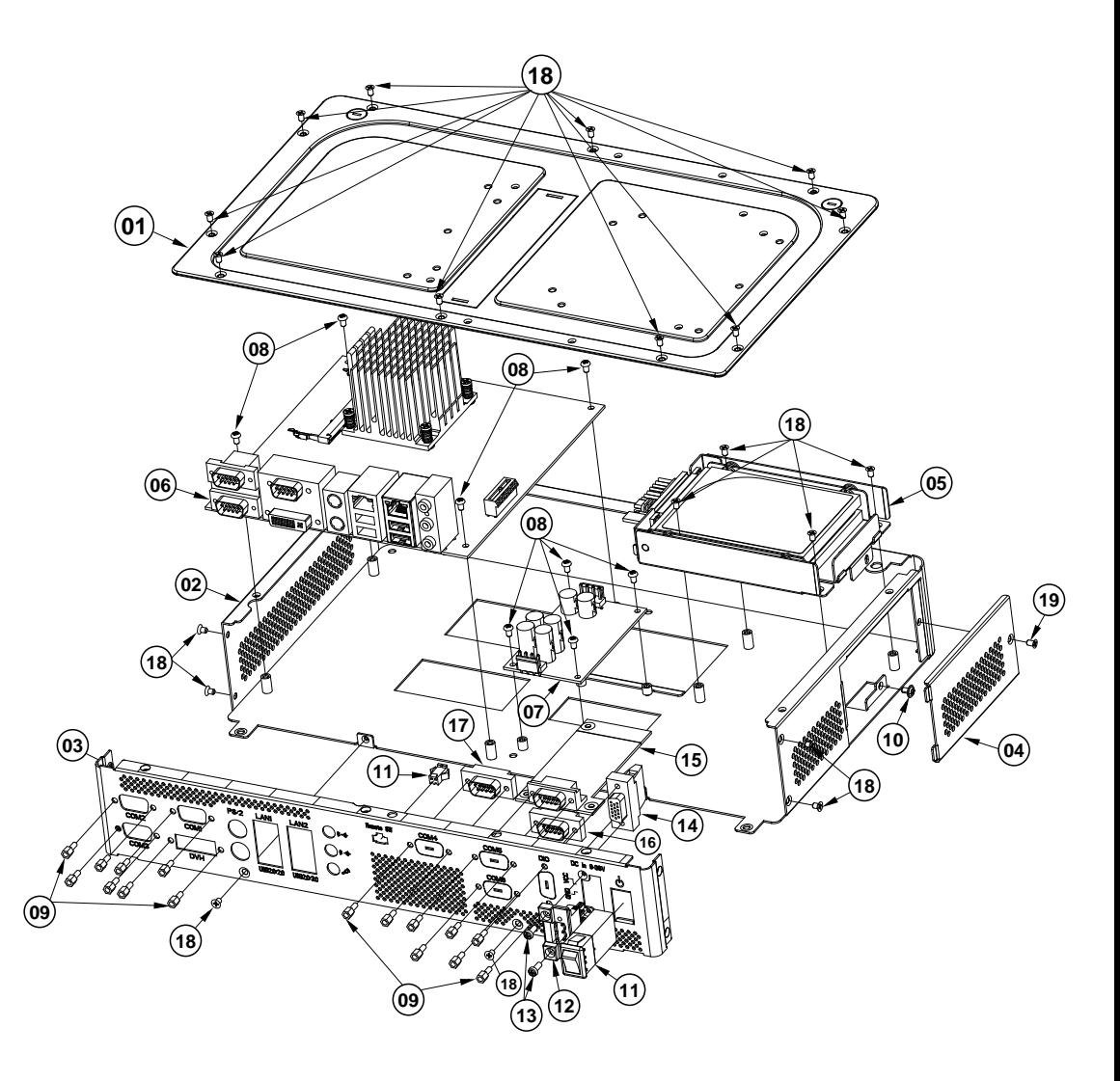

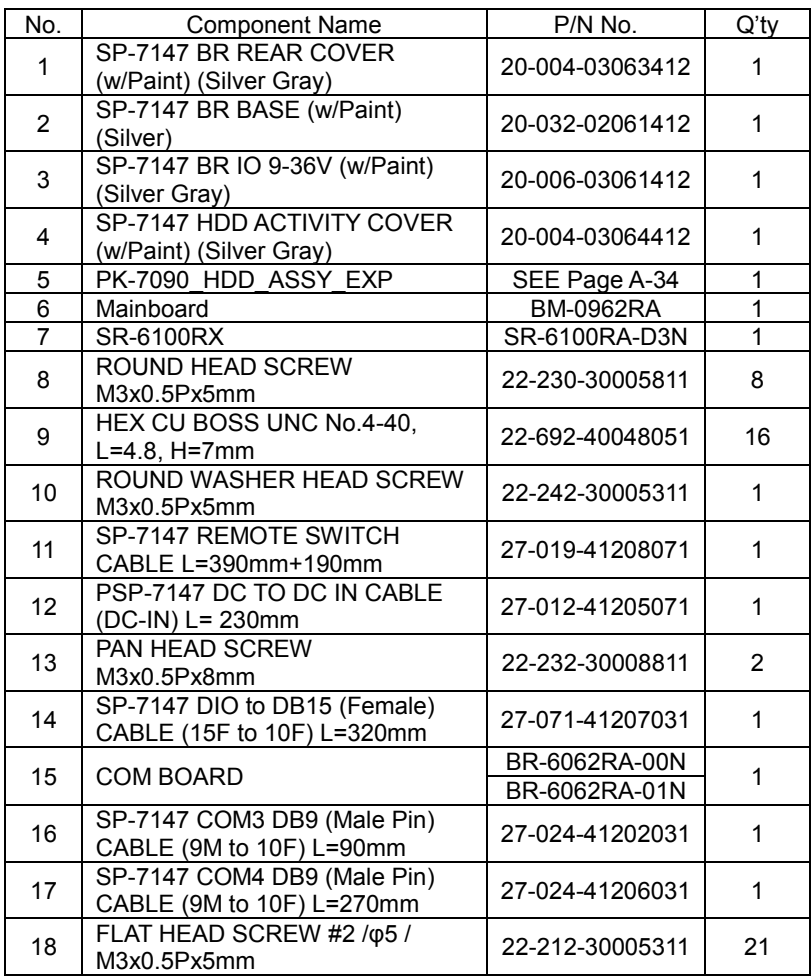

# **SP-7147 Box PC Exploded Diagram**

The exploded diagram and part numbers applies to SP-7147 system equipped with the following feature:

• Resistive touch screen (DC-IN:12V)

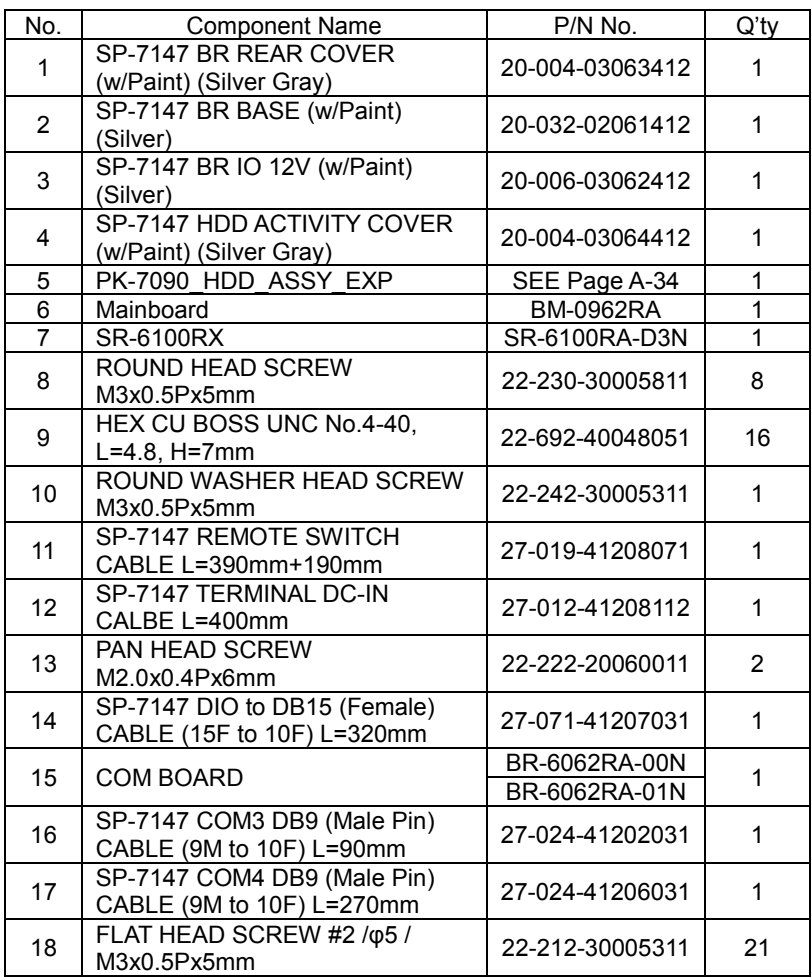

#### **SP-7147 HDD Tray Exploded Diagram**

The exploded diagram and part numbers below applies to SP-7147 system equipped with the following features:

- Resistive touch screen (DC-IN: 9-36V or 12V)
- Projected capacitive touch screen (DC-IN: 9-36V or 12V)

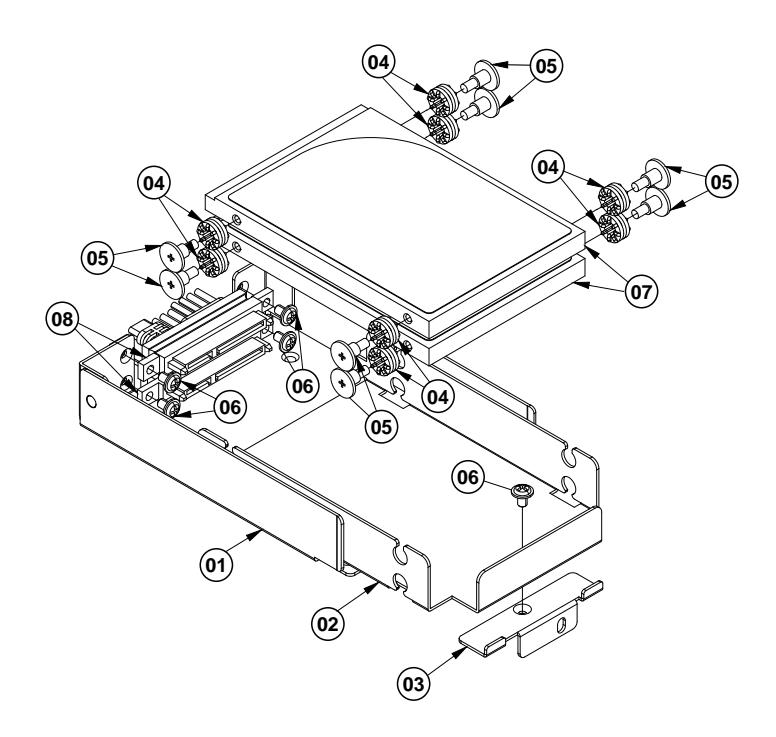

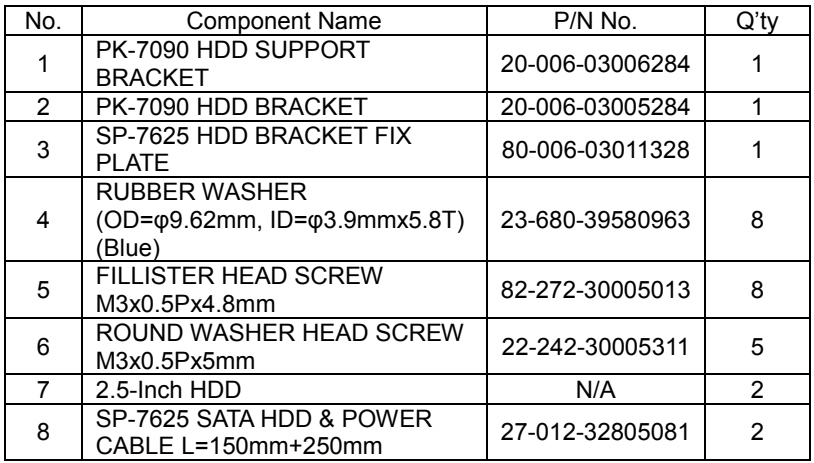

#### **SP-7147 Panel Mount Exploded Diagram**

The exploded diagram and part numbers below applies to SP-7147 system equipped with the following features:

- Resistive touch screen (DC-IN: 9-36V or 12V)
- Projected capacitive touch screen (DC-IN: 9-36V or 12V)

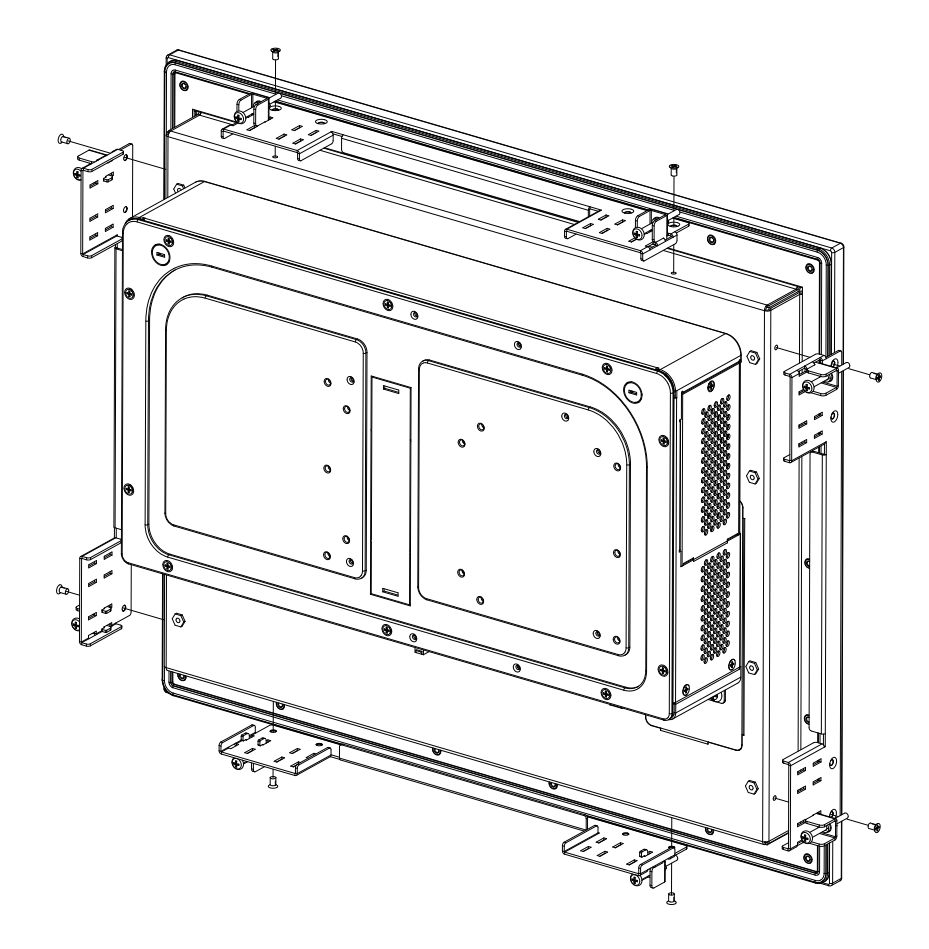

# **Appendix B Technical Summary**

This appendix will give you a brief introduction of the allocation maps for the system resources.

The following topics are included:

- System Block Diagram
- Interrupt Map
- I/O Map
- Memory Map
- Configuring WatchDog Timer
- Flash BIOS Update

#### **System Block Diagram**

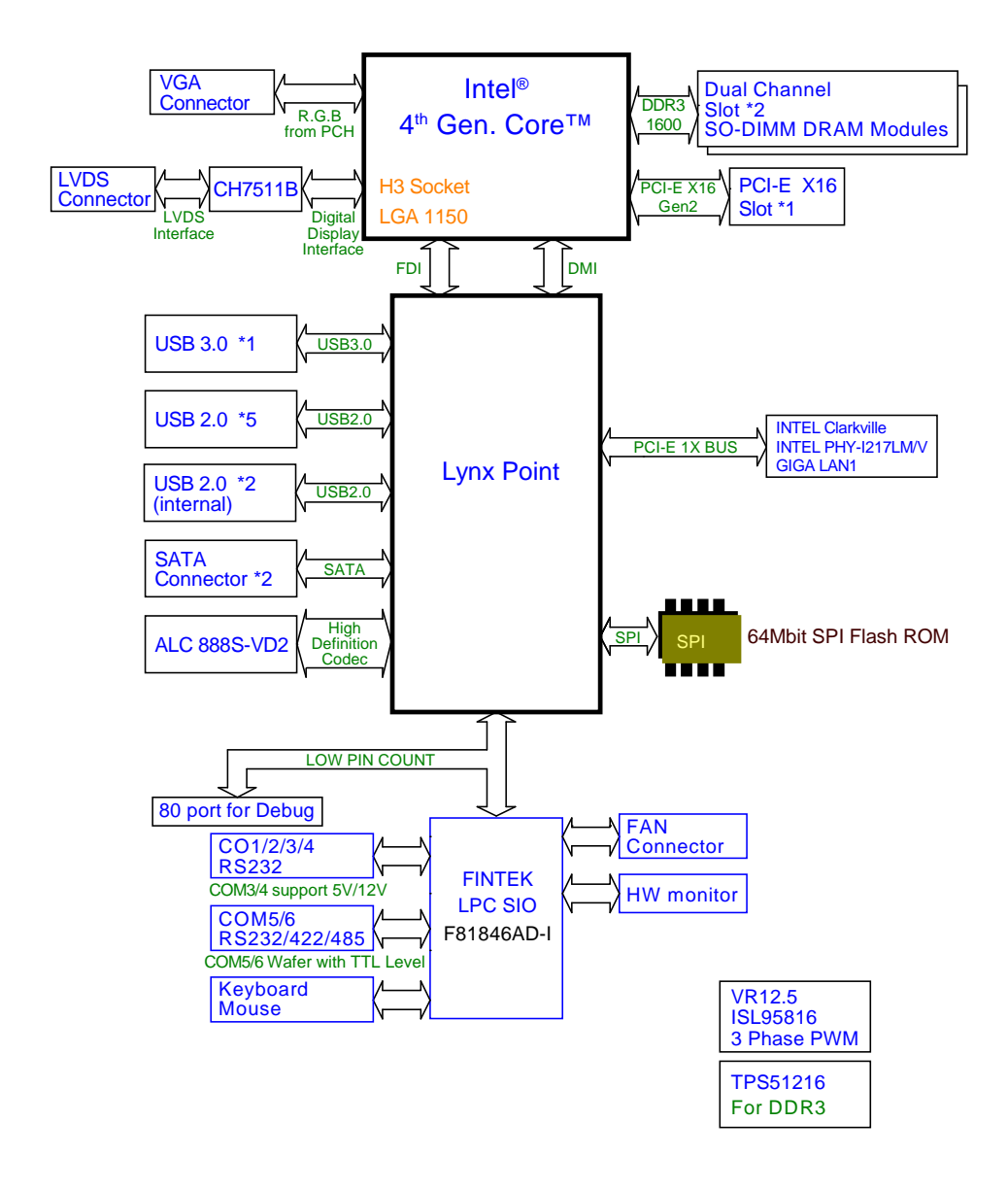

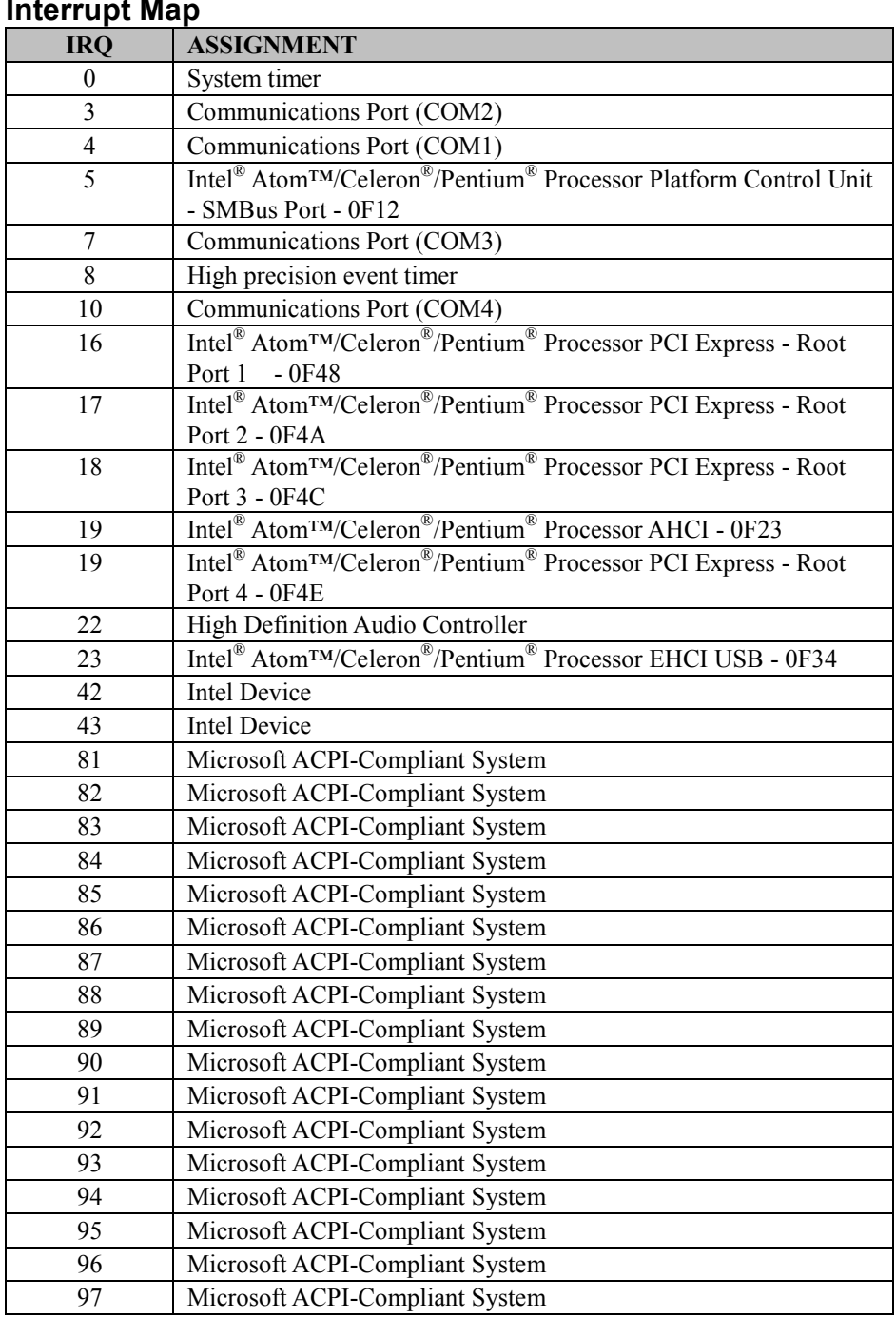

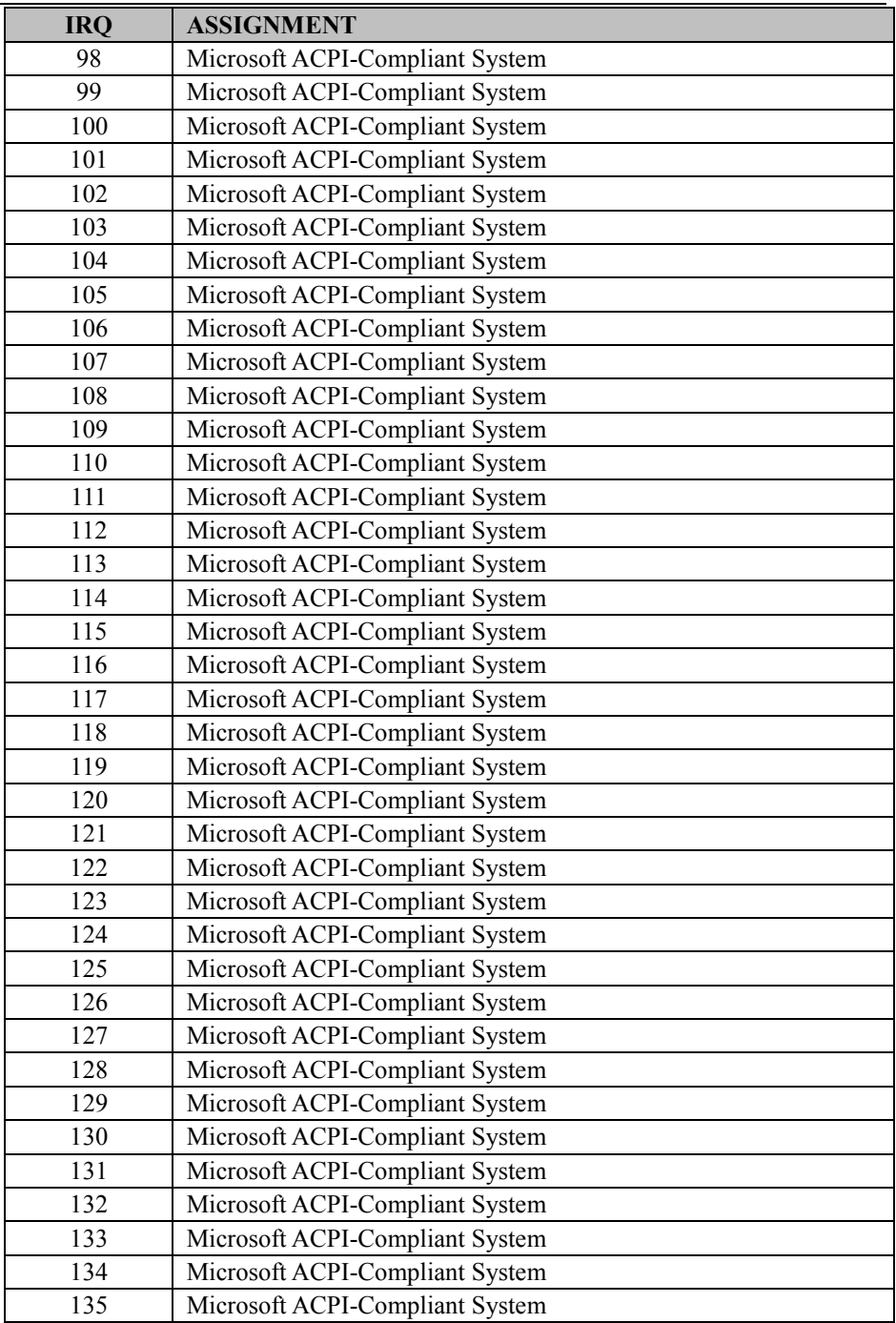

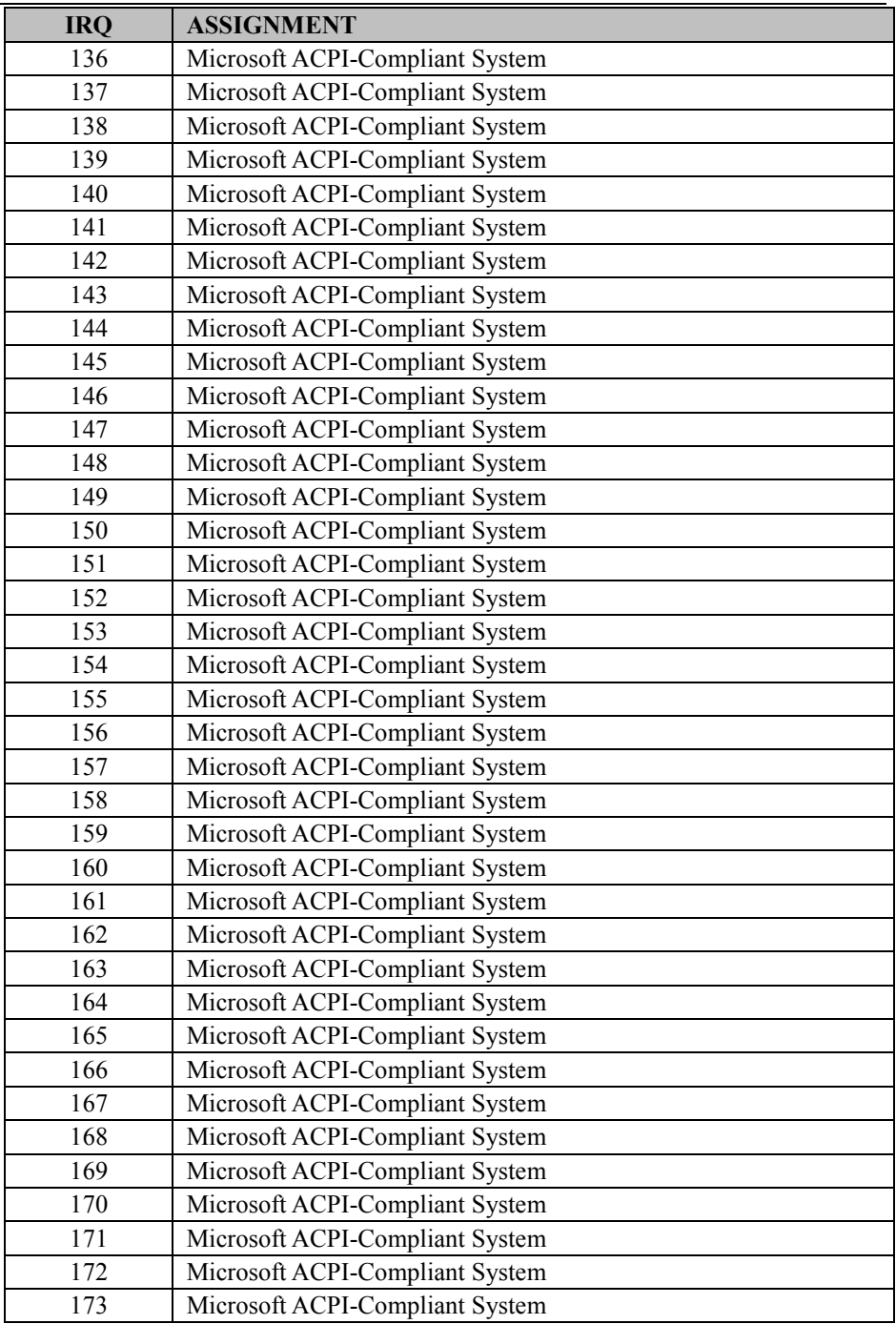

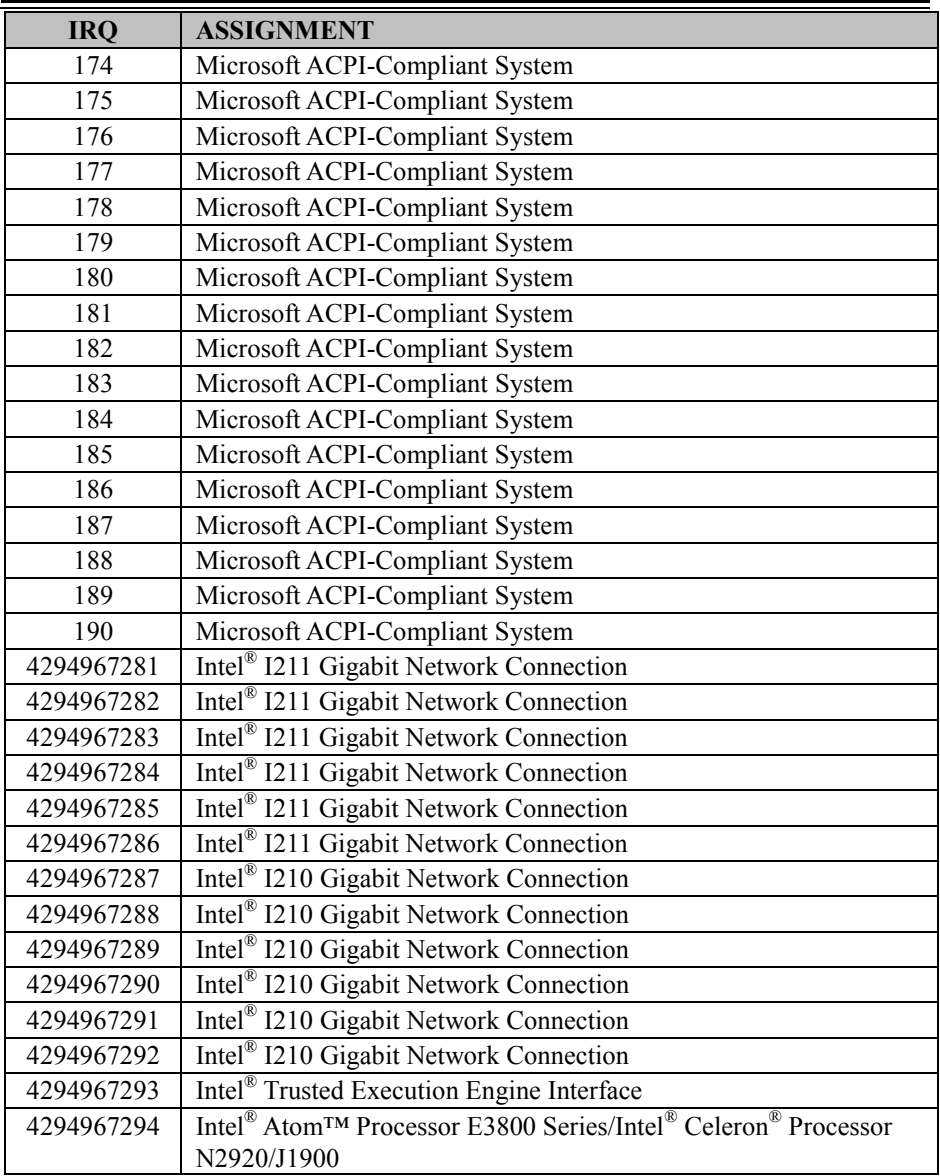

#### **I/O MAP**

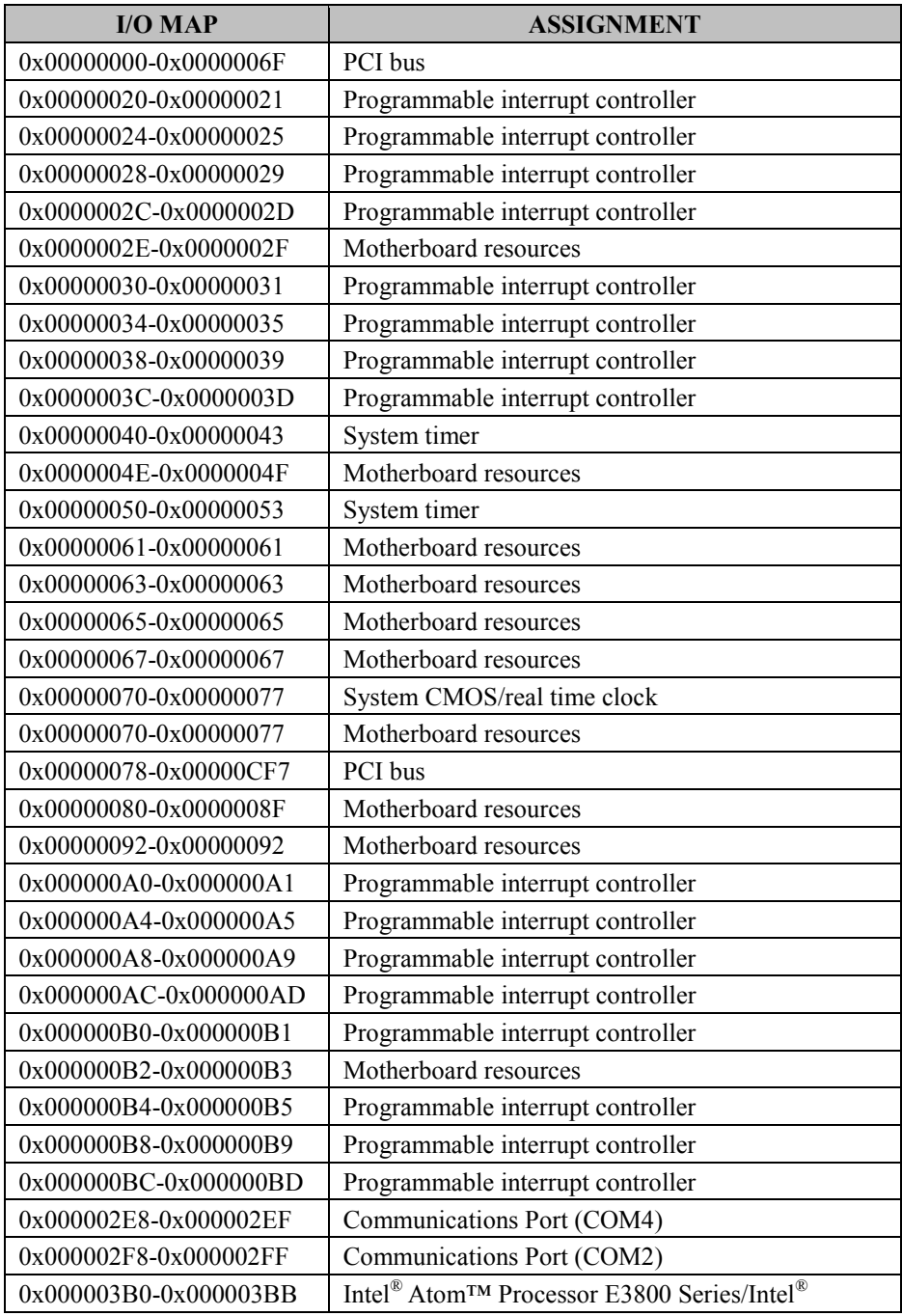

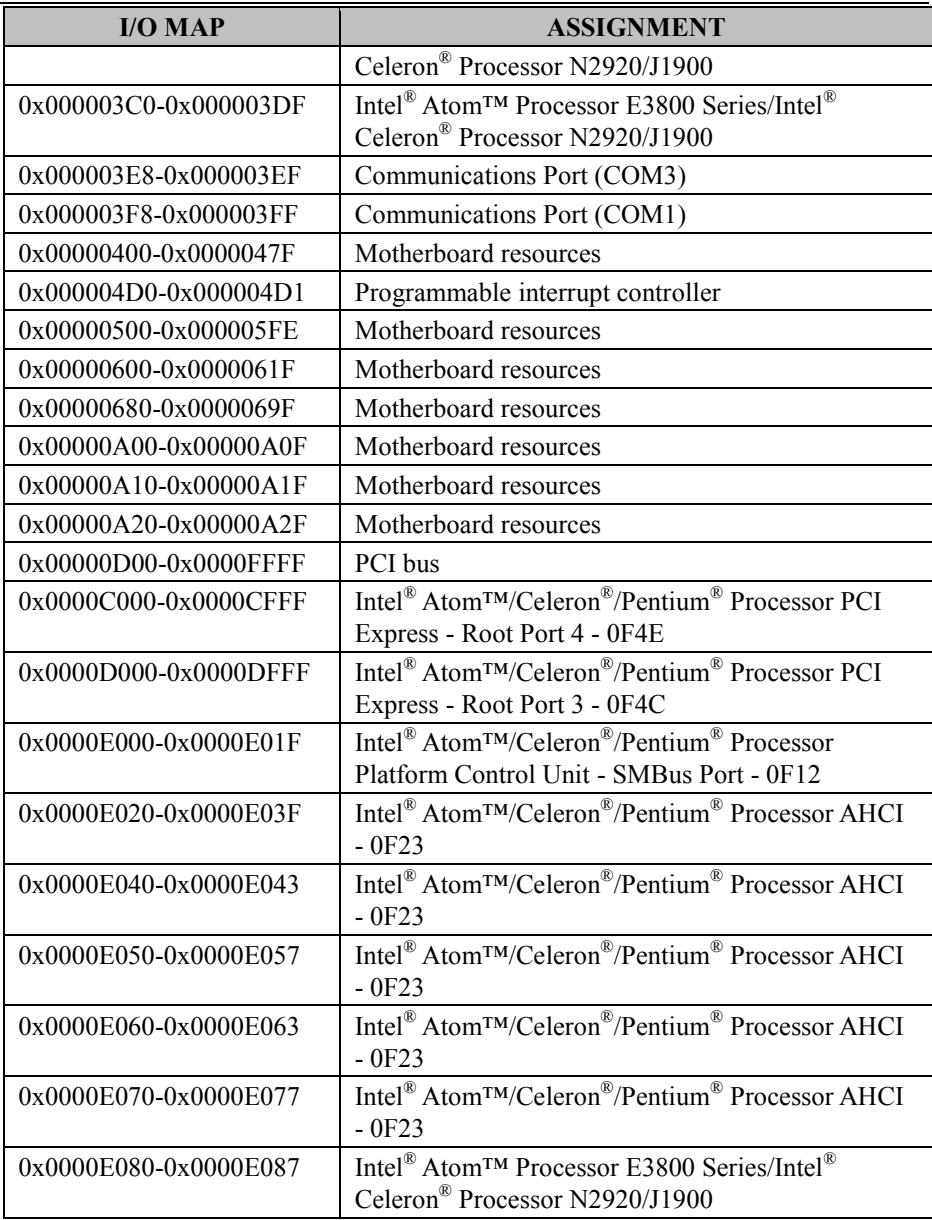

#### **I/O map:**

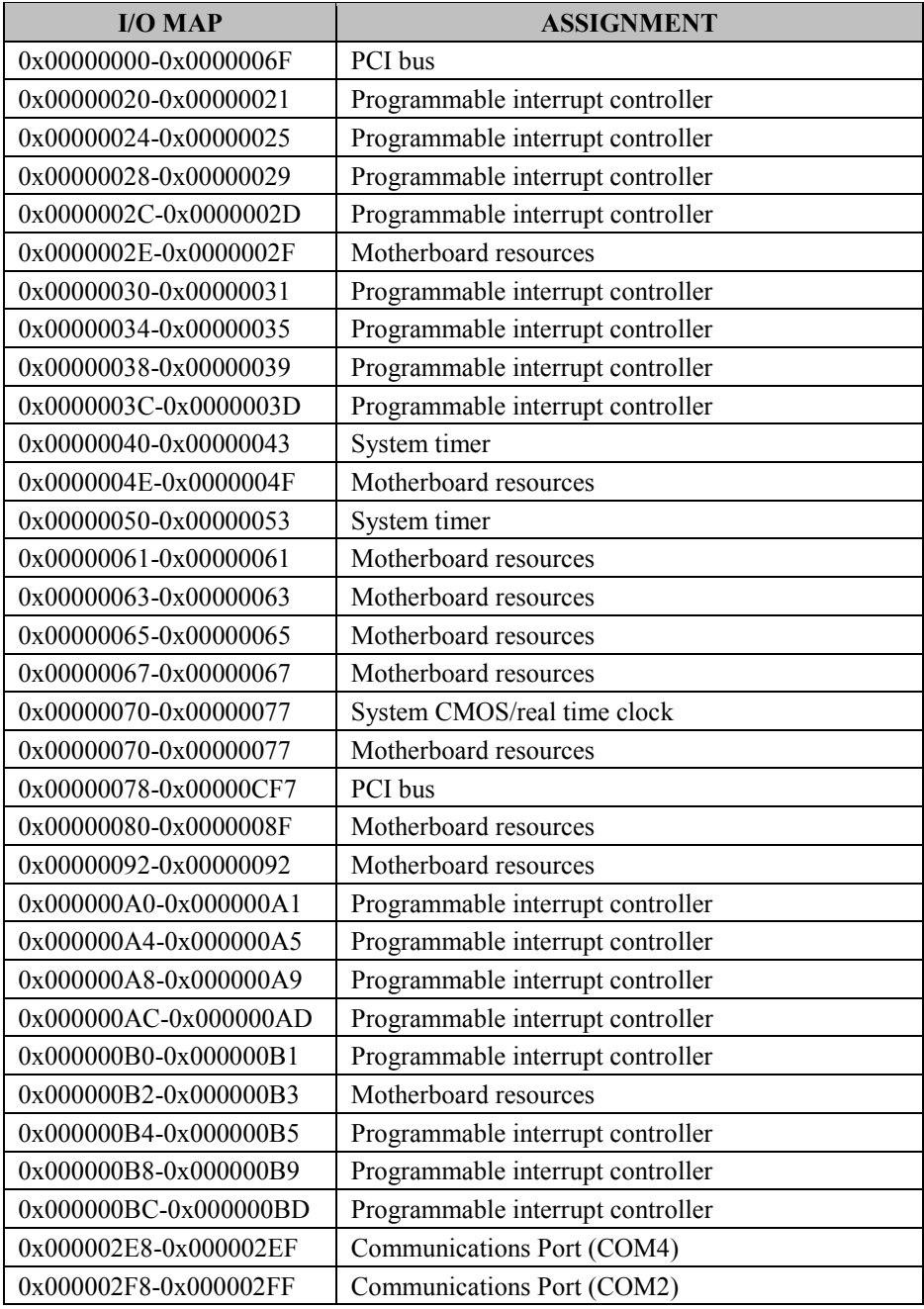

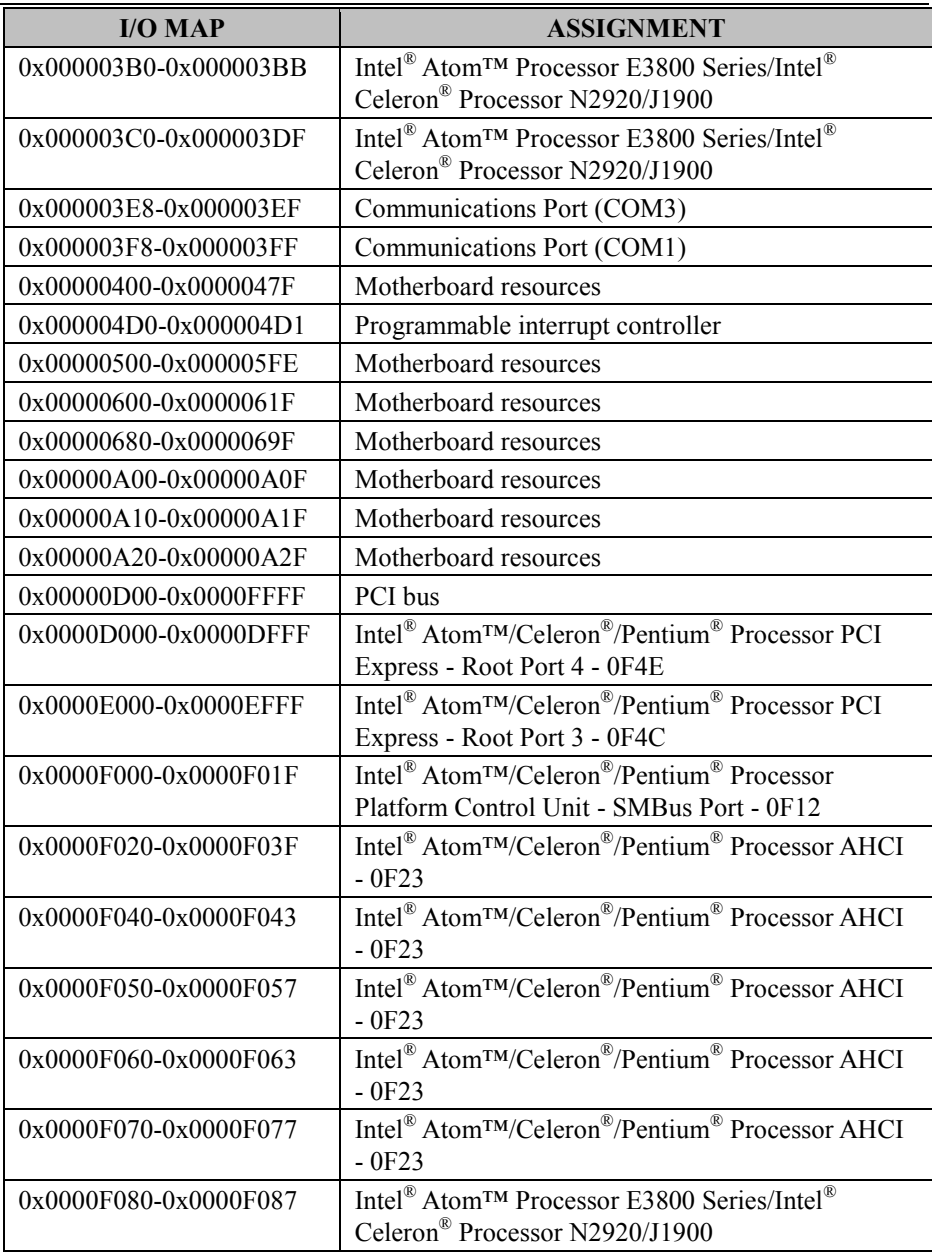

#### **Memory Map**

#### **Memory map:**

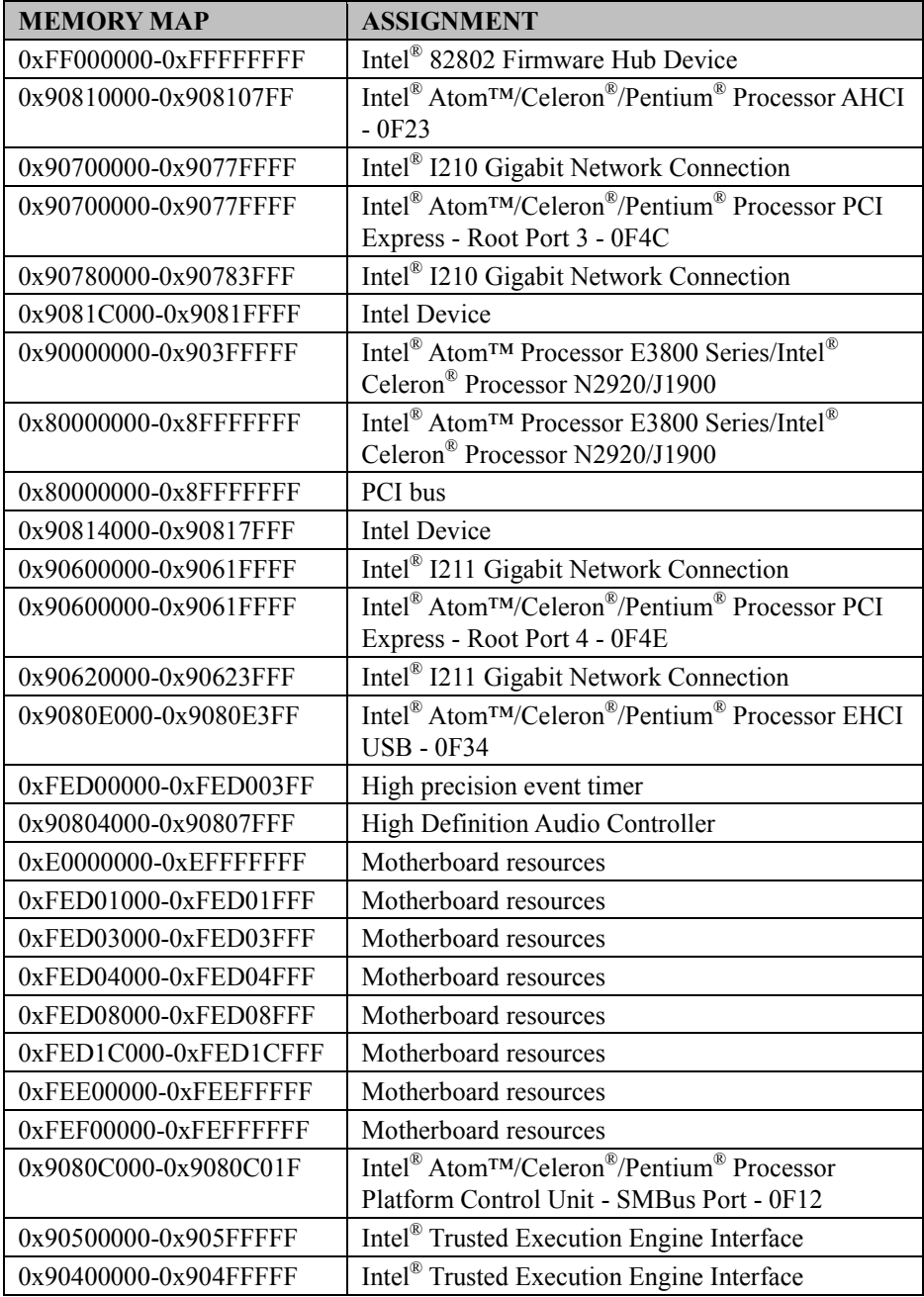

*Appendix B Technical Summary* 

| <b>MEMORY MAP</b>  | <b>ASSIGNMENT</b>                                                                                                |
|--------------------|----------------------------------------------------------------------------------------------------|
| $0xA0000-0xBFFFF$  | Intel <sup>®</sup> Atom™ Processor E3800 Series/Intel <sup>®</sup><br>Celeron <sup>®</sup> Processor N2920/J1900 |
|                    |                                                                                                    |
| $0xA0000-0xBFFFF$  | PCI bus                                                                                                    |
| $0xC0000-0xDFFFF$  | PCI bus                                                                                                    |
| $0xE0000-0x$ FFFFF | PCI bus                                                                                                    |

# **Configuring WatchDog Timer**

The I/O port address of the watchdog timer is 2E (hex) and 2F (hex). 2E (hex) is the address port. 2F (hex) is the data port. User must first assign the address of register by writing address value into address port 2E (hex), then write/read data to/from the assigned register through data port 2F (hex).

## **Configuration Sequence**

To program F81866 configuration registers, the following configuration sequence must be followed:

#### **(1) Enter the extended function mode**

To place the chip into the Extended Function Mode, two successive writes of 0x87 must be applied to Extended Function Enable Registers (EFERs, i.e. 2Eh or 4Eh).

## **(2) Configure the configuration registers**

The chip selects the Logical Device and activates the desired Logical Devices through Extended Function Index Register (EFIR) and Extended Function Data Register (EFDR). The EFIR is located at the same address as the EFER, and the EFDR is located at address (EFIR+1). First, write the Logical Device Number (i.e. 0x07) to the EFIR and then write the number of the desired Logical Device to the EFDR. If accessing the Chip (Global) Control Registers, this step is not required. Secondly, write the address of the desired configuration register within the Logical Device to the EFIR and then write (or read) the desired configuration register through the EFDR.

#### **(3) Exit the extended function mode**

To exit the Extended Function Mode, writing 0xAA to the EFER is required. Once the chip exits the Extended Function Mode, it is in the normal running mode and is ready to enter the configuration mode.

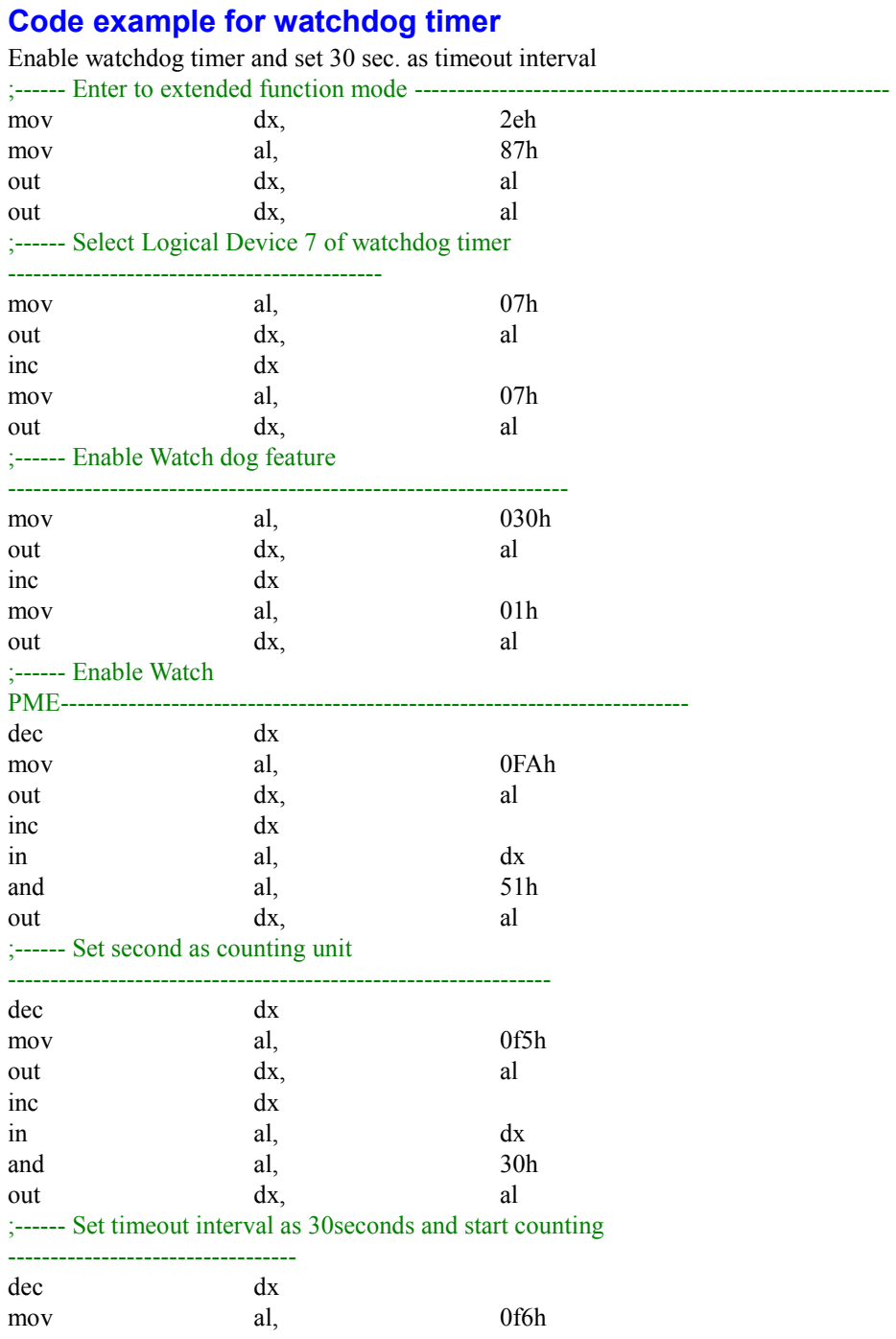

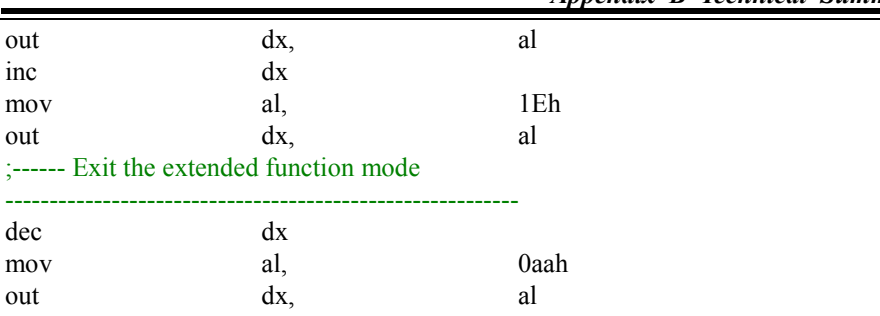

#### **Flash BIOS Update**

#### **I. Prerequisites**

- *1* Prepare a bootable media (e.g. USB storage device) which can boot the system to DOS prompt.
- *2* Download and save the BIOS file (e.g. 714x0PI1.bin) to the bootable device.
	- 714x0PI1.bin for Intel<sup>®</sup> 4<sup>th</sup> Gen. Celeron<sup>®</sup> E3000 series
	- 714x0PD1.bin for Intel<sup>®</sup> 4<sup>th</sup> Gen. Atom<sup>TM</sup> J1900 series
- *3* Copy AMI flash utility AFUDOS.exe (V5.0x) into bootable device.
- *4* Make sure the target system can first boot to the bootable device.
	- (1) Connect the bootable USB device.
	- (2) Turn on the computer and press **<F2>** or **<Del>** key during boot to enter BIOS Setup.
	- (3) The system will go into the BIOS setup menu.
	- (4) Select **[Boot]** menu.
	- (5) Select **[Hard Drive BBS Priorities]** and set the USB bootable device as the 1st boot device.
	- (6) Press **F4** to save the configuration and exit the BIOS setup menu.

*Appendix B Technical Summary* 

| Aptio Setup Utility - Copyright (C) 2013 American Megatrends, Inc.<br>Boot |                                                                                                    |  |
|----------------------------------------------------------------------------|----------------------------------------------------------------------------------------------------|--|
| Boot Option #1<br>Boot Option #2                                           | [PO: WDC WD10EADS-00]<br>Sets the system boot order<br>[JetFlashTranscend 4]                                                                                                    |  |
|                                                                            | <b>++:</b> Select Screen<br>14: Select Item<br>Enter: Select<br>$+/-:$ Change Opt.<br>F1: General Help<br>F2: Previous Values<br>F3: Optimized Defaults<br>F4: Save & Exit<br>ESC: Exit<br>Version 2.16.1242. Copyright (C) 2013 American Megatrends, Inc. |  |

#### **II. AFUDOS Command for System BIOS Update**

AFUDOS.exe is the AMI firmware update utility; the command line is shown as below:

#### **AFUDOS <ROM File Name> [option1] [option2]….**

Users can type "AFUDOS/ ?" to see all the definition of each control options. The recommended options for BIOS ROM update include following parameters:

- **/P:** Program main BIOS image.
- **/B:** Program Boot Block.
- **/N:** Program NVRAM.
- **/X:** Don't check ROM ID.

#### **III. BIOS Update Procedure**

- *1* Use the bootable USB storage to boot up the system into the DOS command prompt.
- *2* Type " AFUDOS 714Xxxxx.bin/p/b/n/x" and press **Enter** to start the flash procedure.

(Note that xxxx means the BIOS revision part, e.g. 0PI1…)

- *3* During the BIOS update procedure, you will see the BIOS update process status and its percentage. Beware! Do not turn off the system power or reset your computer when the entire update procedure are not complete; otherwise, the BIOS ROM may be crashed and the system will be unable to boot up next time.
- *4* After the BIOS update procedure is completed, the following messages will be shown:

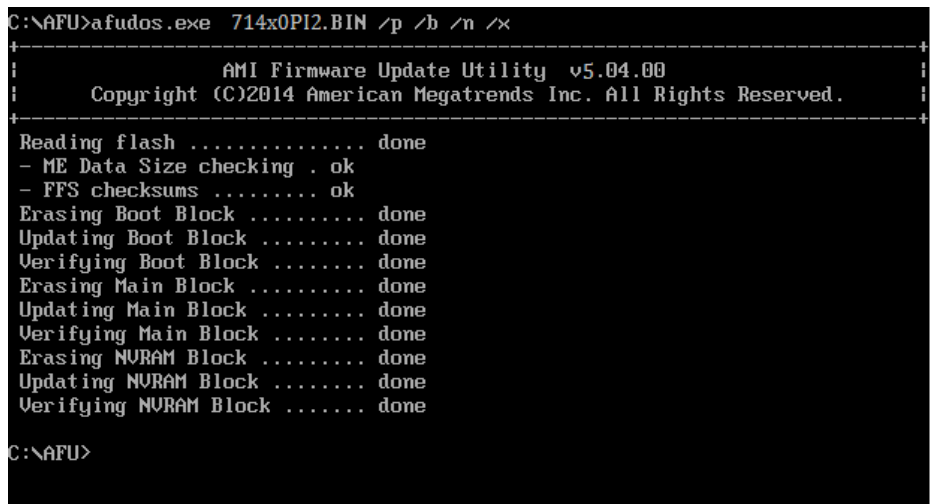

- *5* Restart the system and boot up with the new BIOS configurations.
- *6* The BIOS Update is completed after the system is restarted.

*7* Reboot the system and verify if the BIOS version shown on the initialization screen has been updated.

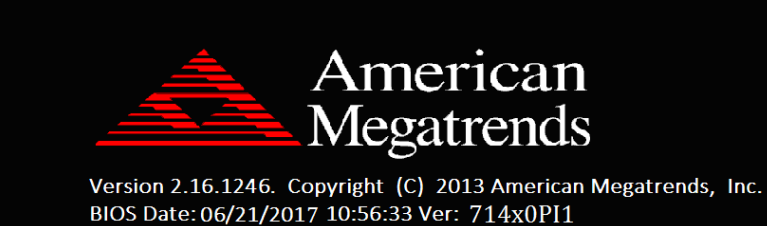

Press <DEL> or <ESC> to enter setup.

**B2**